Multi LABELIST Component **Reference Manual Ver.5.9.4.0**

# **SATO CORPORATION**

October 12th, 2020

# <span id="page-1-0"></span>**Introduction**

Thank you for using "Multi LABELIST Component" (hereinafter referred to as MLComponent). MLComponent is a .NET component developed to add the label/tag print function to the customer's application using the assets of our general-purpose label/tag print software "Multi LABELIST V5" (hereinafter referred to as MLV5).

Although some functions of MLV5 are omitted in order to construct a label/tag print system with a high degree of freedom, layout files created with MLV5 can be output from various devices such as USB, LAN, COM (serial port), SATO printer driver. MLComponent supports the status monitoring function to get the printer status.

This manual explains the properties and methods of MLComponent.

Refer to "**MLComponent Technique Manual**" for usage by application, and "**MLComponent Training Manual**" for those using ML products for the first time.

# <span id="page-1-1"></span>**Disclaimer**

- Copying or duplicating any part or all of this manual without our permission is prohibited in any way.
- The contents of this manual are subject to change without notice for correction and improvement.
- SATO CORPORATION cannot accept responsibility for the results of using this manual.
- Every effort has been made to ensure the contents of this manual are correct, but contact us if you have any questions or concerns.
- SATO and Multi LABELIST are trademarks or registered trademarks of SATO CORPORATION.
- Microsoft and Windows are registered trademarks of Microsoft Corporation.
- Other company names or product names used in this manual are the trademarks or registered trademarks of their respective companies.

# Contents

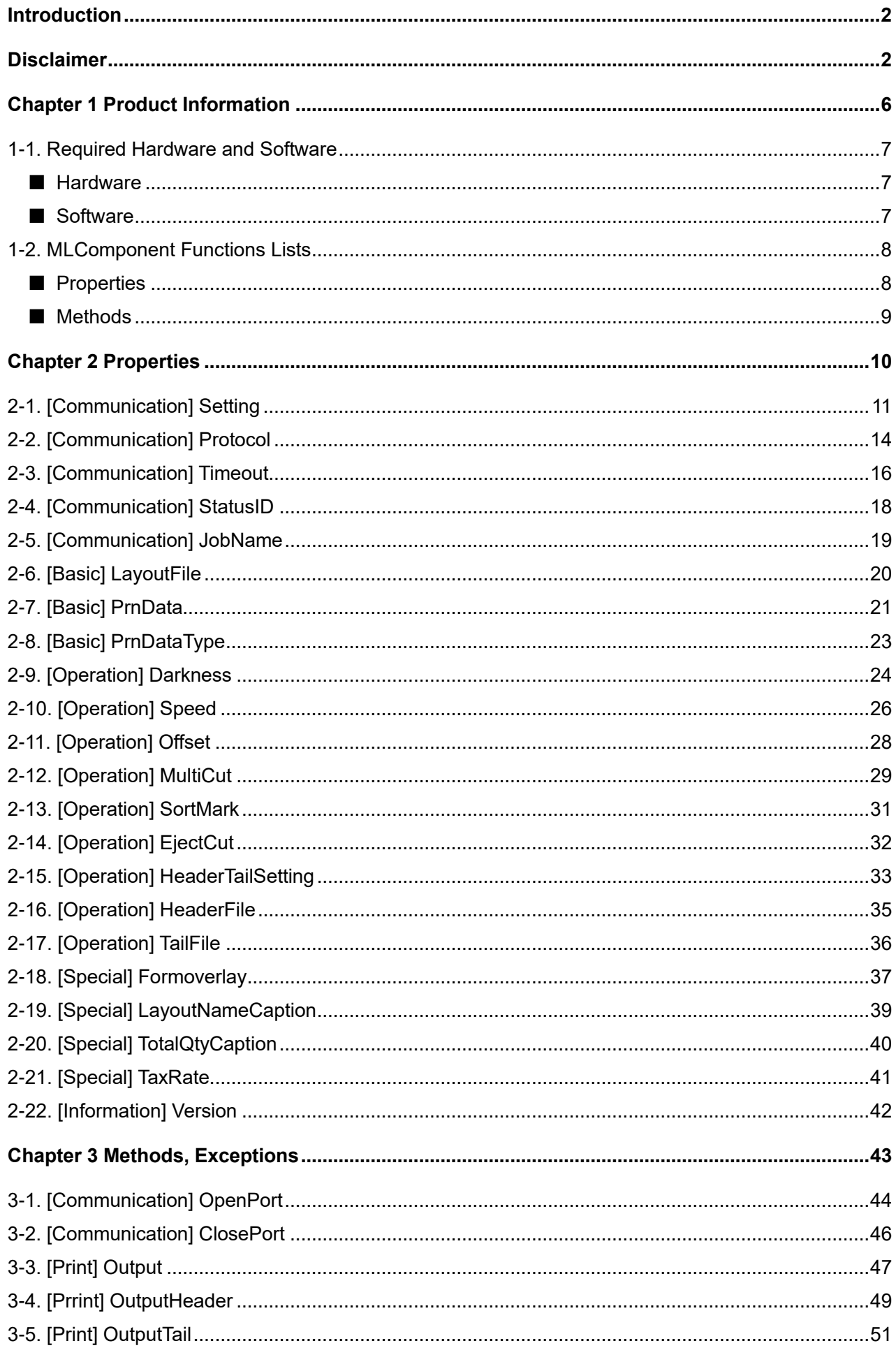

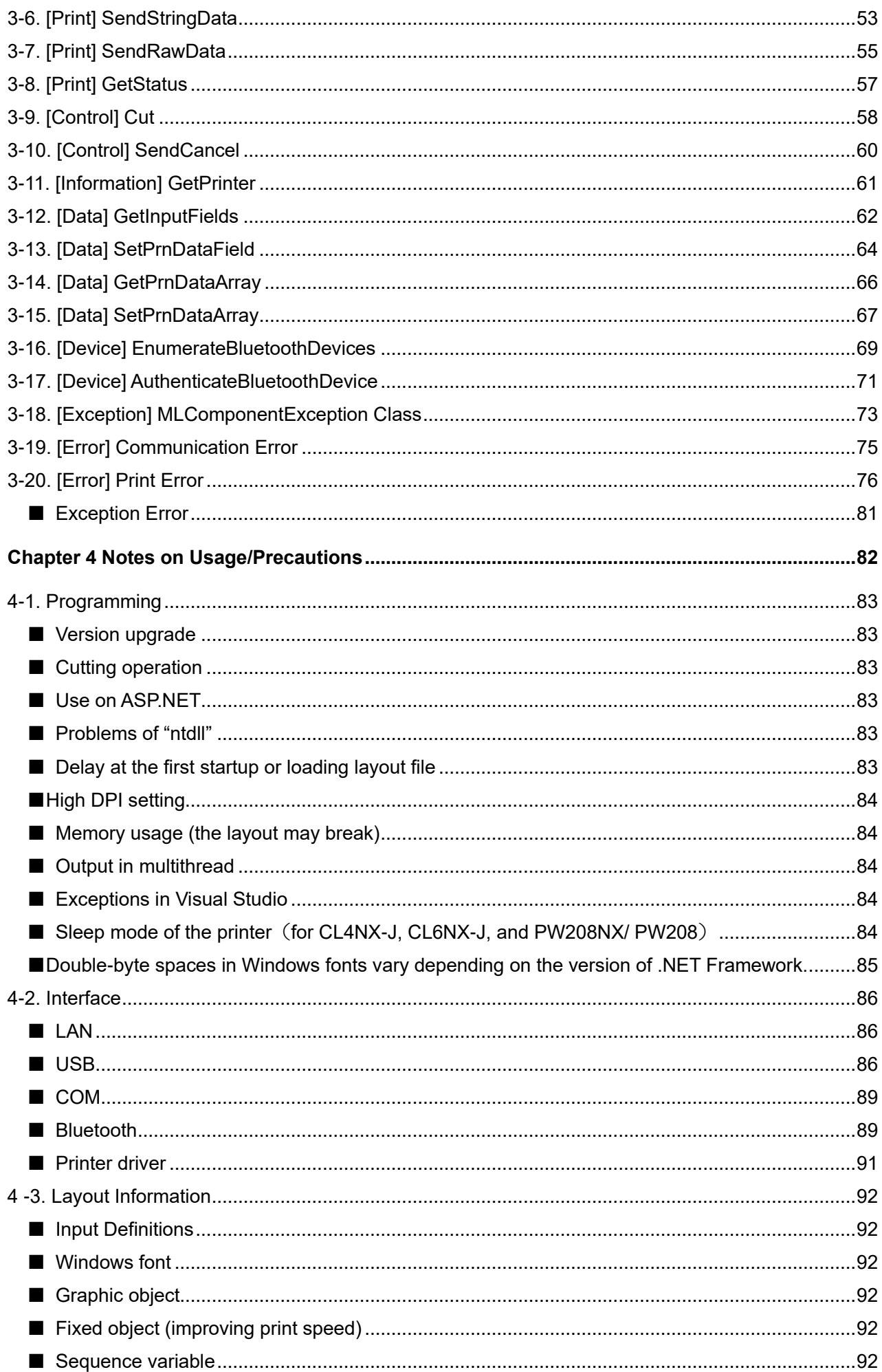

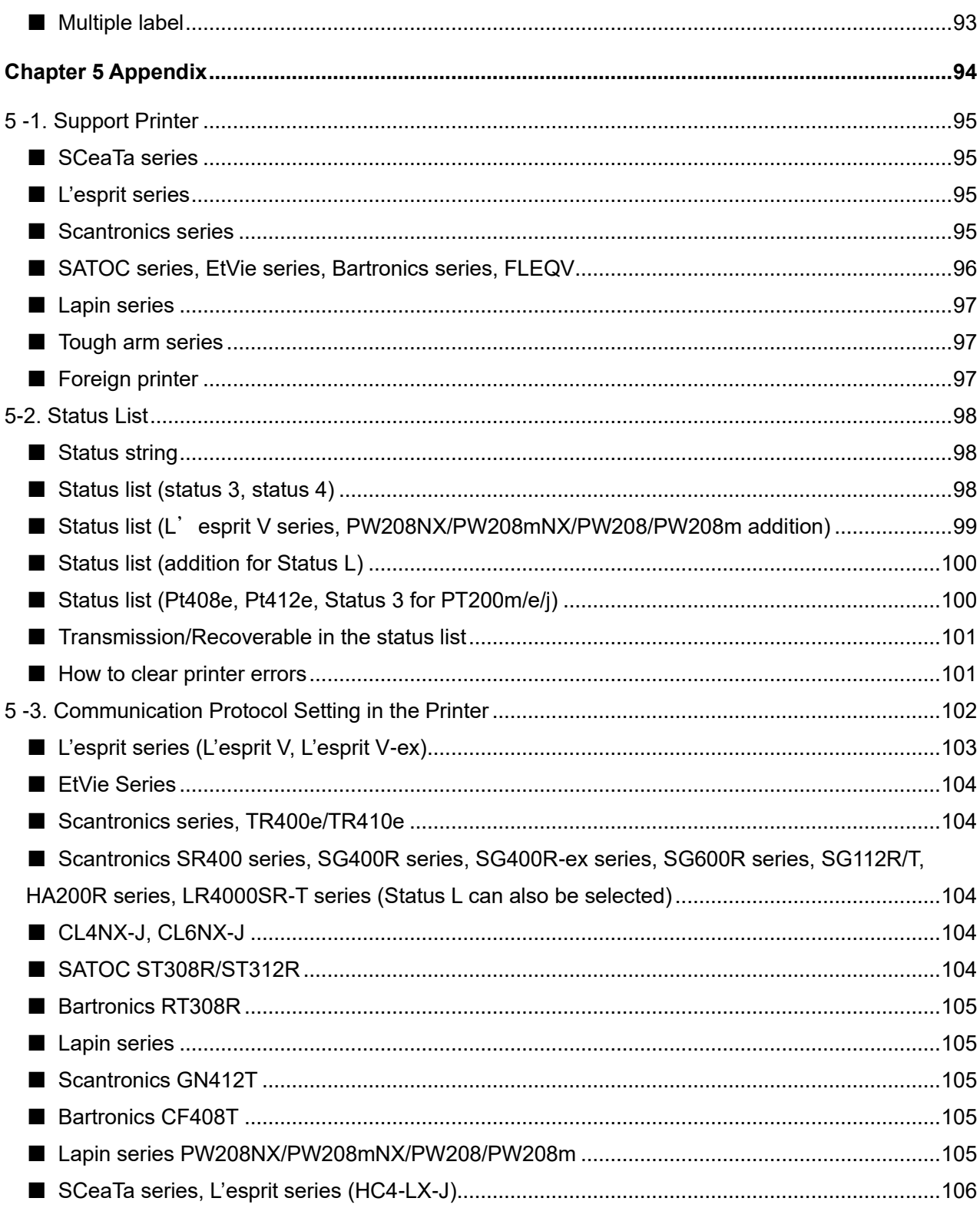

<span id="page-5-0"></span>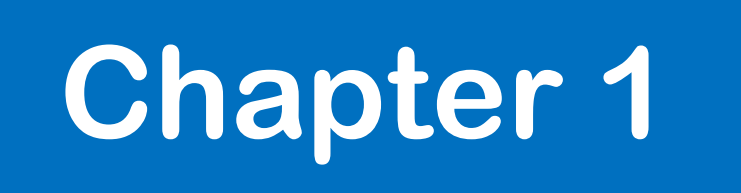

# Product Information

**Required Hardware and Software**

■Hardware ■Software

You need the following hardware and software to use MLComponent.

#### <span id="page-6-1"></span>**■ Hardware**

**1-1**

An environment in which an OS that meets the following requirements can be run

- Hard disk with 5 MB or more free space
- **[SATO Label Printer](#page-94-0)**

<span id="page-6-0"></span>1-1. Required Hardware and Software

# <span id="page-6-2"></span>**■ Software**

#### Supported OS

Windows 10, Windows 8.1,

Windows Server 2016, Windows Server 2012 R2, Windows Server 2012

Execution environment<sup>\*1</sup>

.NET Framework 4.5/4.6/4.7/4.8

Development tools that have been checked for operations

Visual studio 2019 (Visual Basic, C#)

Visual studio 2017 (Visual Basic, C#)

Visual Studio 2015(Visual Basic, C#)

Visual Studio 2013(Visual Basic, C#)

Visual Studio 2012 (Visual Basic, C#)

Visual Studio 2010 (Visual Basic, C#)

Excel 2010, Access 2010

\*1 A version supported by Microsoft is recommended. <https://support.microsoft.com/ja-jp/help/17455/lifecycle-faq-net-framework>

<span id="page-7-0"></span>1-2. MLComponent Functions Lists

# **MLComponent Functions Lists**

■Properties ■Methods

Properties, methods, and exceptions that can be used in MLComponent are described in the lists.

# <span id="page-7-1"></span>**■ Properties**

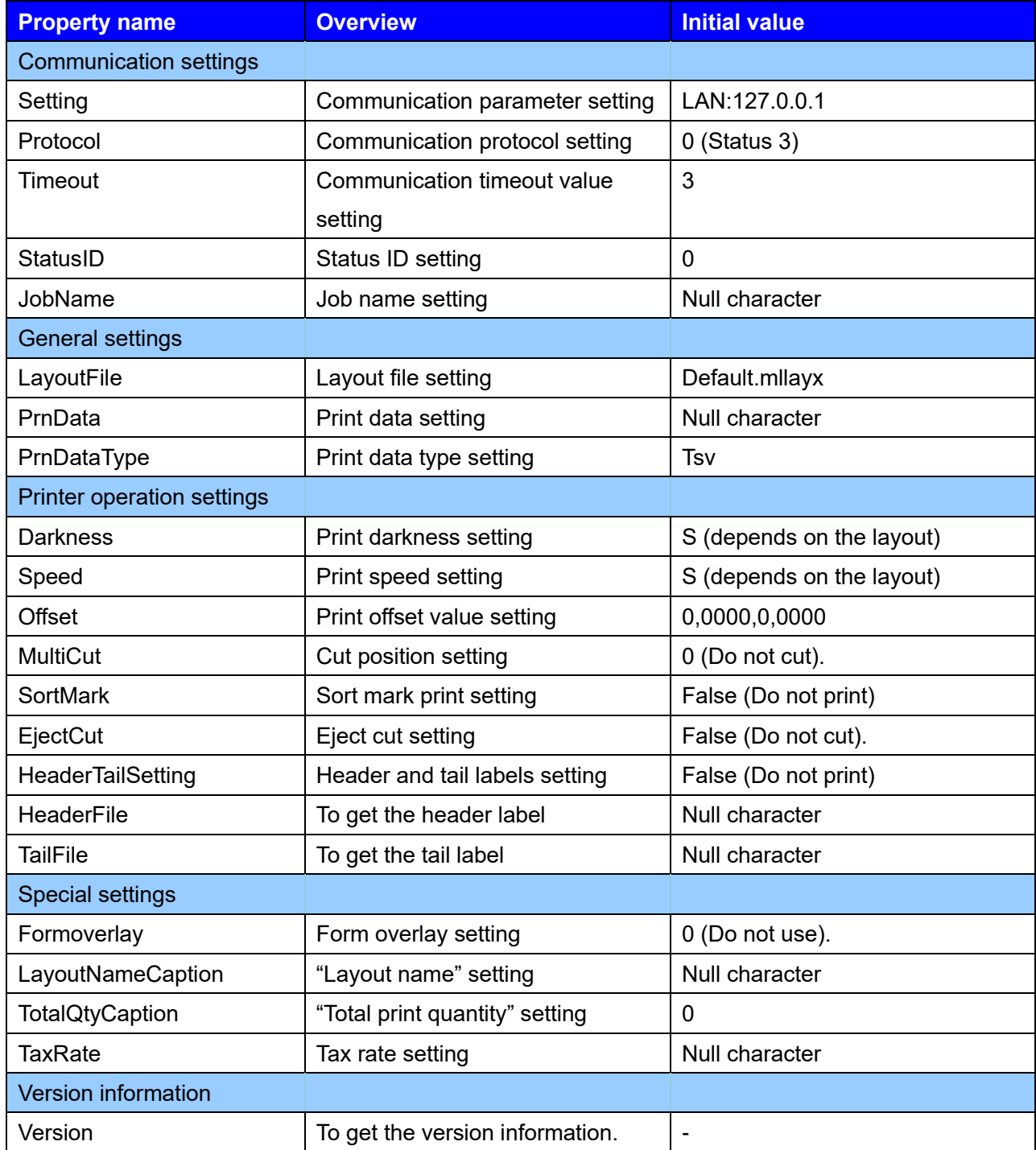

#### <span id="page-8-0"></span>**■ Methods**

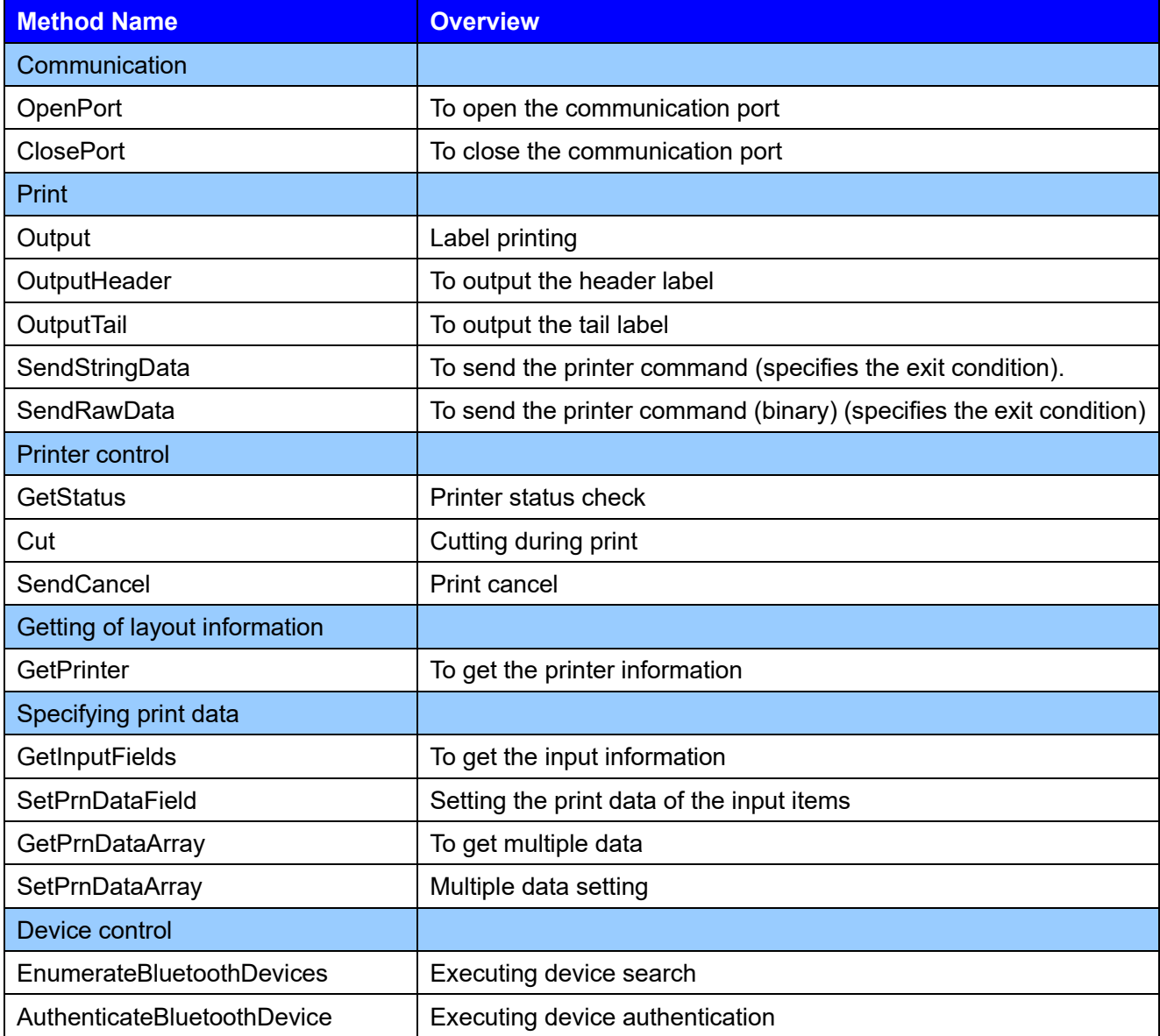

<span id="page-9-0"></span>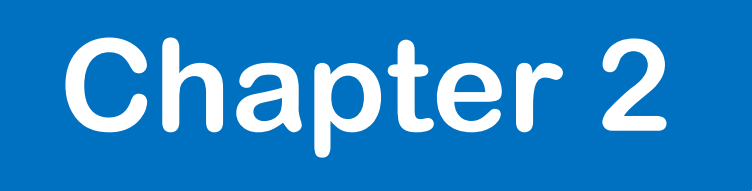

# Properties

<span id="page-10-0"></span>2-1. [Communication] Setting

#### **[Communication] Setting Property**

It sets and gets the communication parameter.

#### **■ Format**

MLComponent.Setting As String

#### **■ Setting value**

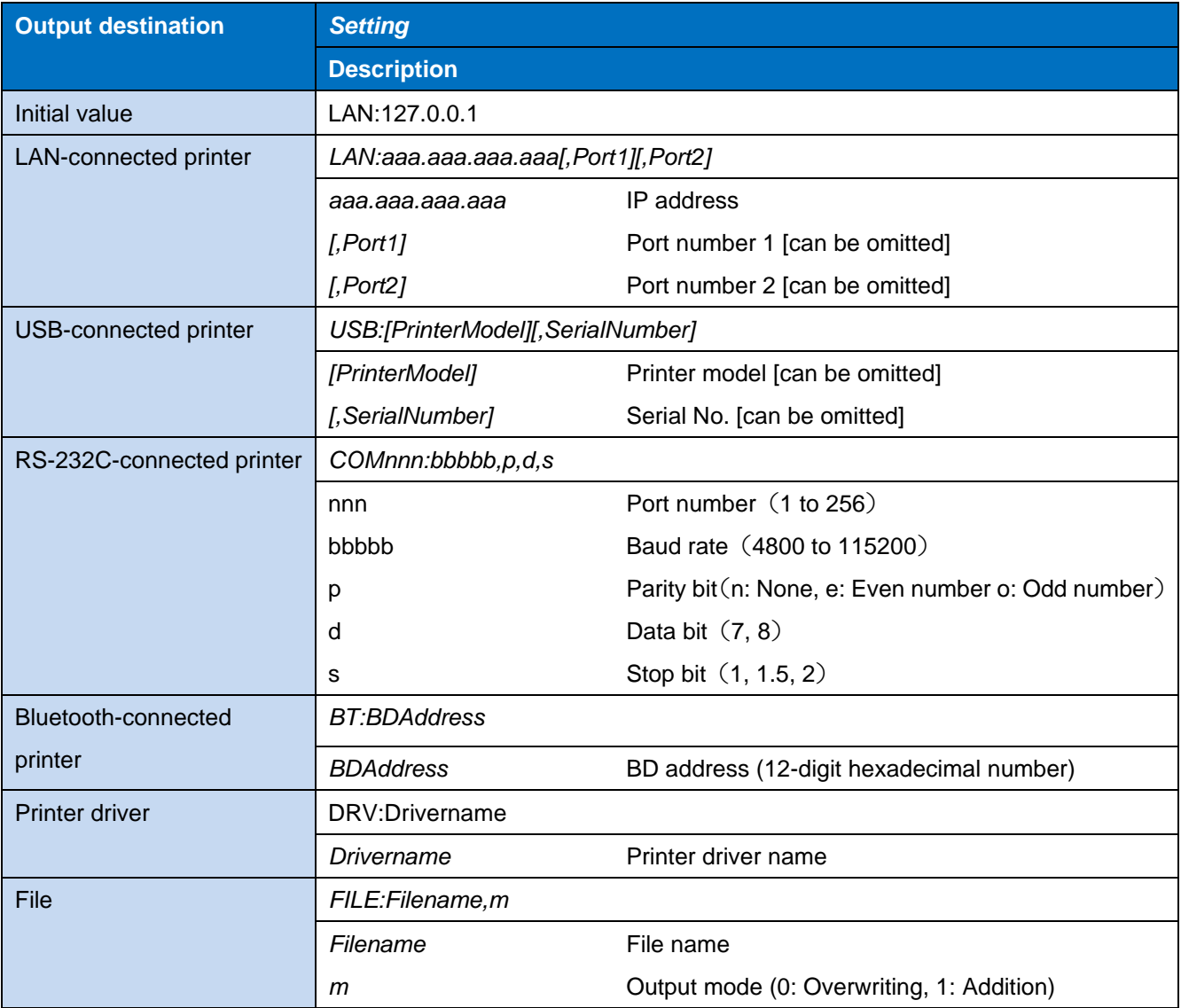

#### **■ Note**

- [Refer to the descriptions about usage and precautions for details about each interface.](#page-85-0)
- Do not adopt such connection method for one printer as to switch between interface output (LAN, USB, COM, Bluetooth) and printer driver output. A double connection can occur and result in an error.

When you have omitted the port number in the LAN setting, use the following values in combination

with the protocol property. Status 3 communicates with Port 1 and Status 4 communicates with Port 2.

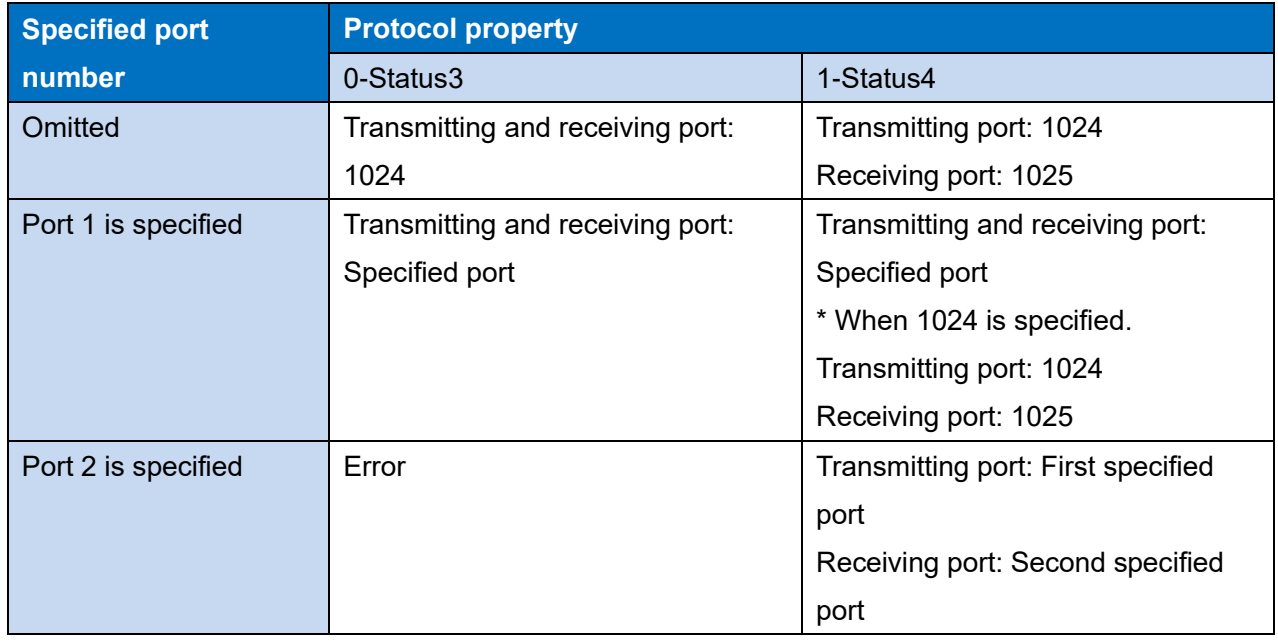

 When you have omitted [Printer model] and [Serial No.] in the USB setting, connect with the device as below.

An error does not occur even if the specified [Printer model] and [Printer model of layout] do not match. Refer to the descriptions about usage and precautions for details about [Setting value of \[Printer](#page-86-0)  [model\]](#page-86-0) an[d Confirmation of \[Serial No.\].](#page-88-2)

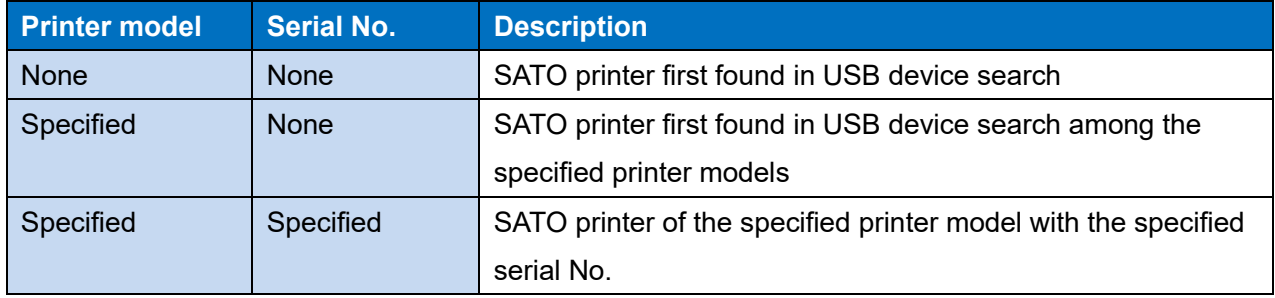

#### **■ Exception**

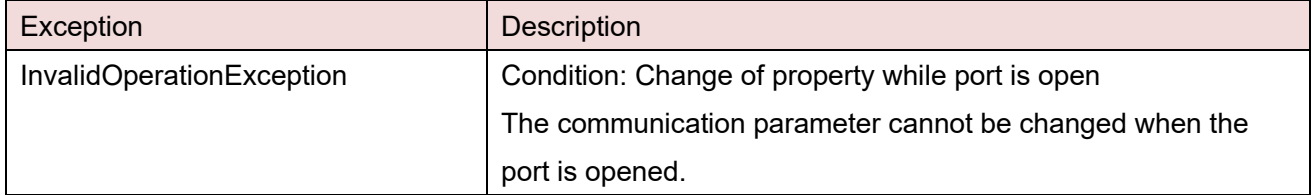

#### **■ Usage example**

Example of the communication setting 9600,n,8,1 in COM port 1

MLComponent.Setting = "COM1:9600,n,8,1"

When the IP address is 192.168.1.1 and the port number is 1024

MLComponent.Setting = "LAN:192.168.1.1,1024"

When the printer driver name is "SATO SG408R-ex"

MLComponent.Setting = "DRV:SATO SG408R-ex"

When outputting to the file "C:¥My Documents¥Printout.prn" in overwriting mode

MLComponent.Setting = "FILE:C:¥My Documents¥Printout.prn,0"

When using USB

MLComponent.Setting = "USB:CF408T,0000T123"

When using Bluetooth

MLComponent.Setting = "BT:000b5d3db4c2"

#### **■ Related items**

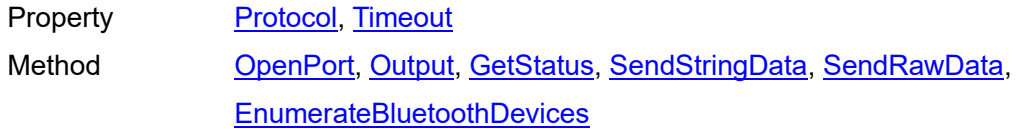

#### **■ Support information**

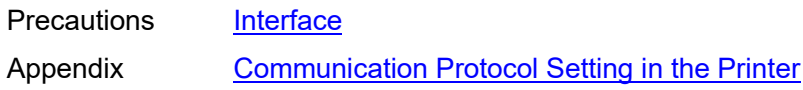

# **[Communication] Protocol Property**

It sets and gets the communication protocol.

#### **■ Format**

**2-2**

MLComponent.Protocol As Integer / SATO.MLComponent.Protocols

#### **■ Setting value**

<span id="page-13-0"></span>2-2. [Communication] Protocol

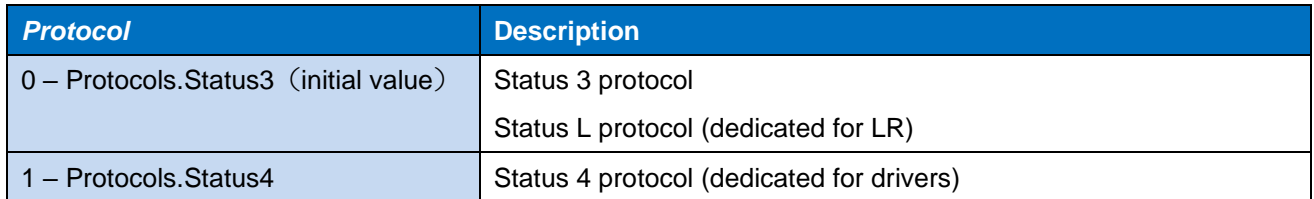

#### **■ Note**

- Set communication protocol in the printer according to the setting value.
- If the communication protocol is changed after the OpenPort method is successful (the communication port is open), an exception occurs.
- It does not support communication protocol status 5.
- It is used when the Setting property is LAN, USB, COM, and BT (Bluetooth). It is not used for DRV (printer driver) and FILE.
- When the Setting property is USB, specify "1 Protocols.Status4". If any value other than "1 – Protocols.Status4" is specified, error 12 will occur in the OpenPort method.

#### **■ Exception**

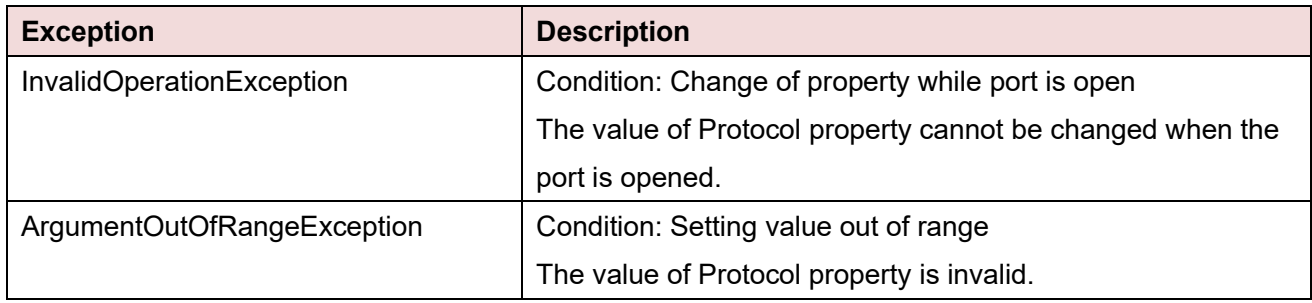

#### **■ Usage example**

Set the Status 4 protocol.

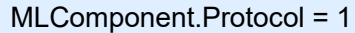

Get the present communication protocol.

Protocol = MLComponent.Protocol

# **■ Related items**

Property [Setting,](#page-10-0) [Timeout](#page-15-0) Method [OpenPort,](#page-43-0) [Output,](#page-46-0) [GetStatus,](#page-56-0) [Cut,](#page-57-0) [SendCancel,](#page-59-0) [SendStringData,](#page-52-0) **[SendRawData](#page-54-0)** 

# **■ Support information**

Precautions [Interface](#page-85-0)

Appendix [Communication Protocol Setting in the Printer](#page-101-0)

<span id="page-15-0"></span>2-3. [Communication] Timeout **2-3**

# **[Communication] Timeout Property**

It sets and gets the communication timeout value.

#### **■ Format**

MLComponent.Timeout As Integer

#### **■ Setting value**

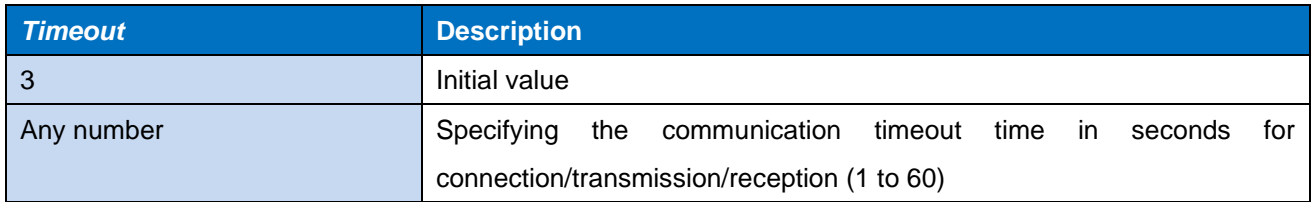

#### **■ Note**

- It is used when the Setting property is LAN, USB, COM, and BT (Bluetooth). It is not used for DRV (printer driver) and FILE.
- If the communication protocol is changed after the OpenPort method is successful (the communication port is open), an exception occurs.
- Timeout is applied with the following methods:

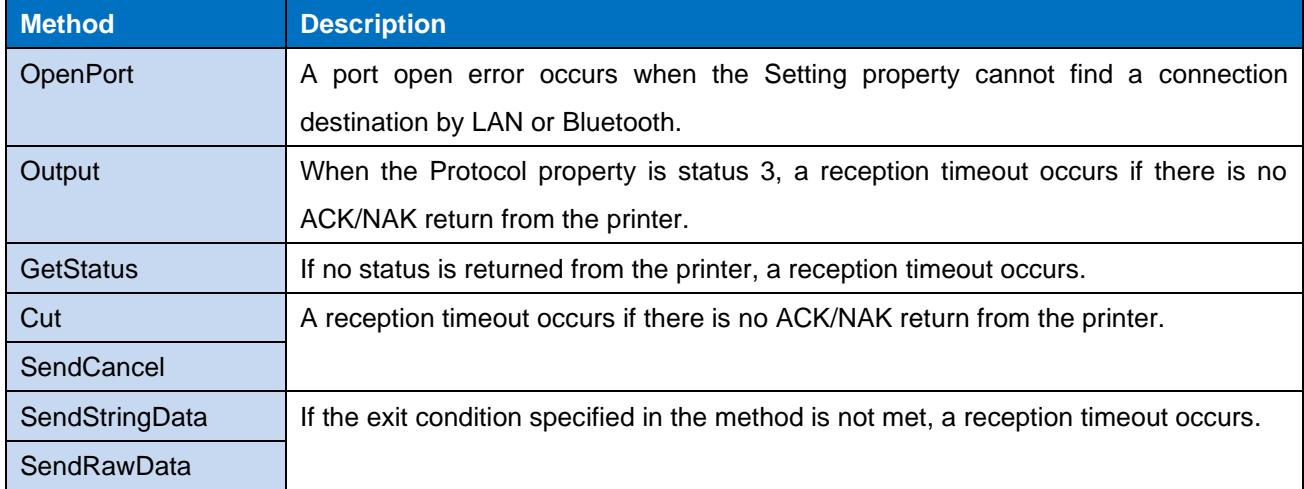

#### **■ Exception**

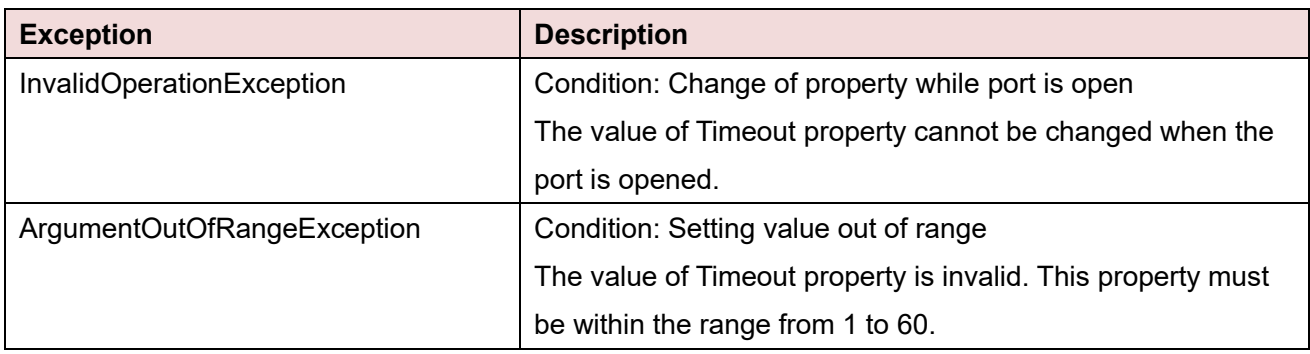

# **■ Usage example**

A setting example of communication timeout is shown below.

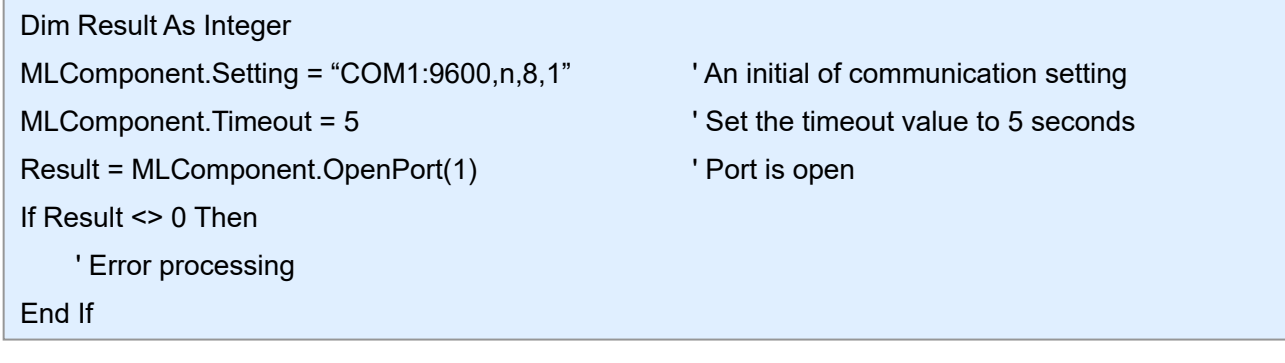

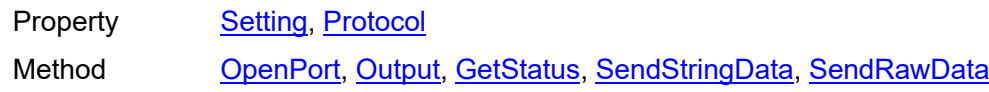

# **[Communication] StatusID Property**

It sets and gets the Status ID.

#### **■ Format**

**2-4**

MLComponent.StatusID As Integer

#### **■ Setting value**

<span id="page-17-0"></span>2-4. [Communication] StatusID

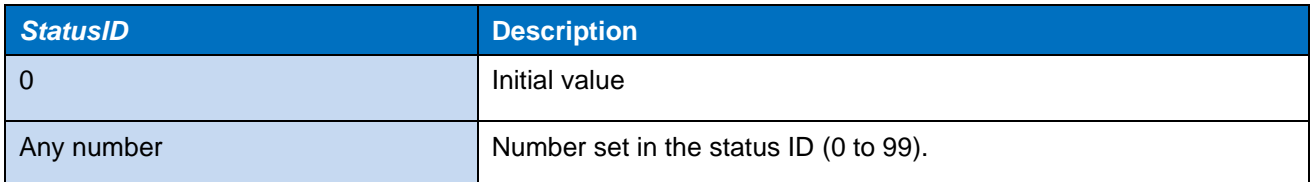

#### **■ Exception**

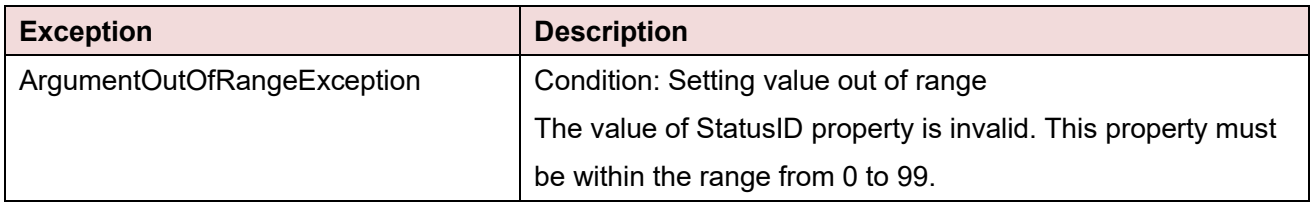

#### **■ Usage example**

An operating example of Status ID is shown below.

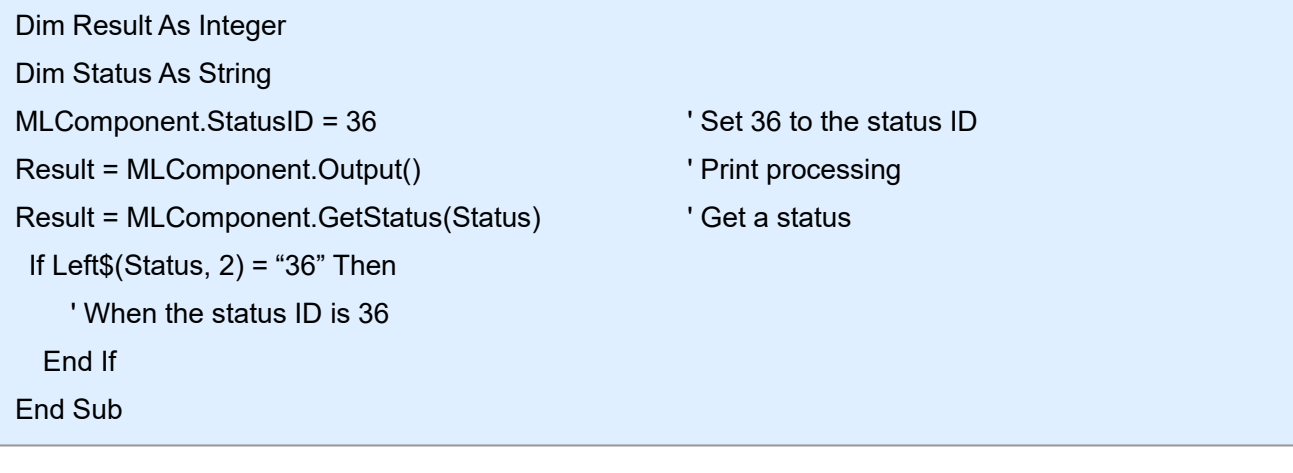

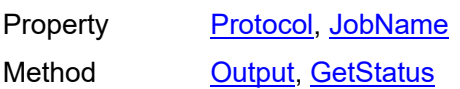

# **[Communication] JobName Property**

It sets and gets the Job name.

#### **■ Format**

**2-5**

MLComponent.JobName As String

#### **■ Setting value**

<span id="page-18-0"></span>2-5. [Communication] JobName

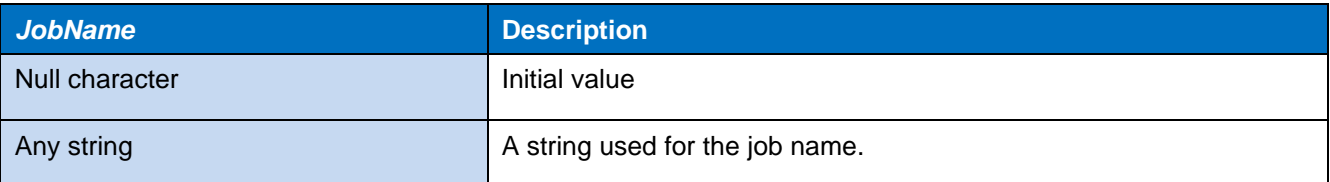

#### **■ Note**

• It is used when the Protocol property is 1-Protocols.Status4.

#### **■ Exception**

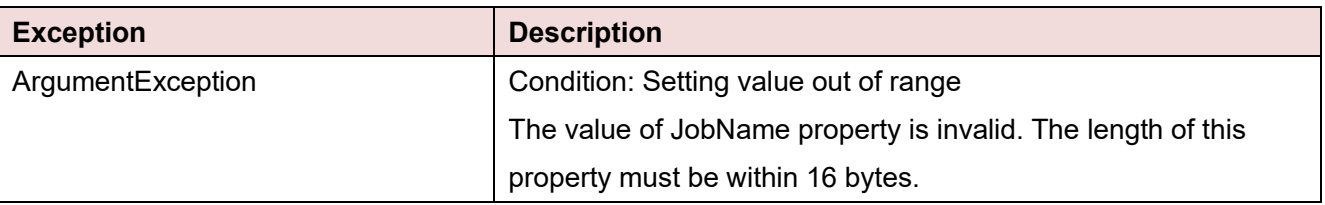

#### **■ Usage example**

An operating example of Job Name is shown below.

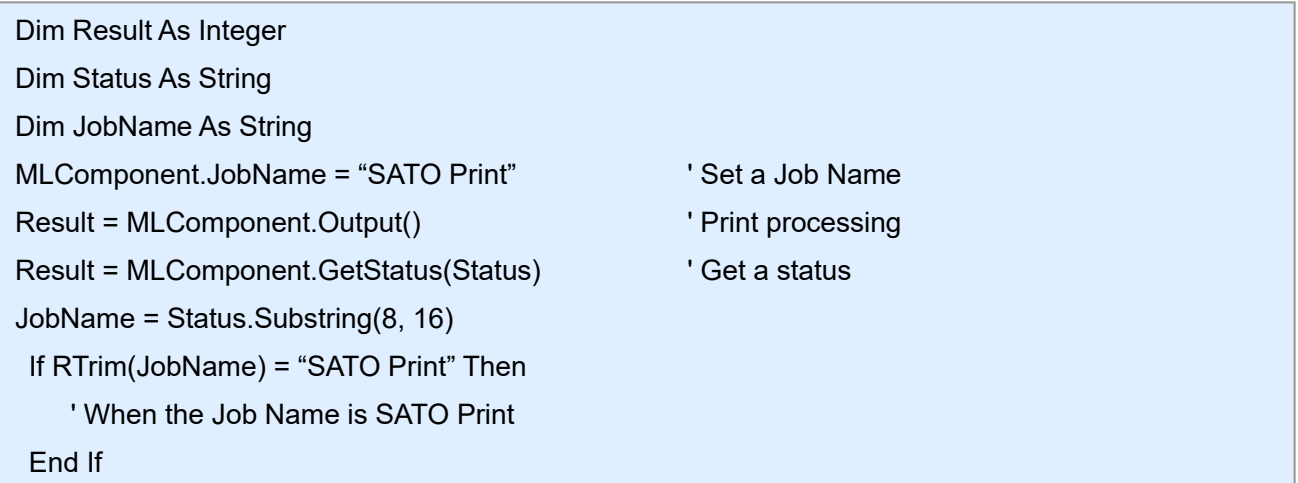

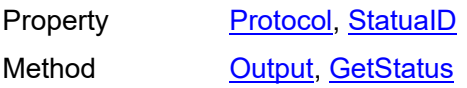

<span id="page-19-0"></span> $2-6$  for  $\mathbb{R}^2$  ,  $2-6$  for  $\mathbb{R}^2$  ,  $2-6$  for  $\mathbb{R}^2$ 

# **[Basic] LayoutFile Property**

It sets and gets the layout file created with MLV5.

#### **■ Format**

MLComponent.LayoutFile As String

#### **■ Setting value**

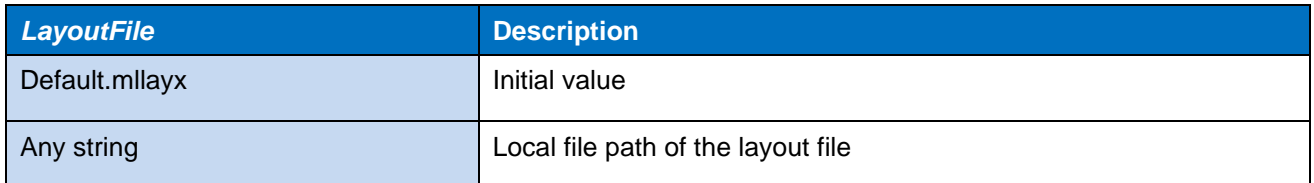

#### **■ Note**

- Only a layout file (\* .mllayx) can be used.
- When a value is set, all input data specified by the PrnData property, SetPrnDataField method, and SetPrnDataArray method are initialized.

#### **■ Exception**

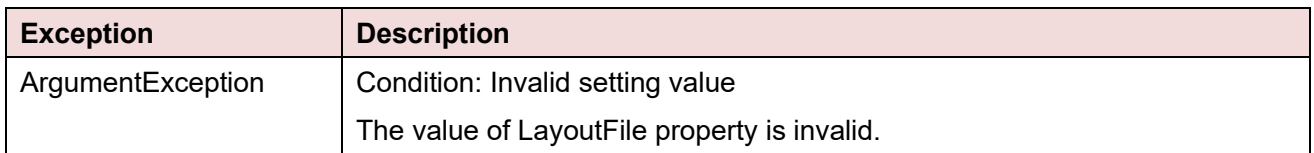

#### **■ Usage example**

Set a layout information file path.

MLComponent.LayoutFile = "C:¥SATO¥ABC.mllayx"

Get the present layout information file path.

LayoutFile = MLComponent.LayoutFile

#### **■ Reference**

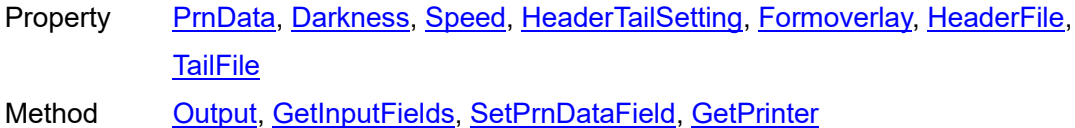

<span id="page-20-0"></span>2-7. [Basic] PrnData **2-7**

# **[Basic] PrnData Property**

It sets and gets the print data.

#### **■ Format**

MLComponent.PrnData As String

#### ■ Setting value

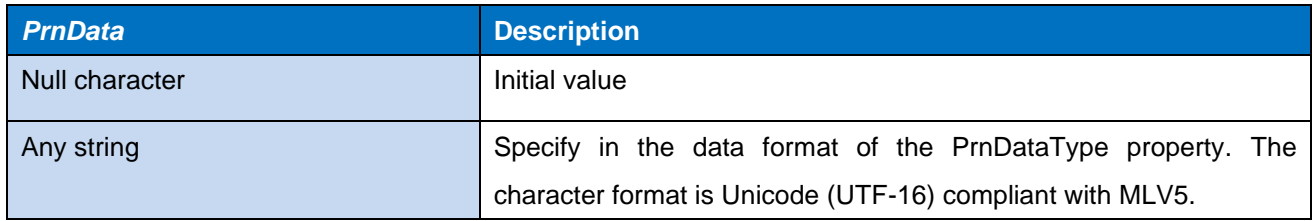

#### **■ Note**

- When specifying data that include a check digit to a barcode, be sure to check whether the check digit is correct with another application in advance. If you cannot check it, change the data to one that does not include the check digit, or change the layout file so that the check digit part is removed by setting the variable.
- The number of sheets issued can be specified up to 9999 (9999 for the Lapin series except for PW208). Please specify the number of data items according to the number of items in the layout file.
- Specify the number of data items according to the number of input items in the layout file.
- When the LayoutFile property is set, the PrnData property is initialized.
- When a value is set, the input data set with the SetPrnDataArray method is initialized.
- When using the SetPrnDataField method together, specify the PrnData property first to avoid confusion.
- When the PrnDataType property is Tsv or Prn, delimiters cannot be included with the print data.
- When the Setting property is other than DRV (printer driver), specify a number that does not exceed one sheet for the print quantity in the layout file that uses sequence number variables or multiple. If any value other than 1 sheet is specified for the print quantity, error 804 will occur in the Output method.

#### **■ Usage example**

Set print data.

MLComponent.PrnDataType = PrnDataTypes.Tsv MLComponent.PrnData = "1000" & Chr\$(9) & "2000" & Chr\$(9) & "1"

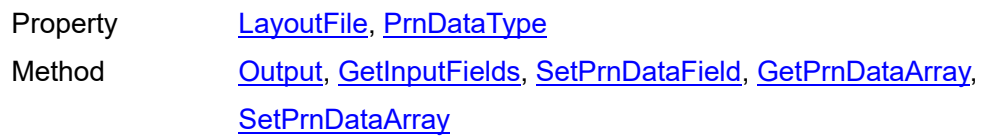

# **■ Support information**

[Attached document] Technique Manual "Setting Method of the Print Data"

<span id="page-22-0"></span>2-8. [Basic] PrnDataType

# **[Basic] PrnDataType Property**

It sets and gets the print data types (Tsv/Csv/Prn).

#### **■ Format**

MLComponent.PrnDataType As String / SATO.MLComponent.PrnDataTypes

#### **■ Setting value**

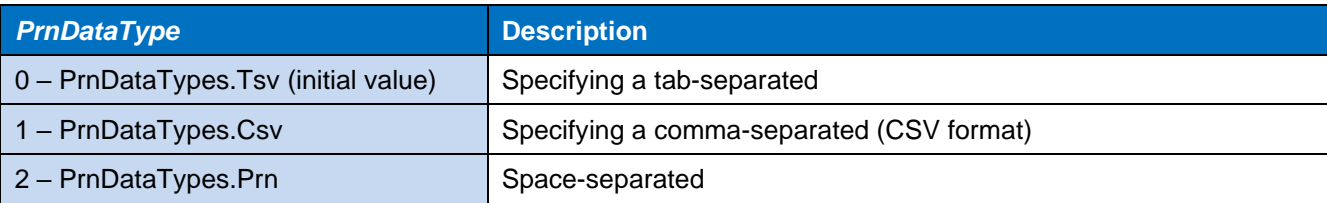

#### **■ Note**

 When a comma-separated is specified, it is possible to specify a comma as a separation character (0x2C), tab (0x08), and line feed codes (0x0D, 0x0A) by enclosing the item with double quotations. When printing, the quotation characters (double quotations) are omitted.

#### **■ Exception**

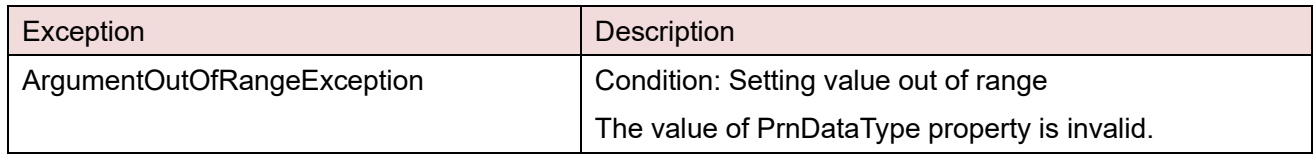

#### **■ Usage example**

Set TSV as the print data type.

MLComponent.PrnDataType = 0

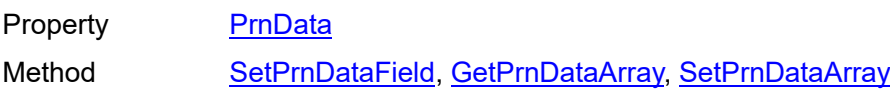

<span id="page-23-0"></span>2-9. [Operation] Darkness

# **[Operation] Darkness Property**

It sets and gets the print darkness.

#### **■ Format**

MLComponent.Darkness As String

#### **■ Setting value**

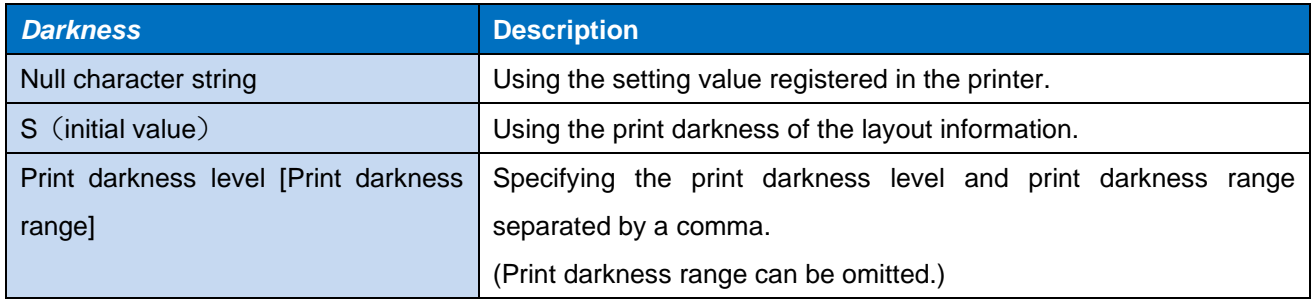

#### **■ Point**

- If there is no layout setting in "S", the setting value registered in the printer is used.
- You do not need to set the print darkness range normally. When using special paper such as 2-color thermal paper, our sales representative will explain.
- In the GN412T double-sided layout, the print darkness on both sides will be the specified value.

#### **■ Exception**

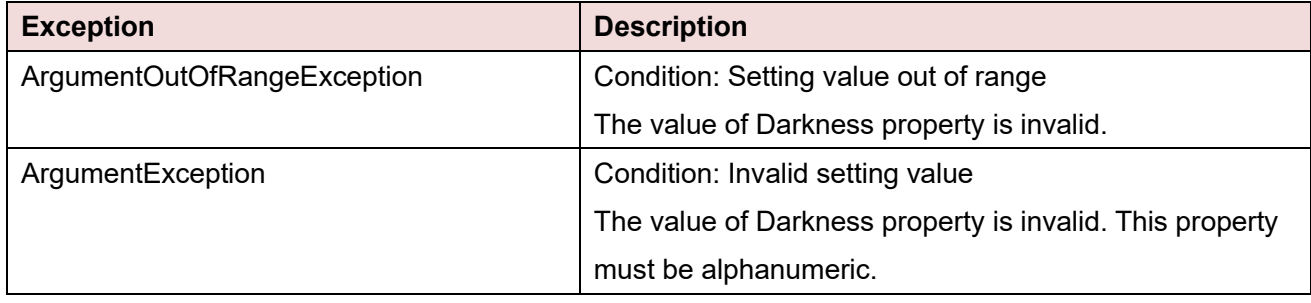

#### **■ Usage example**

Set 3 for the print darkness level and A for the print darkness range.

MLComponent.Darkness = "3,A"

Use the print darkness of the layout information.

MLComponent.Darkness = "S"

Get the setting value of the present print darkness property.

Dark = MLComponent.Darkness

#### **■ Related items**

Property [Speed,](#page-25-0) [Offset](#page-27-0) Method [Output](#page-46-0)

# **■ Support information**

Appendix **[Support printer](#page-94-0)** 

<span id="page-25-0"></span>2-10. [Operation] Speed

# **2-10 [Operation] Speed Property**

It sets and gets the print speed.

#### **■ Format**

MLComponent.Speed As String

#### **■ Setting value**

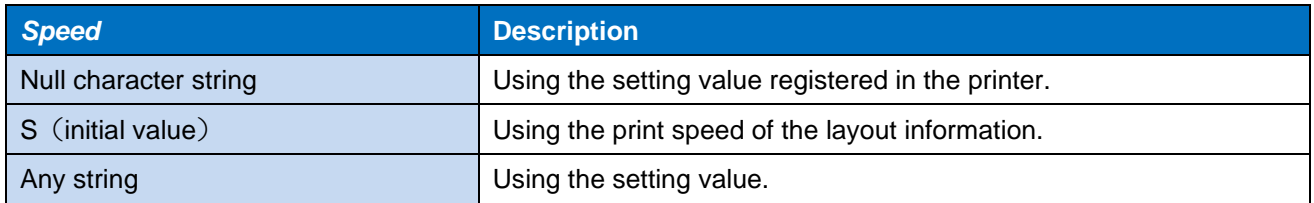

#### **■ Note**

If there is no layout setting in "S", the setting value registered in the printer is valid.

#### **■ Exception**

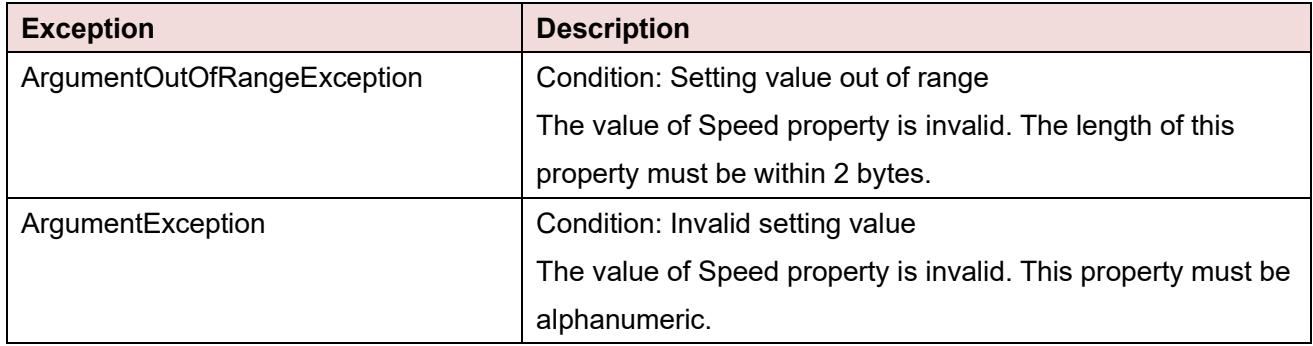

#### **■ Usage example**

Set 5 as the print speed.

MLComponent.Speed = "5"

Use the print speed of the layout file.

MLComponent.Speed = "S"

Get the setting value of the present print speed property.

Speed = MLComponent.Speed

#### **■ Related items**

Property [Darkness,](#page-23-0) [Offset](#page-27-0) Method [Output](#page-46-0)

# **■ Support information**

Appendix **[Support printer](#page-94-0)** 

# **[Operation] Offset Property**

Print offset is set and got.

#### **■ Format**

**2-11**

<span id="page-27-0"></span>2-11. [Operation] Offset

MLComponent.Offset As String

#### **■ Setting value**

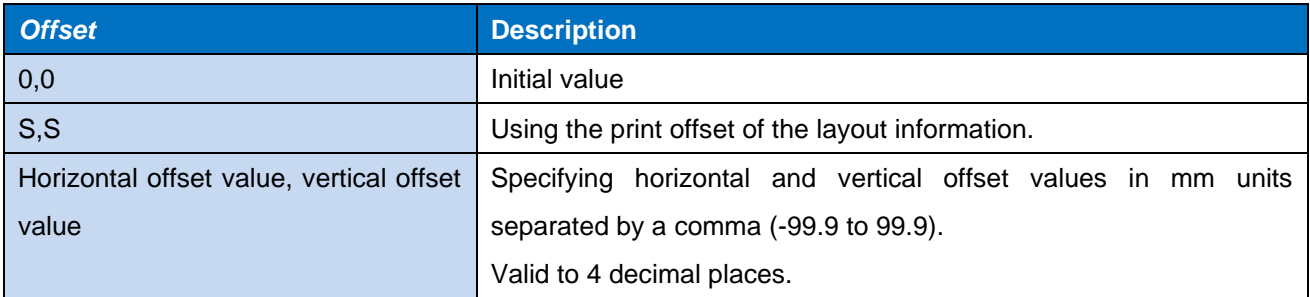

#### **■ Note**

- If there is no layout setting in "S,S", the setting value registered in the printer is used.
- If the print offset is performed, the print may exceed the print area of the printer, or characters may not fit within the label. Note that the following errors may occur in the Output method:
	- 610 Some items cannot be printed on paper.
	- 611 There are disabled items that cannot be calculated.

#### **■ Exception**

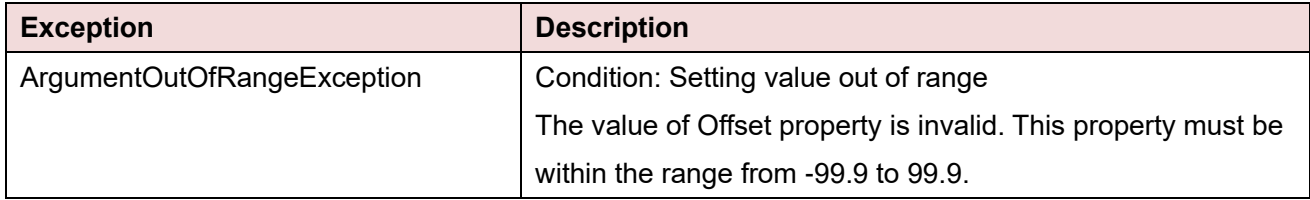

#### **■ Usage example**

Print with the print position corrected by 3 mm horizontally and 2 mm vertically.

MLComponent.Offset = "3.0,2.0" ' Set the print offset value.

Use the print offset value of the layout information.

MLComponent.Offset = "S,S" Set the print offset value.

#### **■ Related items**

Property [Darkness,](#page-23-0) [Speed](#page-25-0) Method [Output](#page-46-0)

<span id="page-28-0"></span>2-12. [Operation] MultiCut

# **[Operation] MultiCut Property**

It sets and gets the number of cuts per unit.

#### **■ Format**

MLComponent.MultiCut As Integer

#### **■ Setting value**

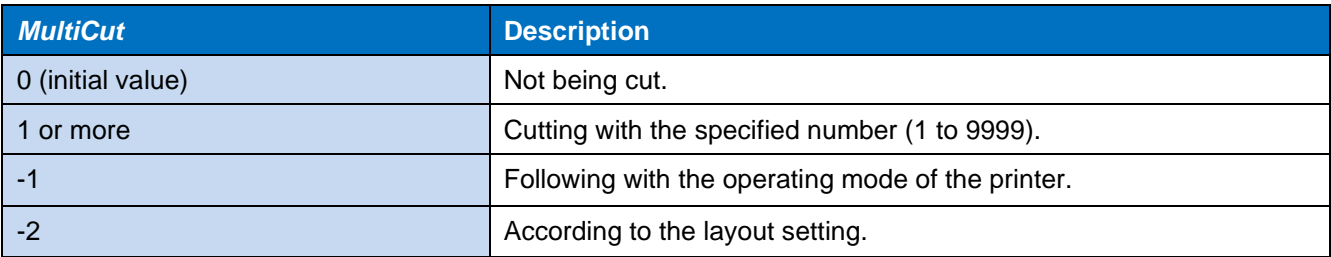

#### **■ Note**

- If the print quantity is less than the specified number, it will be cut at the end of printing.
	- (Example) MultiCut property is "5"and the print quantity is "3". --> Cut with the 3rd sheet Multicut property is "5" and the print quantity is "7" --> Cut with the 5th and 7th sheet.
- When "-2" is specified, the following operations are performed depending on the layout settings and print data settings.

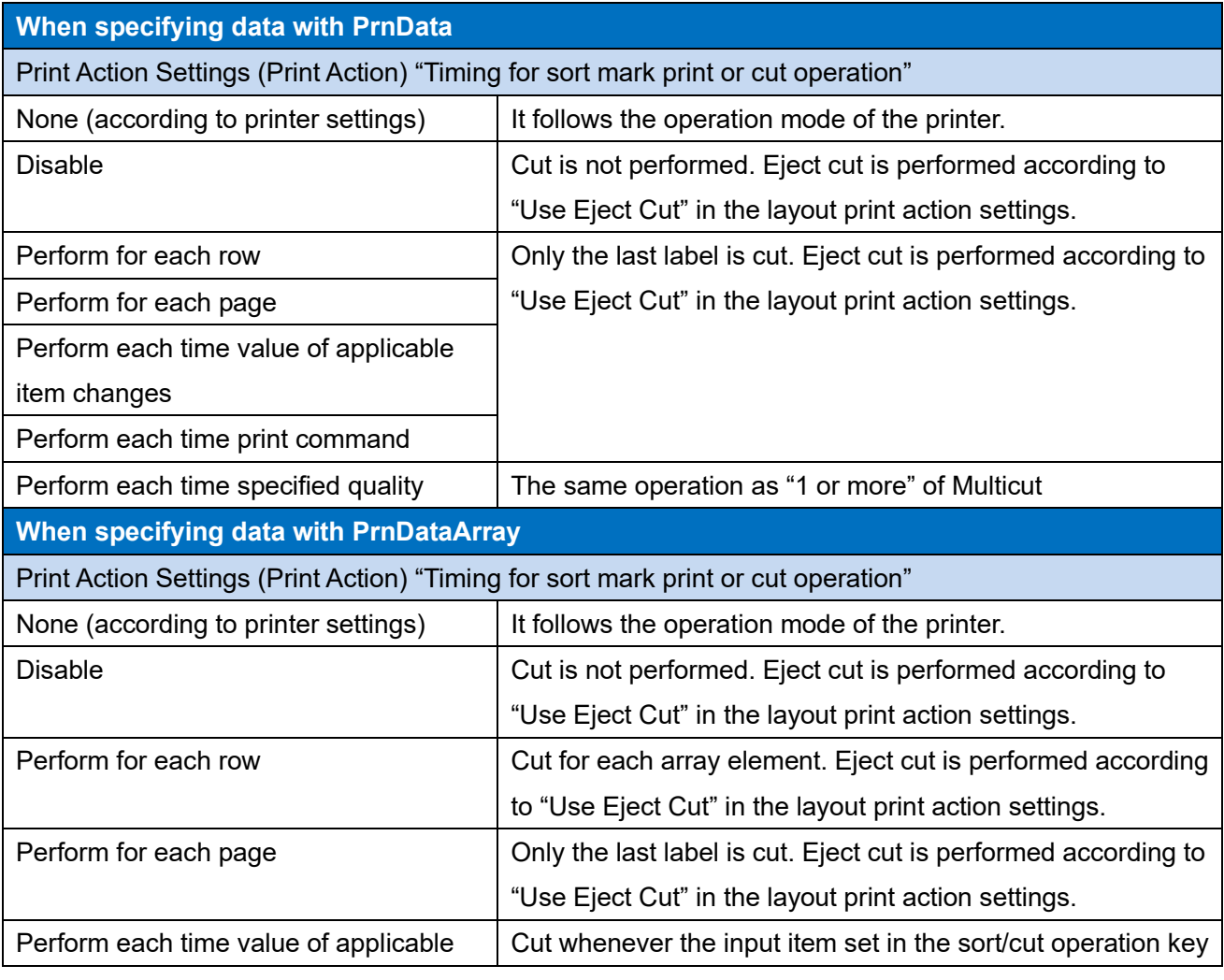

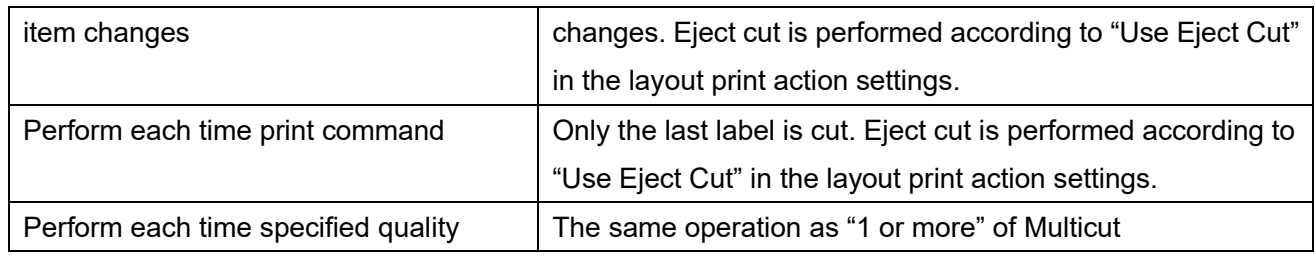

# **■ Exception**

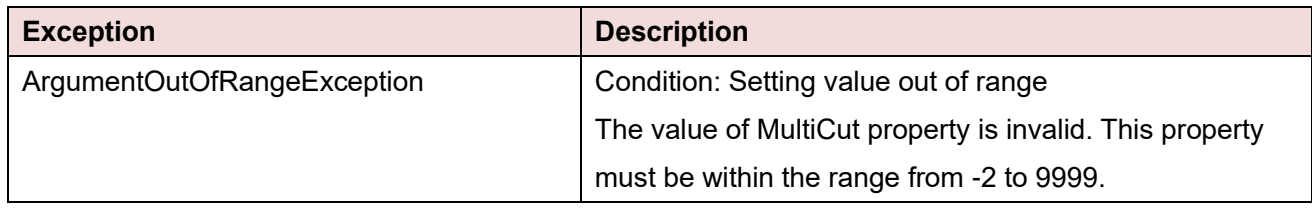

# **■ Usage example**

Cut in units of 3 sheets when printing.

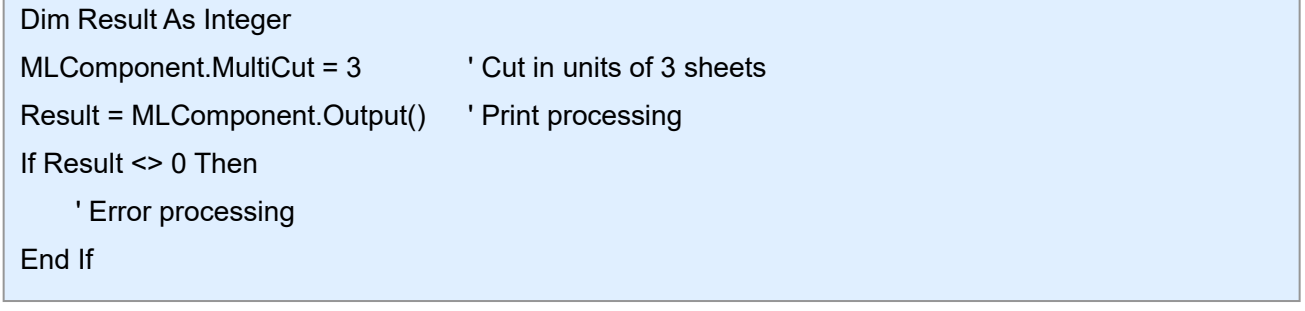

## **■ Related items**

Property [LayoutFile,](#page-19-0) [EjectCut](#page-31-0) Method **Output**, [Cut](#page-57-0)

# **■ Support information**

Appendix **[Support printer](#page-94-0)** 

<span id="page-30-0"></span>2-13. [Operation] SortMark

# **[Operation] SortMark Property**

It sets and gets the sort mark print.

#### **■ Format**

MLComponent.SortMark As Boolean

#### **■ Setting value**

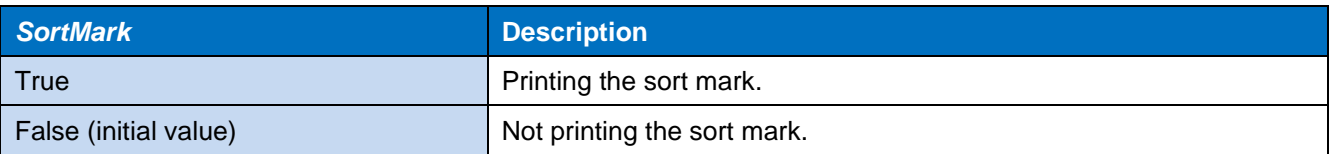

#### **■ Note**

The sort mark print setting of the layout information is not used.

#### **■ Usage example**

Print the sort mark.

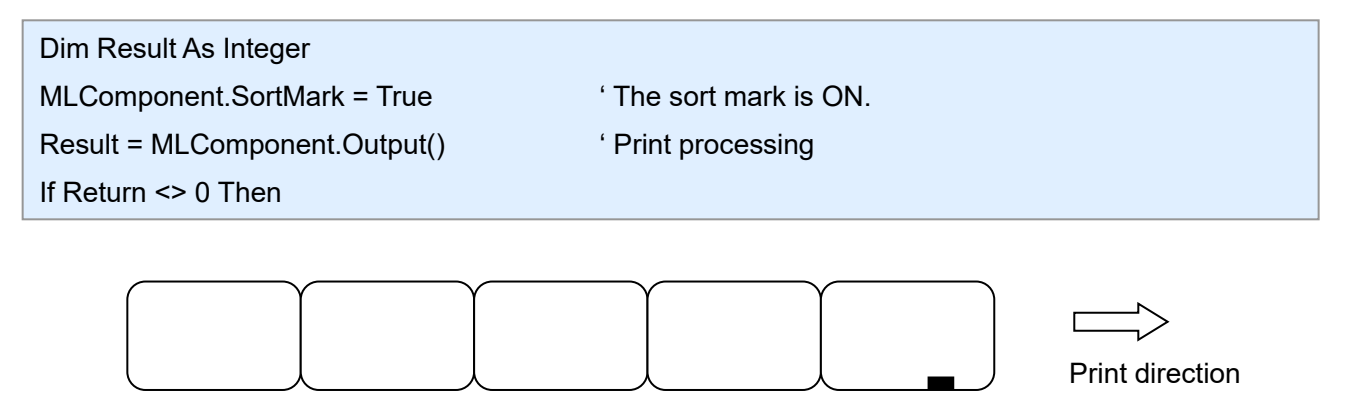

Sort mark

Mark the first tag of one print unit.

More effective operation is possible if you set the stacker.

#### **■ Reference**

Related items

Property [LayoutFile](#page-19-0) Method [Output](#page-46-0)

Support information

Appendix [Support printer](#page-94-0)

#### **2-14 [Operation] EjectCut Property**

It sets and gets the eject cut.

#### **■ Format**

MLComponent.EjectCut As Boolean

#### **■ Setting value**

<span id="page-31-0"></span>2-14. [Operation] EjectCut

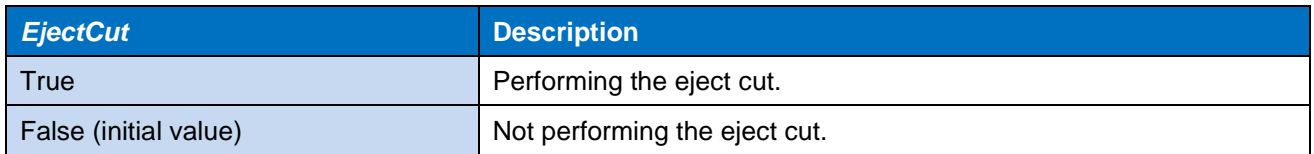

#### **■ Note**

- When the MultiCut property is "-1" or "-2", this property is not used.
- For L'esprit V series and L'esprit V-ex series, when the printer operation mode is set to the partial cut mode and the MultiCut property is "0", the eject cut will be the full cut.

#### **■ Usage example**

Perform the eject cut.

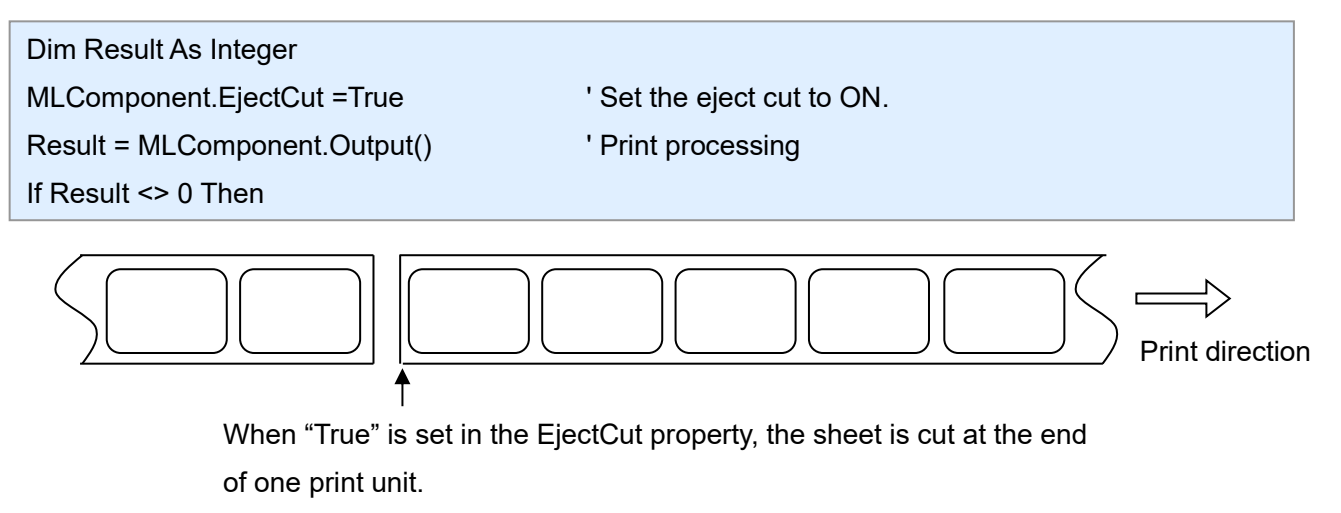

When "False" is set, the eject cut command is not sent.

#### **■ Related items**

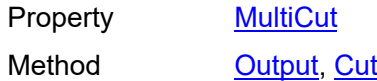

#### **■ Support information**

Appendix [Support printer](#page-94-0)

# **[Operation] HeaderTailSetting Property**

It sets and gets whether to print the header and tail labels.

#### **■ Format**

**2-15**

MLComponent.HeaderTailSetting As Boolean

#### **■ Setting value**

<span id="page-32-0"></span>2-15. [Operation] HeaderTailSetting

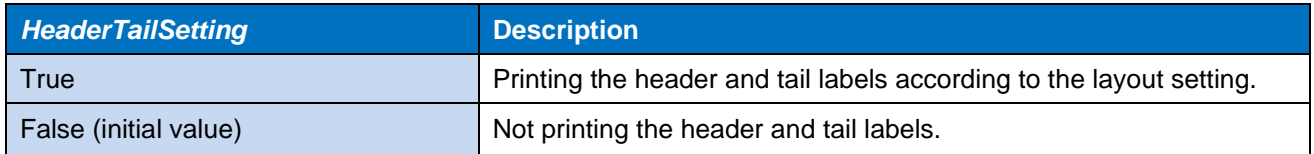

# **■ Note**

- If "True" is specified and the layout setting is set to "Output for each page", the header and tail labels will be output for each print instruction.
- This property is disabled when the Setting property is other than DRV (printer driver).

#### **■ Usage example**

Print the header and tail labels according to the layout setting.

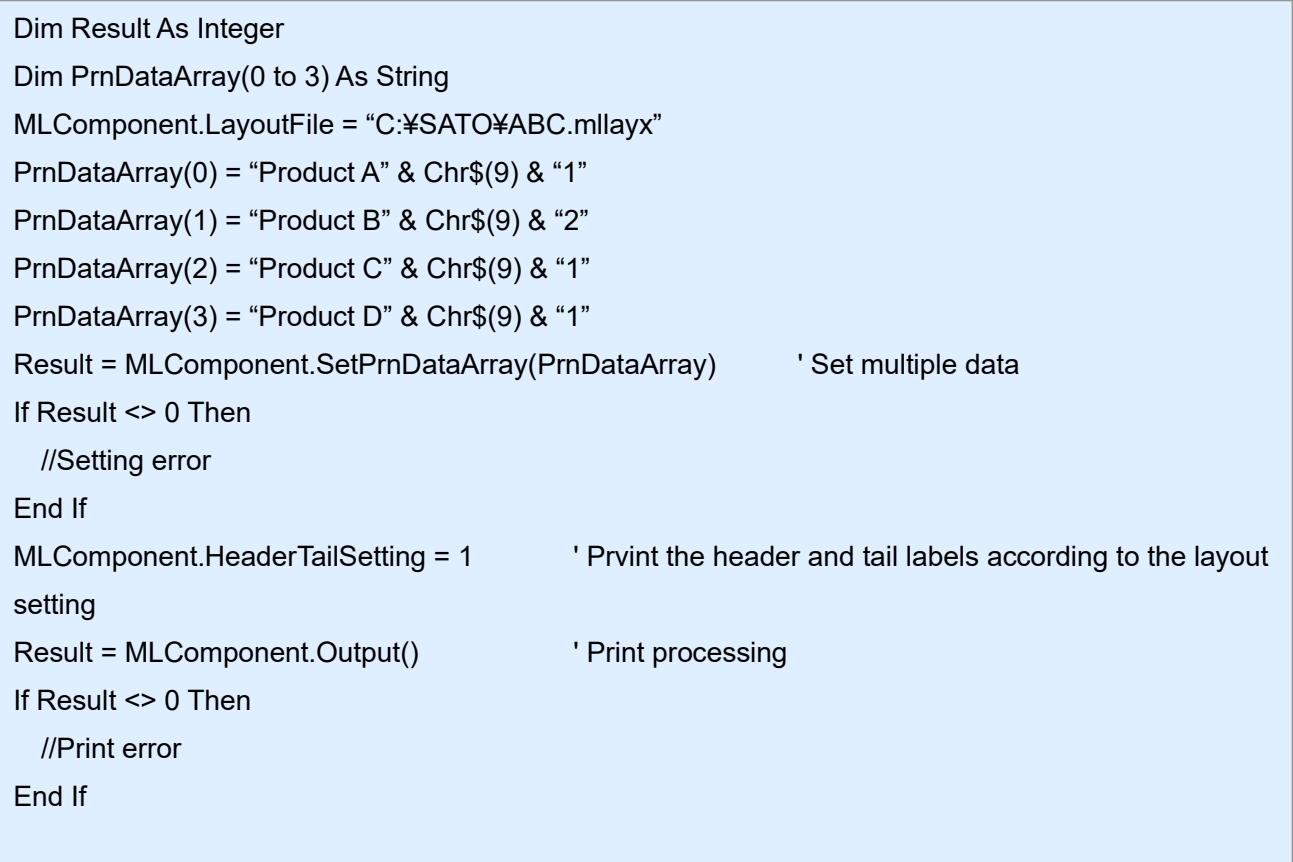

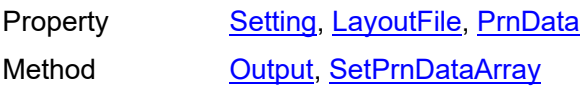

**2-16 [Operation] HeaderFile Property**

It gets the header label file. Read-only property.

#### **■ Format**

MLComponent.HeaderFile As String

#### **■ Setting value**

<span id="page-34-0"></span>2-16. [Operation] HeaderFile

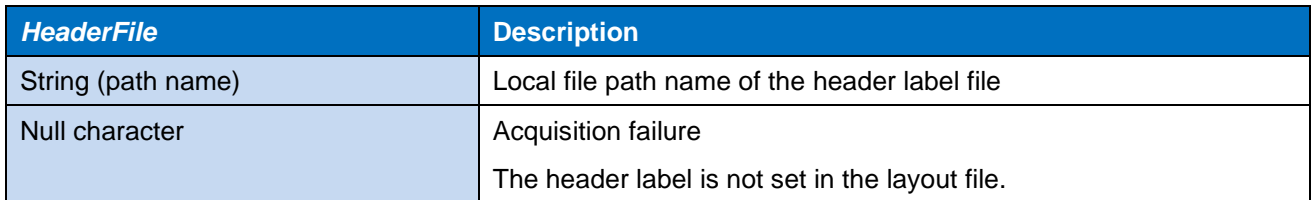

#### **■ Note**

This is obtained from the layout file specified in the LayoutFile property.

#### **■ Usage example**

Get the header label.

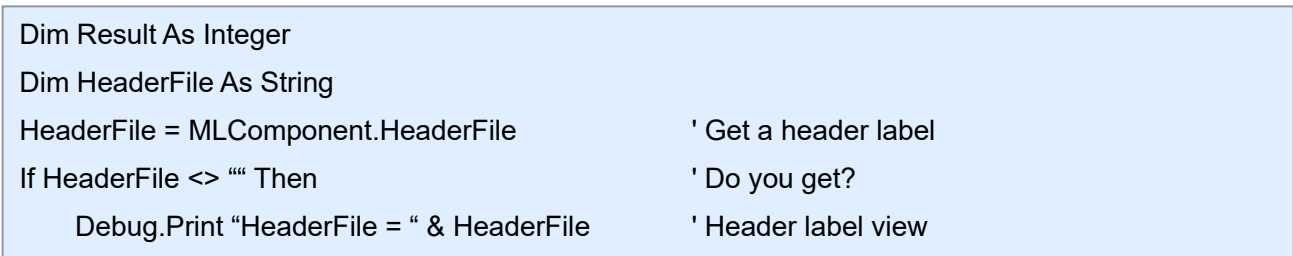

# ■ Related items Debug.Print "HeaderFile Error !! " ' Error message view

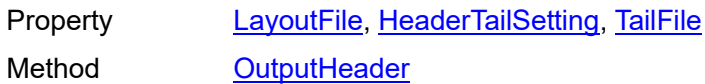

# <span id="page-35-0"></span>2-17. [Operation] TailFile **2-17**

# **[Operation] TailFile Property**

It gets the tail label file. Read-only property.

#### **■ Format**

MLComponent.TailFile As String

#### **■ Setting value**

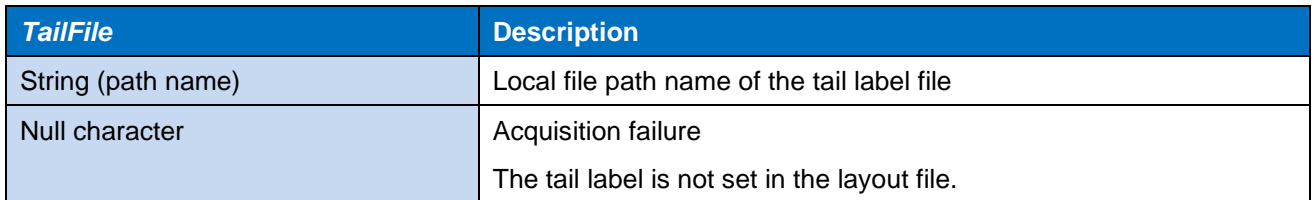

#### **■ Note**

This is obtained from the layout file specified in the LayoutFile property.

#### **■ Usage example**

Get a tail label.

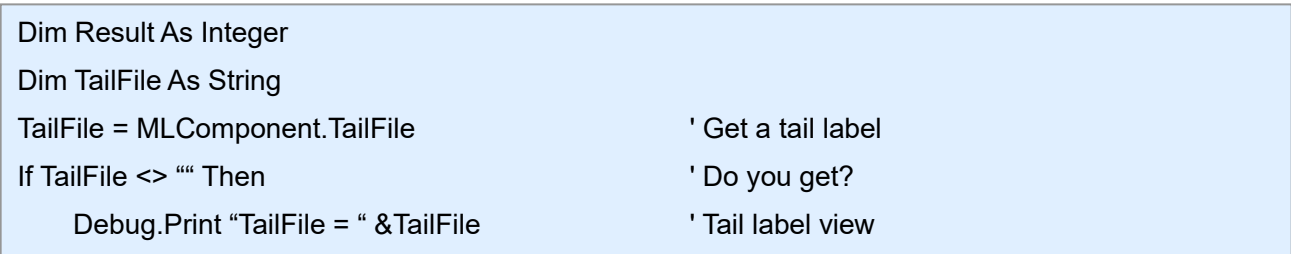

# ■ Related items Debug.Print "TailFile Error !! " ' Error message view

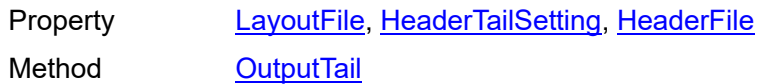
# **[Special] Formoverlay Property**

It sets and gets the form overlay.

# **■ Format**

**2-18**

MLComponent.Formoverlay As String / SATO.MLComponent.FormoverlayTypes

# **■ Setting value**

2-18. [Special] Formoverlay

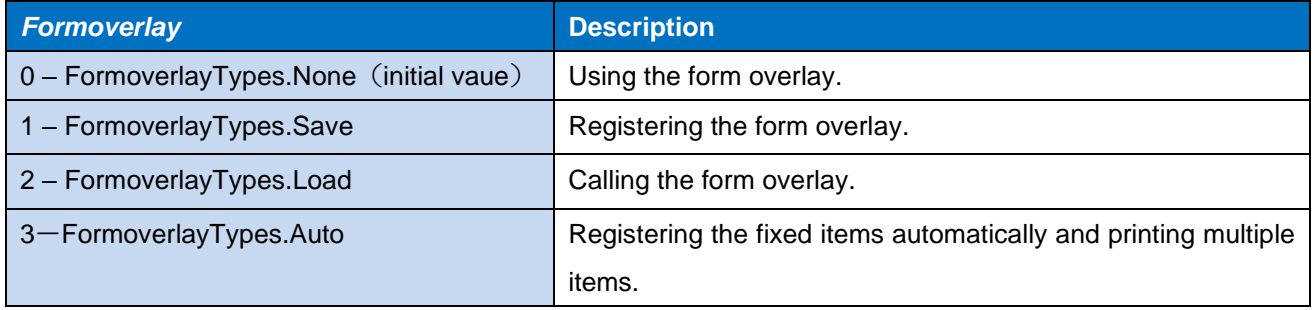

# **■ Note**

- The target to be registered with "1" is all data output by Output. Number of target that can be registered is one. If two or more are registered, the last registered data becomes valid.
- If you specify "1" or "2" in Multiple or Both layouts, an error will occur when printing.

# **■ Exception**

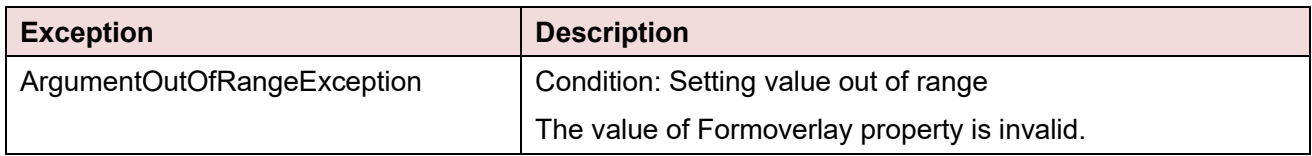

# **■ Usage example**

Register a form overlay and call the registered one.

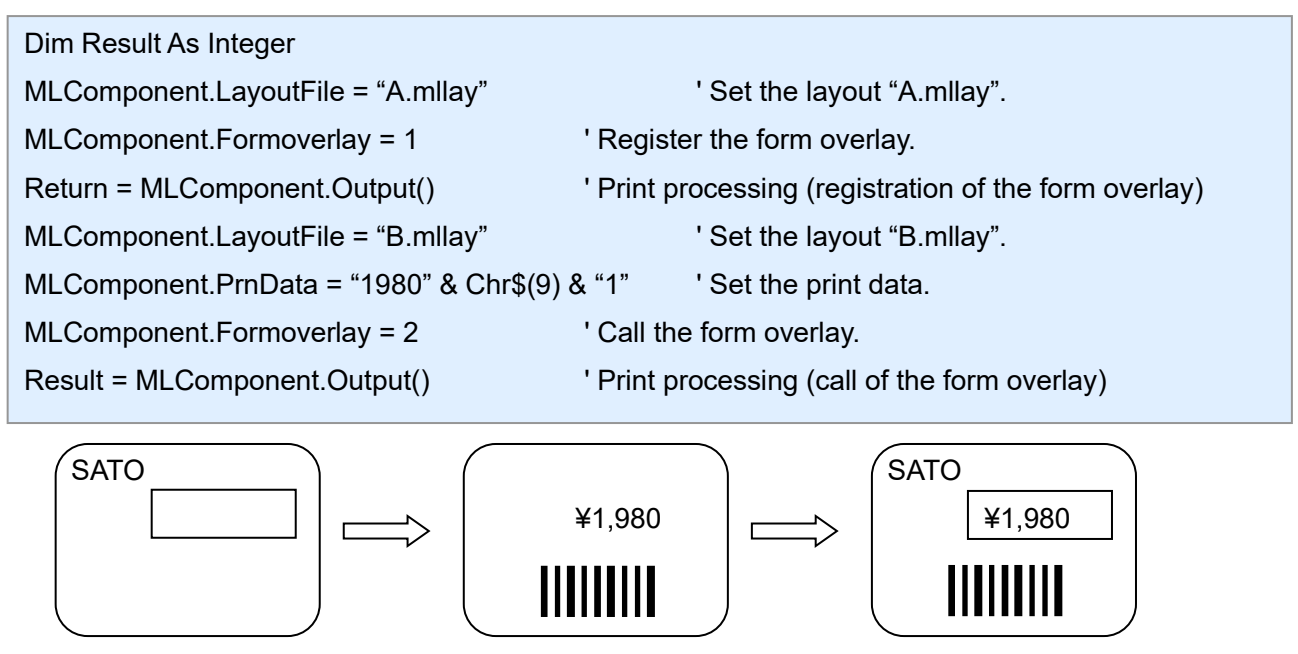

Layout A.mllay Canada Layout B.mllay Coverlaid layout

# **■ Related items**

Method [Output](#page-46-0)

# **■ Support information**

Appendix [Support printer](#page-94-0)

# **[Special] LayoutNameCaption Property**

It sets and gets "Layout name".

# **■ Format**

**2-19**

MLComponent.LayoutNameCaption As String

# **■ Setting value**

 $2-19.$  For  $\sim$  19.  $\sim$  19.  $\sim$  19.  $\sim$  19.  $\sim$  19.  $\sim$  19.  $\sim$  19.  $\sim$ 

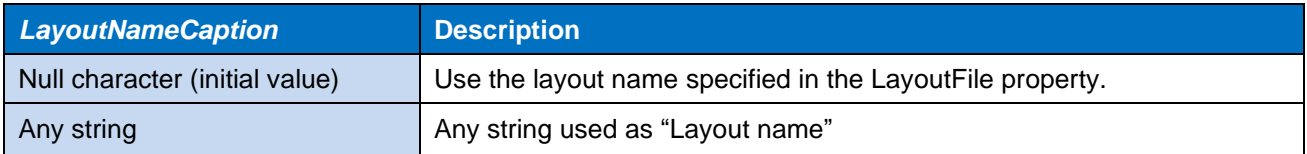

# **■ Note**

- This value is applied to the MLV5 system variable "Layout name".
- When you specify "Local file path", only the file name will be "Layout name".

# **■ Usage example**

Set "Layout name".

MLComponent.LayoutNameCaption = "C:¥SATO¥ABC.mllayx"

Get "Layout name".

LayoutNameCaption = MLComponent.LayoutNameCaption

The print result of "Layout name" is "ABC".

# **■ Related items**

Property [TotalQtyCaption](#page-39-0) Method [Output](#page-46-0)

# **2-20 [Special] TotalQtyCaption Property**

It sets and gets "Total print quantity".

# **■ Format**

MLComponent.TotalQtyCaption As String

# **■ Setting value**

<span id="page-39-0"></span>2-20. [Special] TotalQtyCaption

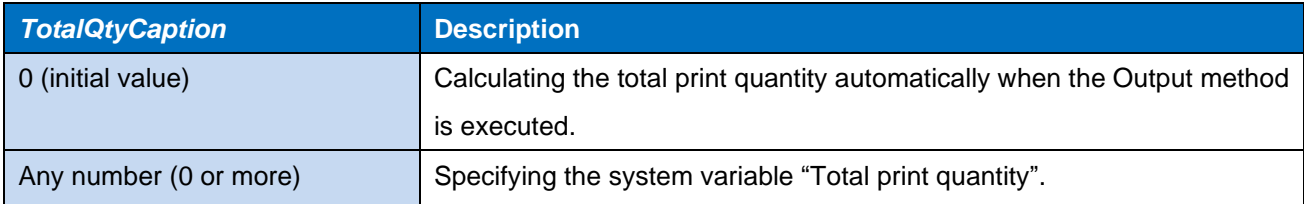

#### **■ Note**

・ This value is applied to the MLV5 system variable "Total print quantity".

#### **■ Exception**

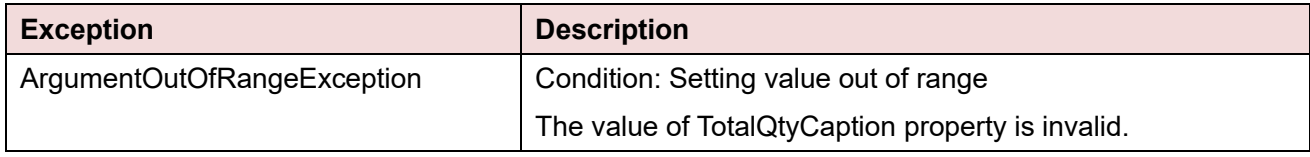

#### **■ Usage example**

Set the caption of the Total print quantity.

```
MLComponent.TotalQtyCaption = 13
```
Get the present caption of the Total print quantity.

```
TotalQtyCaption = MLComponent.TotalQtyCaption
```
# **■ Related items**

Property **[LayoutFile](#page-19-0)** Method [Output](#page-46-0)

# **2-21 [Special] TaxRate Property**

It sets and gets the tax rate.

# **■ Format**

2-21. [Special] TaxRate

MLComponent.TaxRate As String

# **■ Setting value**

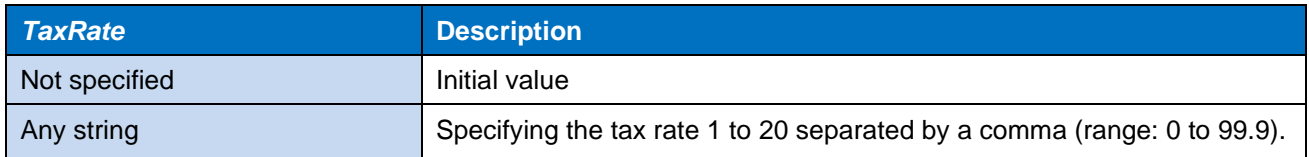

# **■ Note**

- In the layout file, this value is used for the "User tax rate" for the Tax editing set with the variable editing parameters. When "Fixed rate" is specified in Tax editing, this is not used.
- If the value is not specfied, the output method, error 413 will occur in the Output method.
- This value is used when the data type of Conditional print is set to "Tax rate".

#### **■ Exception**

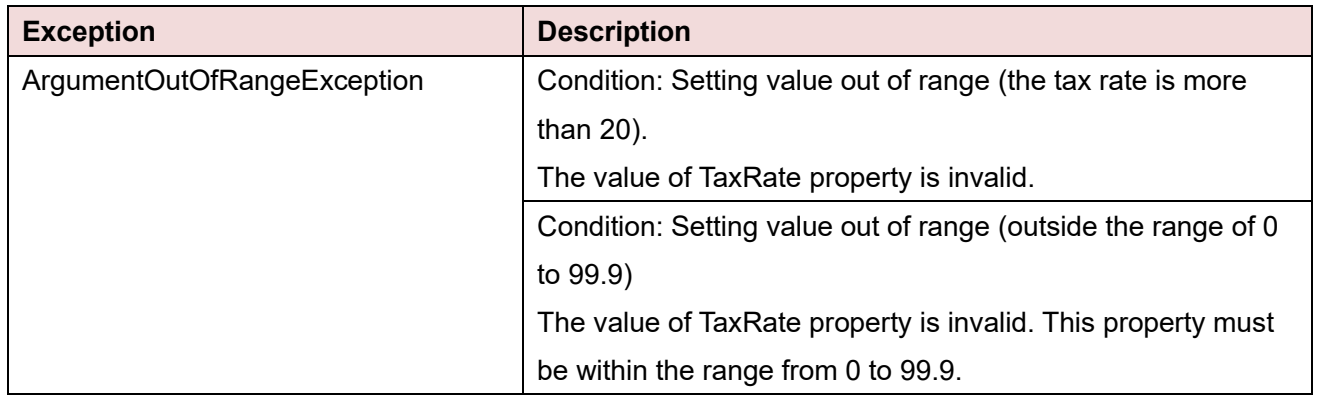

#### **■ Usage example**

Set the user tax rate 1=5.0, user tax rate 2=8.0.

#### MLComponent.TaxRate = "5.0,8.0"

#### Get the present tax rate.

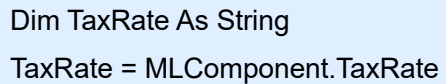

# **■ Related items**

Property [LayoutFile](#page-19-0) Method [Output](#page-46-0)

2-22. [Information] Version

# **2-22 [Information] Version Property**

It gets the version information. Read-only property.

# **■ Format**

MLComponent.Version As String

# **■ Setting value**

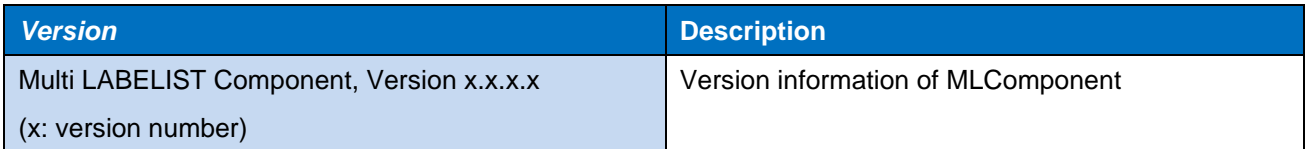

# **■ Usage example**

Get the version information.

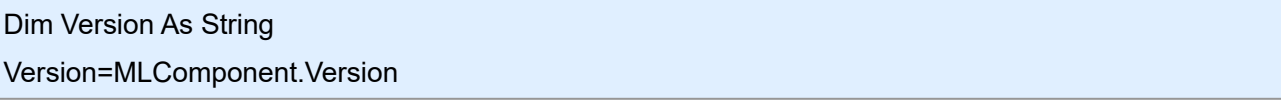

Getting result: "Multi LABELIST V5 Component, Version 5.0.0.0"

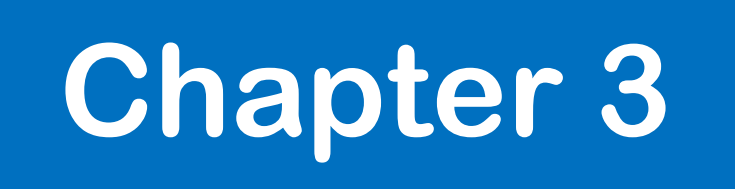

# Methods, Exceptions

# **[Communication] OpenPort Method**

It opens the communication port.

# **■ Format**

**3-1**

<span id="page-43-0"></span>3-1. [Communication] OpenPort

MLComponent.OpenPort(ByVal *SyncMode* As Integer) As Integer

#### **■ Parameters**

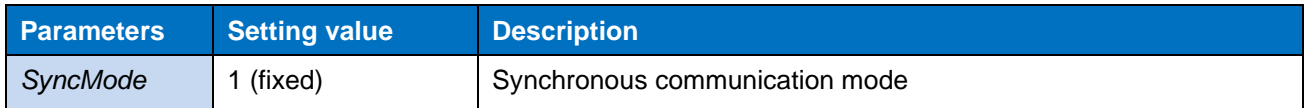

# **■ Return value**

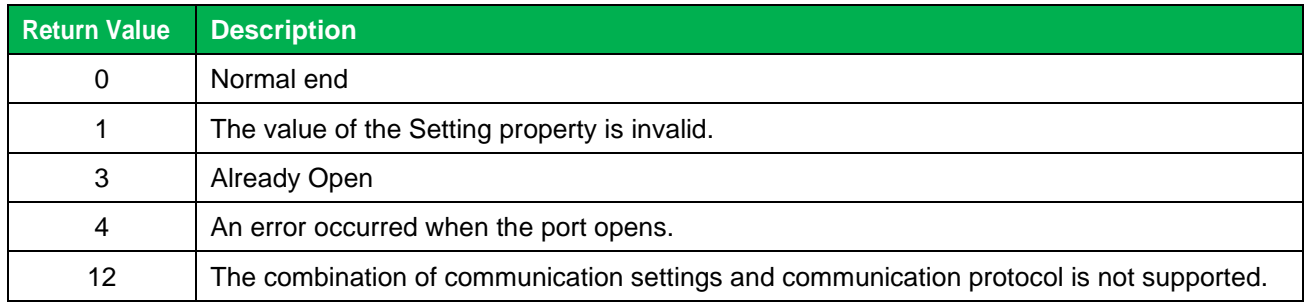

# **■ Note**

- It opens the device specified in the Setting property.
- After OpenPort has been successful, print can be executed continuously using the Output method. When the Setting property is LAN, USB, COM, or Bluetooth, check the printer status with GetStatus each time before executing Output.
- The return value "4" indicates that the port number, IP address, printer driver name that does not exist in the Setting property is specified, the specified USB device or Bluetooth device is not found, USB specified in a 64-bit application, or the printer is being used by another program. See also Explanation [of Setting Property.](#page-10-0)
- When using Bluetooth with the Setting property, only the Microsoft standard Bluetooth stack can be used. Operation is not guaranteed with other Bluetooth stacks.
- If Bluetooth is set in the Setting property, the specified Bluetooth devices must be paired. If they are not paired, perform pairing on the standard Windows setting screen displayed on the PC. OpenPort processing is not returned while the setting screen is displayed. If the setting screen is not operated for 30 to 40 seconds, an error occurs with the OpenPort return value of "4".
- [Make sure to check the precautions in "Interface".](#page-85-0)

# **■ Usage example**

Program example of a communication port from open to close.

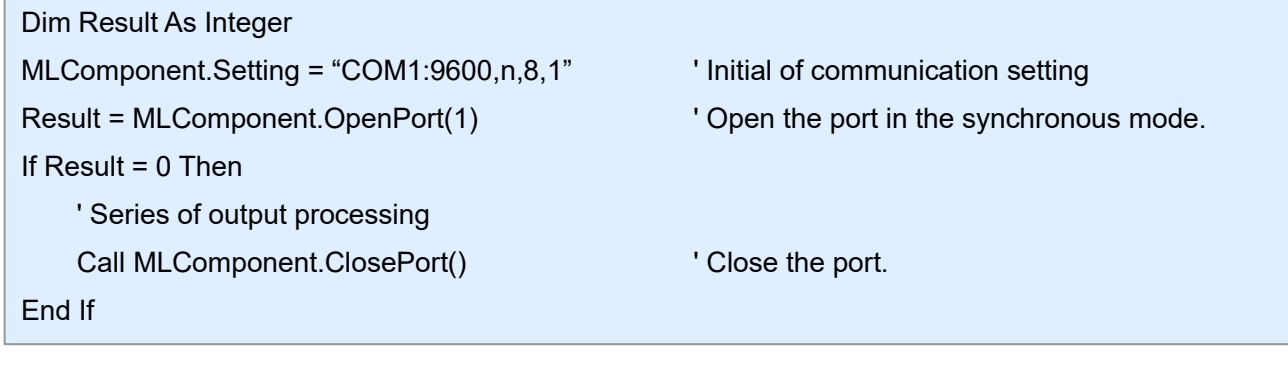

■ Related items

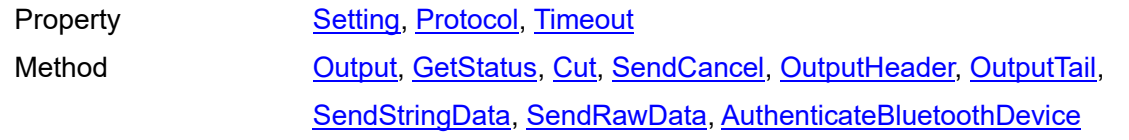

# **[Communication] ClosePort Method**

It closes the communication port.

# **■ Format**

**3-2**

MLComponent.ClosePort() As Integer

# **■ Return value**

3-2. [Communication] ClosePort

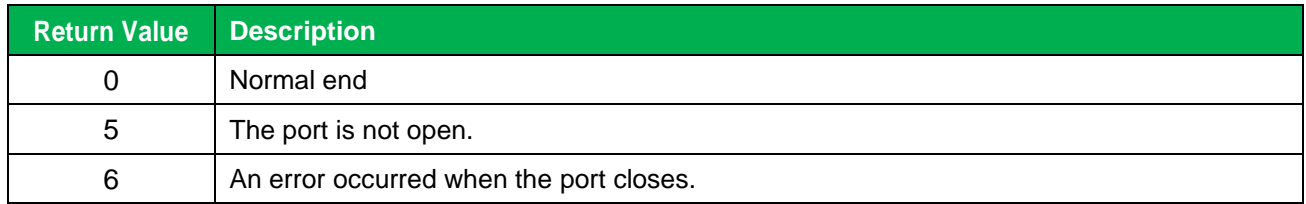

# **■ Usage example**

Program example of a communication port from open to close.

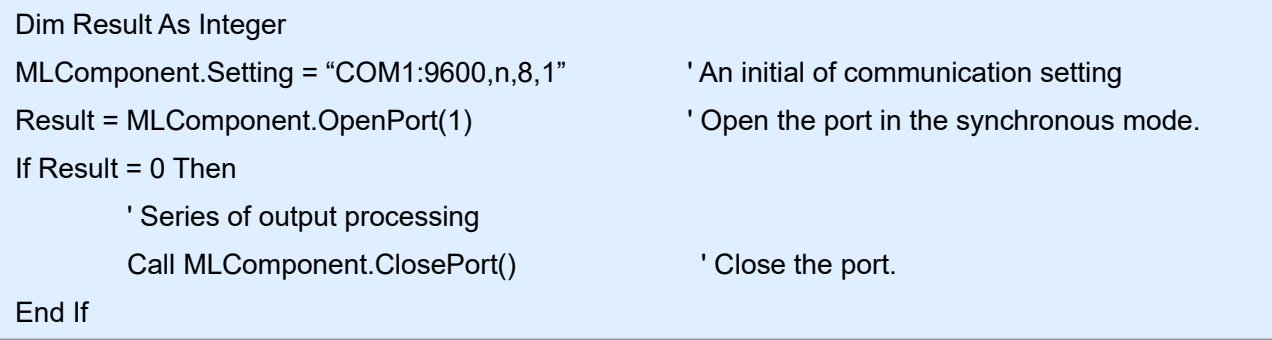

#### **■ Related items**

Property **[Setting](#page-10-0)** Method **[OpenPort](#page-43-0)** 

<span id="page-46-0"></span>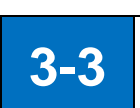

# **[Print] Output Method**

It prints labels and tags.

# **■ Format**

MLComponent.Output() As Integer

# **■ Return value**

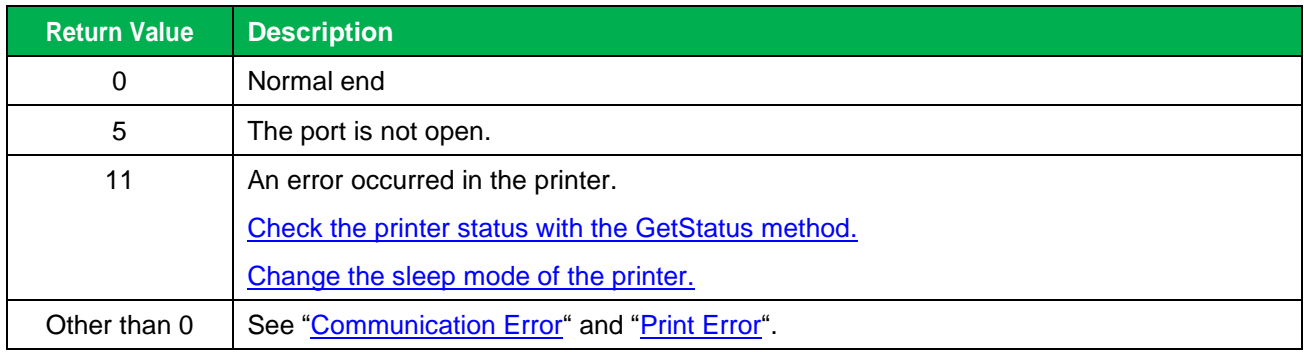

# **■ Note**

- After OpenPort has been successful, print can be executed continuously using the Output method.
- When specifying USB, LAN, COM, or Bluetooth in the Setting property, make sure to check the printer status with the GetStatus method before executing any of the Output method (Output, SendStringData, or SendRawData).
- [Make sure to check the precautions in "Interface".](#page-85-0)

# **■ Usage example**

It performs the sequence number print.

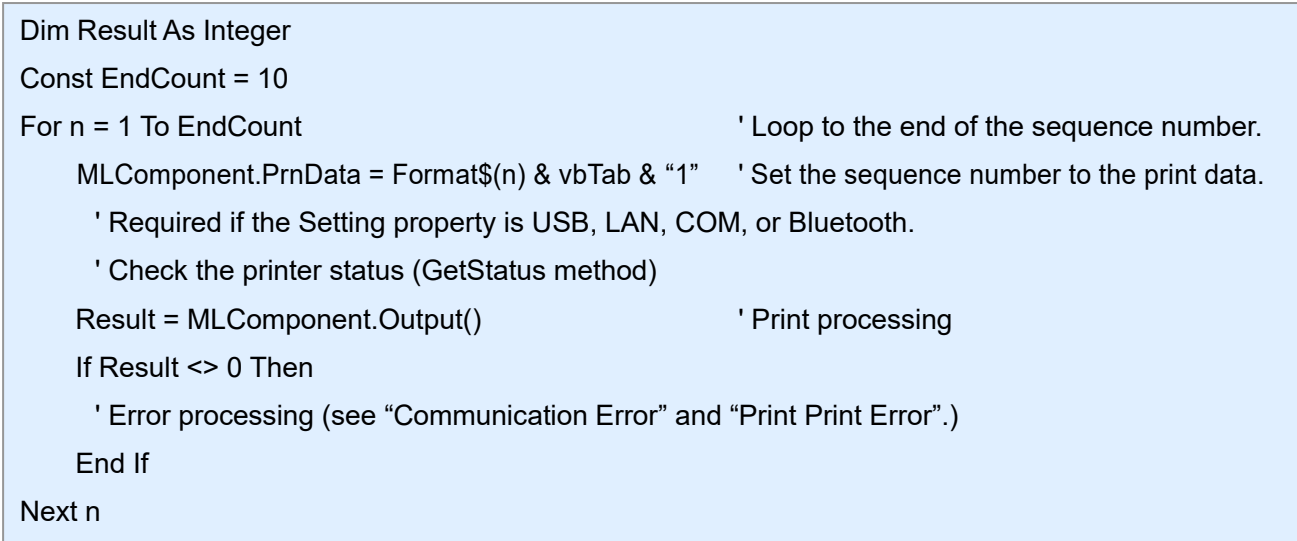

# **■ Related items**

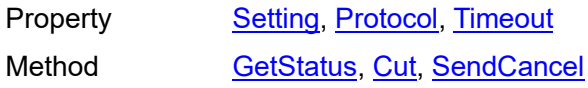

# **■ Support information**

Method, Exceptions [Print Error](#page-75-0)

Method, Exceptions [Communication Error](#page-74-0)

**3-4**

<span id="page-48-0"></span>3-4. [Prrint] OutputHeader

# **[Print] OutputHeader Method**

It prints the header labels.

# **■ Format**

MLComponent.OutputHeader() As Integer

# **■ Return value**

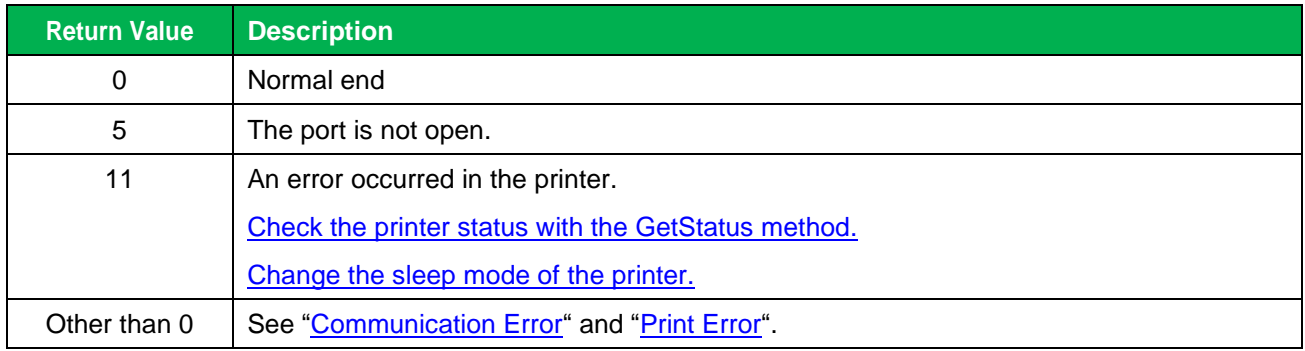

# **■ Note**

- Only one sheet of the header label set in the layout file is printed regardless of the specified print quantity.
- When printing a header label, the setting value of FormoverlayTypes property is not applied.

# **■ Usage example**

The header label is printed at the beginning.

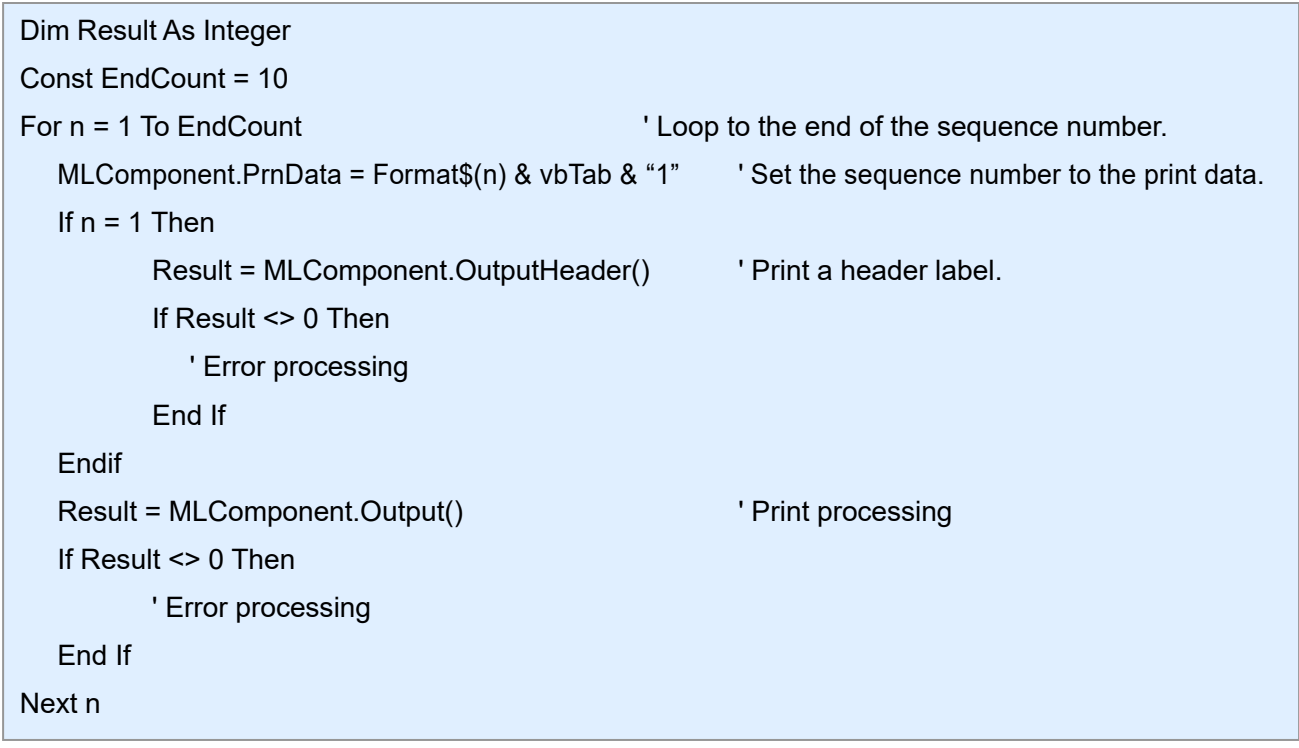

# **■ Reference**

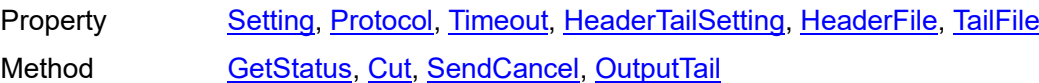

# **■ Support information**

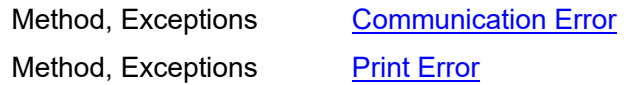

#### **3-5 [Print] OutputTail Method**

It prints the tail labels.

# **■ Format**

<span id="page-50-0"></span>3-5. [Print] OutputTail

MLComponent.OutputTail() As Integer

# **■ Return value**

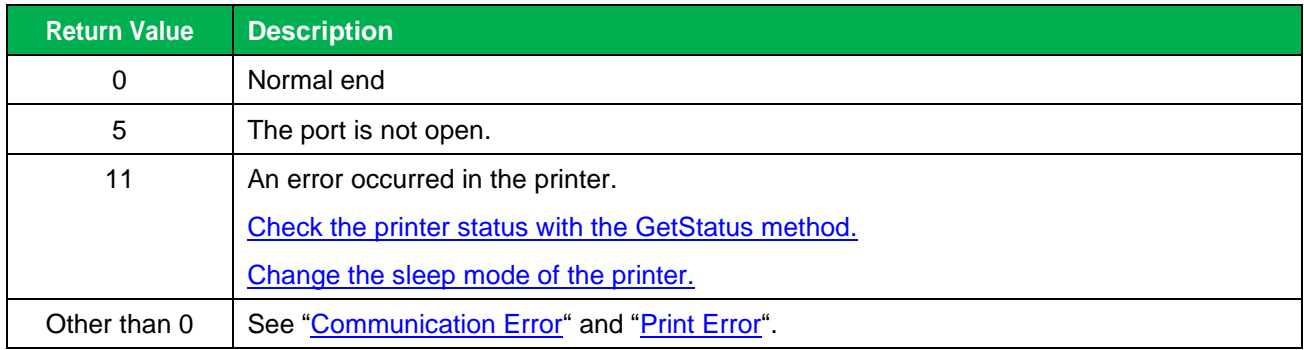

# **■ Note**

- Only one sheet of the tail label set in the layout file is printed regardless of the specified print quantity.
- When printing a tail label, the setting value of FormoverlayTypes property is not applied.

# **■ Usage example**

It prints the tail label at the end.

```
Dim Result As Integer
Const EndCount = 10 
For n = 1 To EndCount \qquad ' Loop to the end of the sequence number.
  MLComponent.PrnData = Format\$(n) & vbTab & "1" Set the sequence number to the print data.
  Result = MLComponent.Output() The Print processing
  If Result <> 0 Then
       ' Error processing
  End If
  If n = EndCount Then
       Result = MLComponent.OutputTail() ' Print a tail label.
       If Result <> 0 Then
           ' Error processing
       End If
  Endif
Next n
```
# **■ Reference**

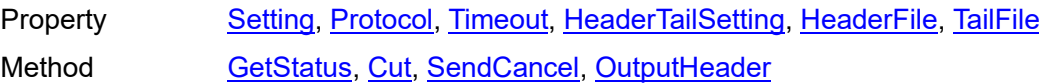

# **■ Support information**

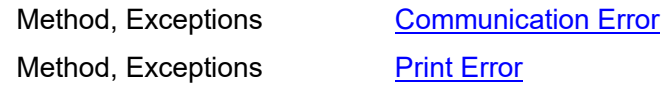

**3-6**

<span id="page-52-0"></span>3-6. [Print] SendStringData

# **[Print] SendStringData Method**

It specifies the end condition to send the printer command (SBPL).

# **■ Format**

MLComponent.SendStringData(

ByVal *Type* As Integer ByVal *Command* As String, ByVal *Length* As Integer, ByVal *EndChar* As String) As Object

# **■ Parameters**

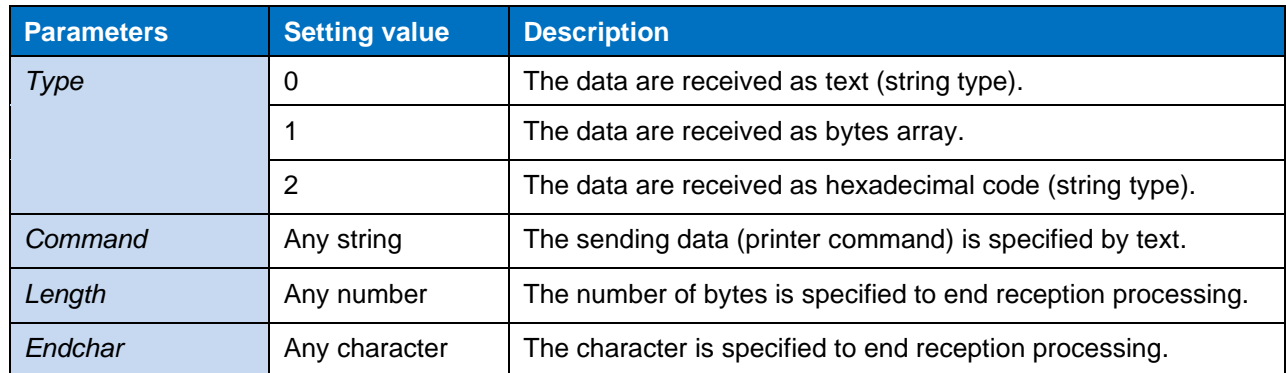

# **■ Return value**

Got data. Data return according to the set value.

# **■ Exception**

For details, see ["MLComponentException Class"](#page-72-0).

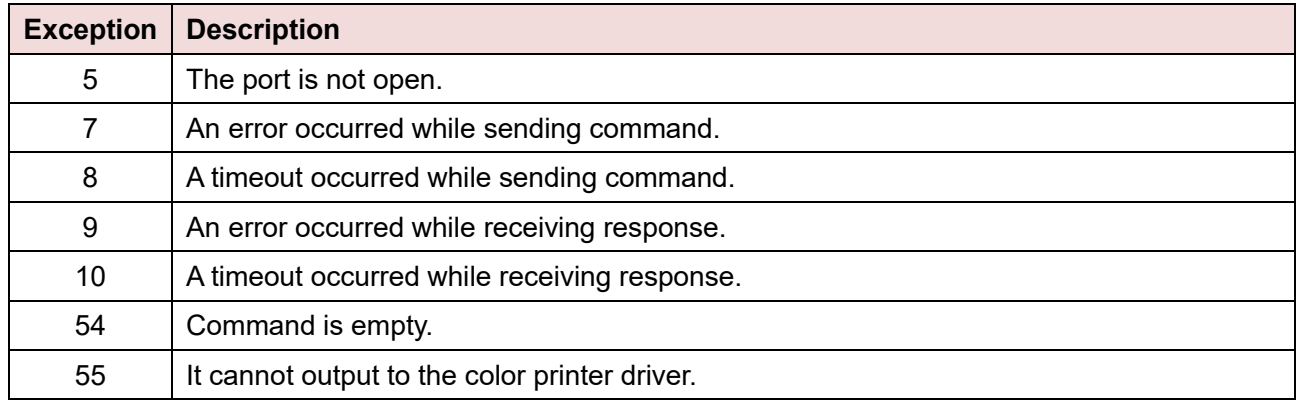

# **■ Note**

Depending on the combination of end conditions (Length, EndChar), this method operates as follows:

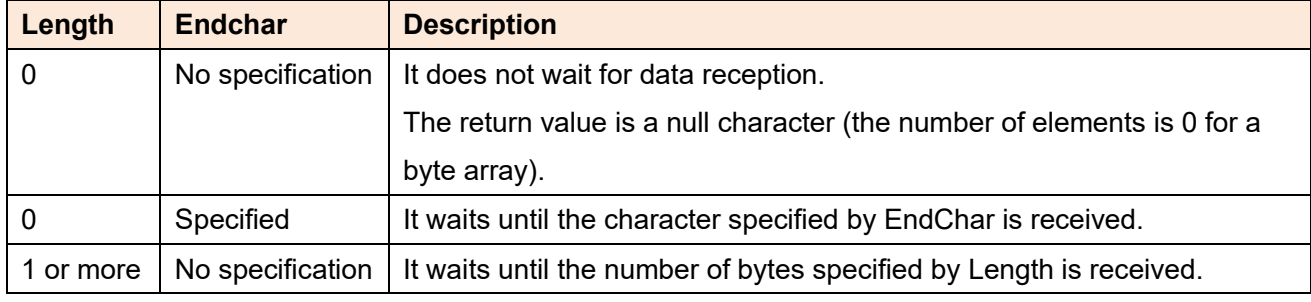

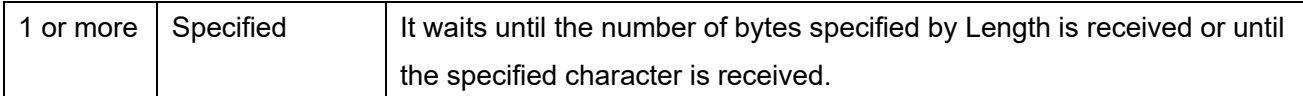

- When the setting property is USB and 1 or more is specified for Length, it waits until 1 byte or more is received. After that, it continues receiving until the reception becomes longer than Length or a message that contains a character specified by EndChar comes, and sets it as a return value.
- When the Setting property is DRV (printer driver) or FILE, the end conditions of Length and EndChar are not used.
- No error occurs when the transmission is successful, but the operation of the printer depends on the transmitted printer command. Operation cannot be guaranteed if an invalid command is sent.
- If the end conditions do not match, the reception timeout will occur at the time specified in the Timeout property.
- Only one item can be sent as the print command. If multiple items are sent at once, data transmission is not guaranteed for the second and subsequent items.

# **■ Usage example**

It sends a control command to the printer.

```
Dim RecvData As String
Dim Command() As Byte
 Snip (A command is generated.)
Try
     RecvData = MLComponent.SendStringData(0, Command, 10, Chr$(&H15)) ' Command 
transmission
     ' Data analysis
Catch ex As MLComponentException
     If ex.Number = 5 Then
         ' Error of port opening
    Else If ex.Number = 54 Then
         ' Error of command string
     End If
End Try
```
# **■ Related items**

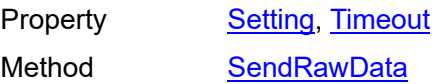

# **■ Support information**

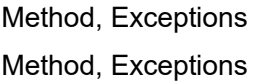

**[Communication Error](#page-74-0) [Print Error](#page-75-0)** 

**3-7**

<span id="page-54-0"></span>3-7. [Print] SendRawData

# **[Print] SendRawData Method**

It specifies the end condition to send the printer command (SBPL) in binary format.

# **■ Format**

MLComponent.SendRawData(

ByVal *Type* As Integer, ByRef *Command* As byte(), ByVal *Length* As Integer, ByVal *EndChar* As String) As Object

# **■ Parameters**

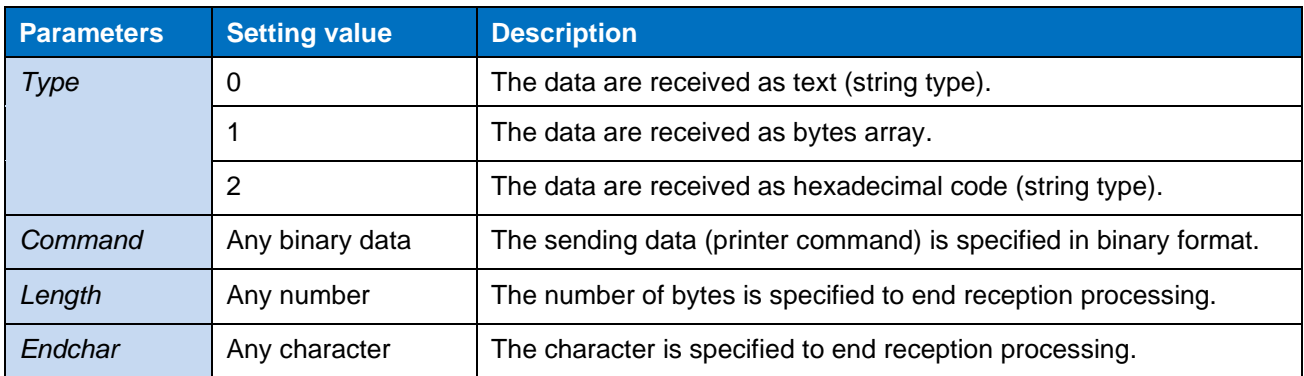

#### **■ Return value**

Got data. Data return according to the set value.

#### **■ Exception**

For details, see ["MLComponentException Class"](#page-72-0).

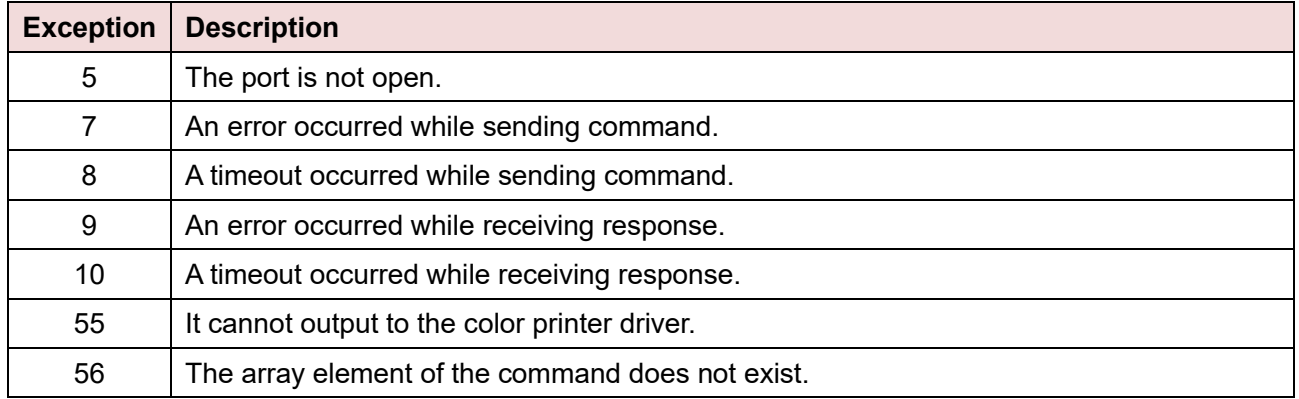

# **■ Note**

Depending on the combination of end conditions (Length, EndChar), this method operates as follows:

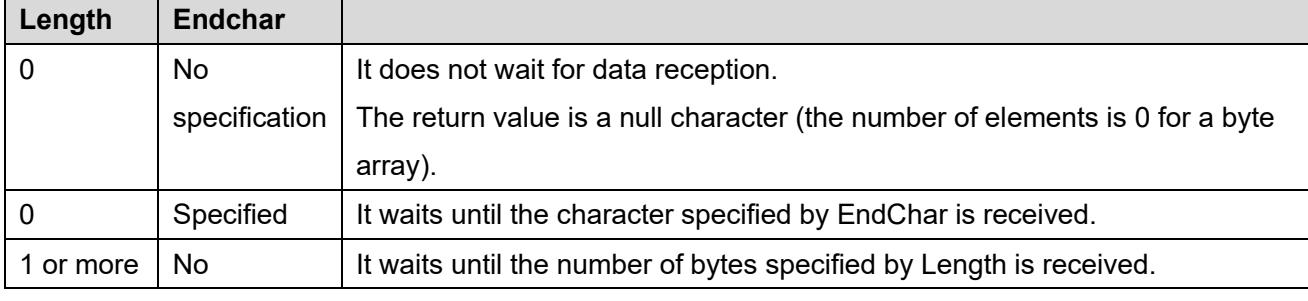

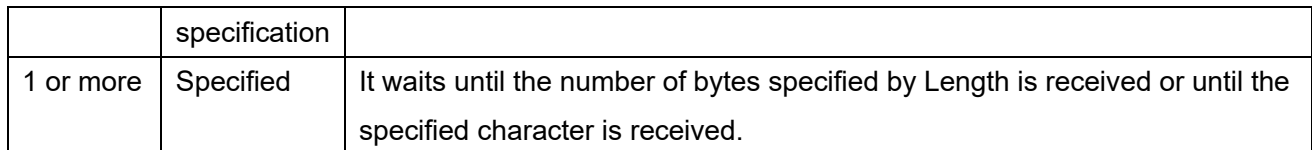

- When the setting property is USB and 1 or more is specified for Length, it waits until 1 byte or more is received. After that, it continues receiving until the reception becomes longer than Length or a message that contains a character specified by EndChar comes, and sets it as a return value.
- When the Setting property is DRV (printer driver) or FILE, the end conditions of Length and EndChar are not used.
- No error occurs when the transmission is successful, but the operation of the printer depends on the transmitted printer command. We are not responsible for the operation when an invalid command is sent.
- If the end conditions do not match, the reception timeout will occur at the time specified in the Timeout property.
- Only one item can be sent as the print command. If multiple items are sent at once, data transmission is not guaranteed for the second and subsequent items.

# **■ Usage example**

It sends a control command to the printer.

```
Dim RecvData As String
Dim Command As String
 Snip (A command is generated.)
Try
     RecvData = MLComponent.SendRawData(0, Command, 10, Chr$(&H15)) ' Command 
transmission
     ' Data analysis
Catch ex As MLComponentException
    If ex.Number = 5 Then
         ' Error of port opening
     Else If ex.Number = 54 Then
         ' Error of command string
     End If
End Try
```
# **■ Related items**

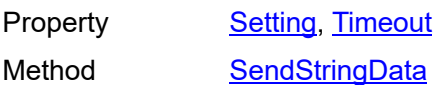

# **■ Support information**

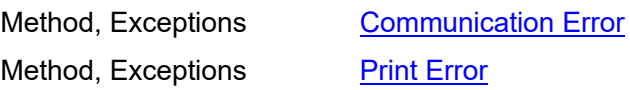

<span id="page-56-0"></span>3-8. [Print] GetStatus **3-8**

# **[Print] GetStatus Method**

You can check the printer status.

# **■ Format**

MLComponent.GetStatus(ByRef *Status* As String) As Integer

# **■ Parameters**

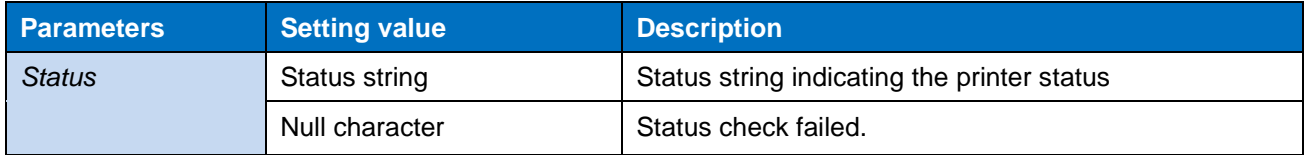

# **■ Return value**

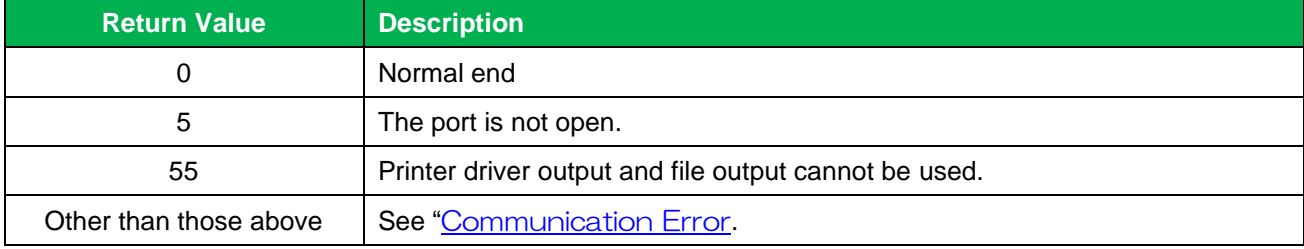

# **■ Usage example**

It gets the printer status.

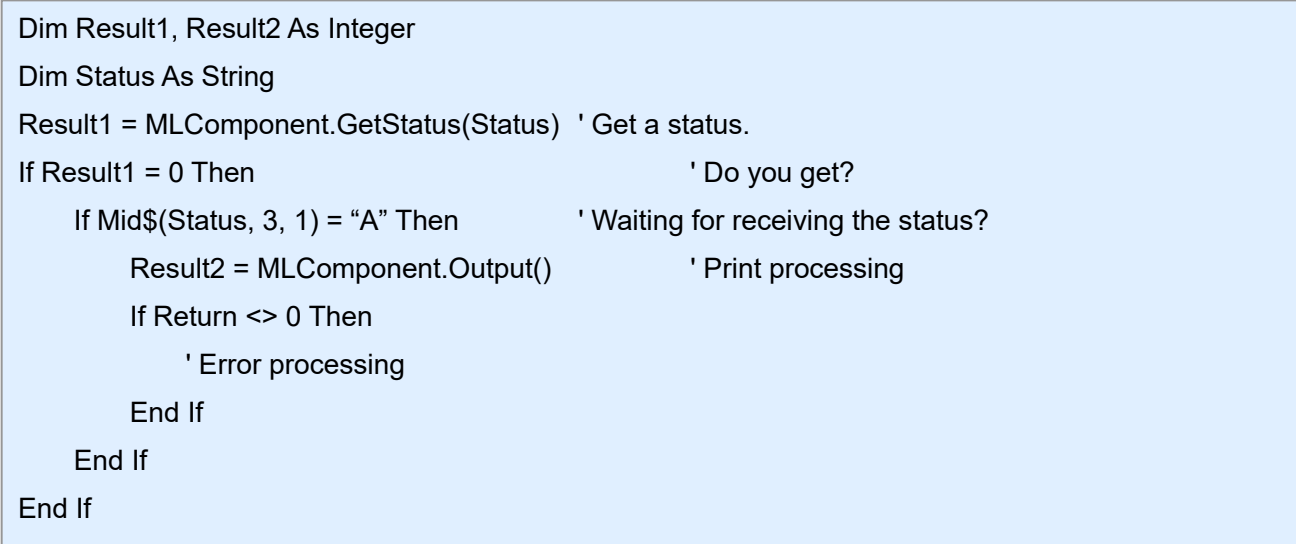

# **■ Related items**

Property **[Setting,](#page-10-0) [Protocol,](#page-13-0) [Timeout](#page-15-0)** Method [OpenPort](#page-43-0)

# **■ Support information**

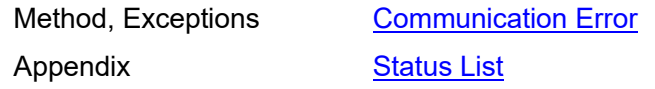

<span id="page-57-0"></span> $3-9.9$  for  $\sim$ **3-9**

# **[Control] Cut Method**

It performs the eject cut of the printed sheet.

# **■ Format**

MLComponent.Cut() As Integer

# **■ Return value**

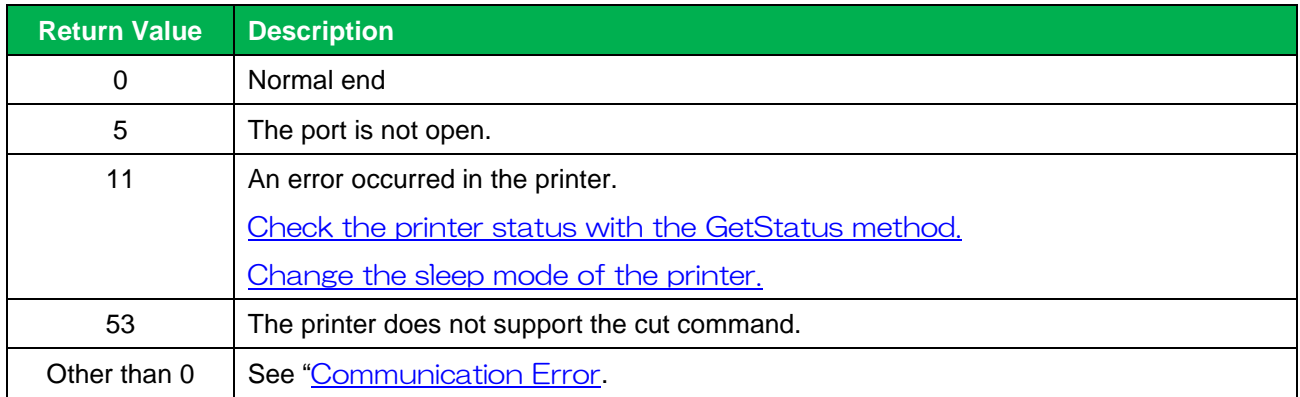

# **■ Note**

- This is effective when the paper is stopped without being cut after printing.
- Execute this method after specifying the LayoutFile property.

# **■ Usage example**

It performs cutting for each print.

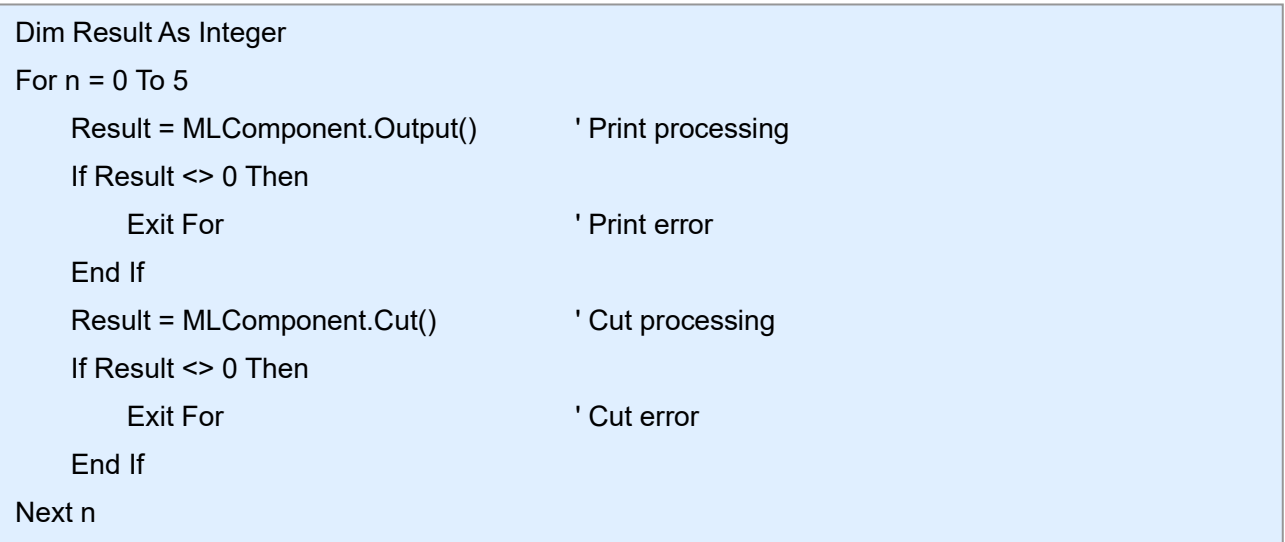

# **■ Related items**

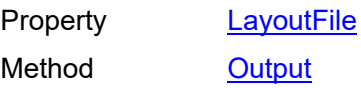

# **■ Support information**

Appendix [Support printer](#page-94-0)

Method, Exceptions **[Communication Error](#page-74-0)** 

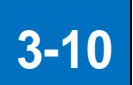

<span id="page-59-0"></span>3-10. [Control] SendCancel

# **3-10 [Control] SendCancel Method**

It cancels printing.

# **■ Format**

MLComponent.SendCancel() As Integer

# **■ Return value**

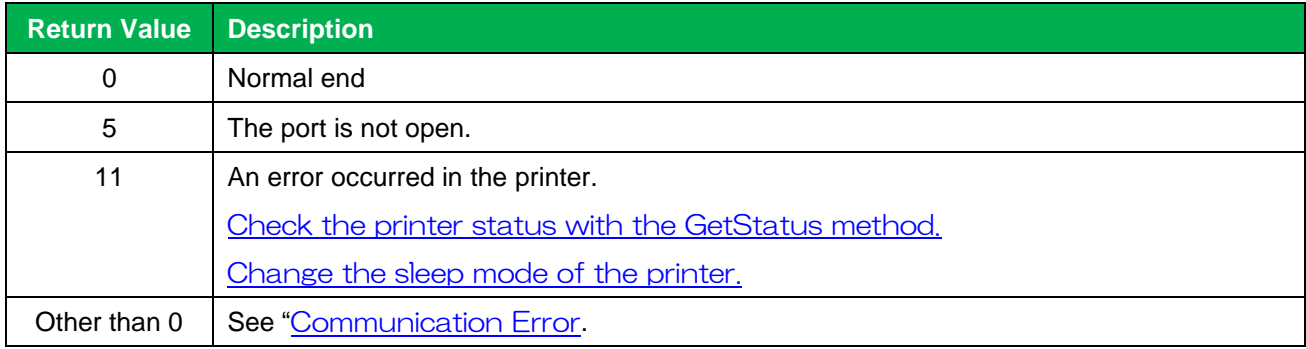

# **■ Note**

• It ends the print operation and clears all data received in the printer. After executing SendCancel, wait for 500 milliseconds or more before executing the next Output

#### **■ Usage example**

method.

It prompts to cancel if a print error occurs.

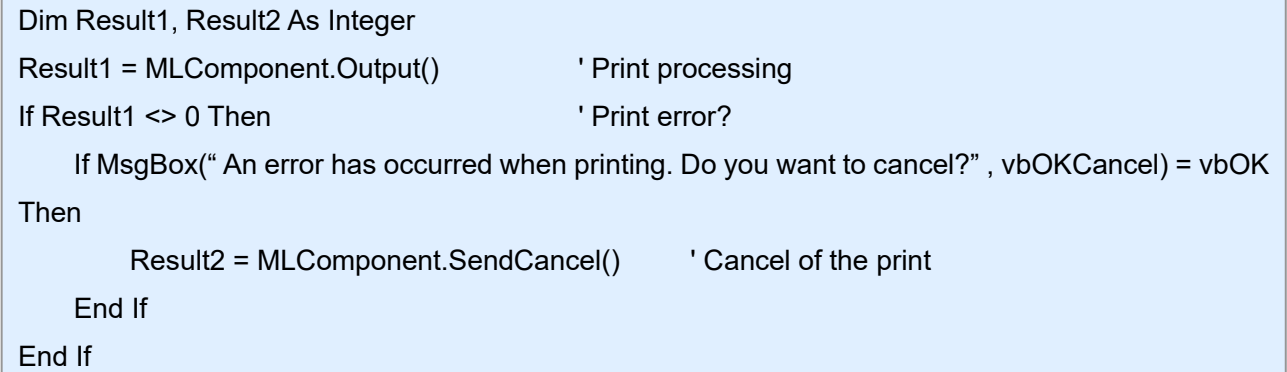

#### **■ Related items**

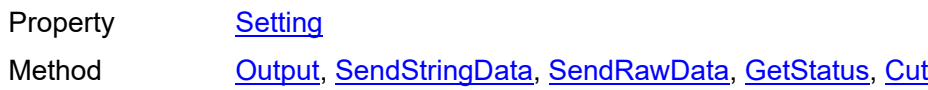

# **■ Support information**

Method, Exceptions **[Communication Error](#page-74-0)** 

**3-11 [Information] GetPrinter Method**

It gets the printer information from the layout file.

# **■ Format**

MLComponent.GetPrinter() As String

# **■ Return value**

3-11. [Information] GetPrinter

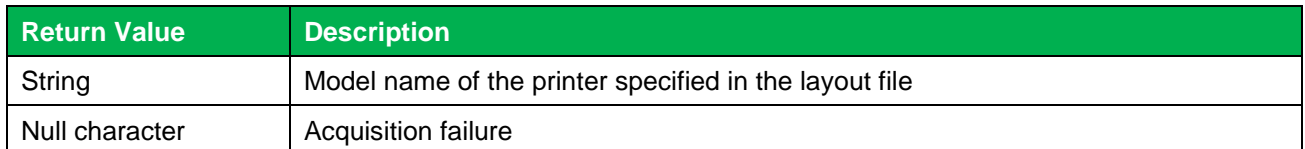

# **■ Note**

This is obtained from the layout file specified in the LayoutFile property.

# **■ Usage example**

It gets the printer model from the layout file "C:¥SATO¥ABC.mllayx".

```
Dim PrinterModel As String
MLComponent.LayoutFile = "C:¥SATO¥ABC.mllayx" ' Specifying the layout file name.
PrinterModel = MLComponent.GetPrinter ' Yerinter ' Printer model is got.
If PrinterModel <> "" Then
     ' Got successfully
Else
     ' Getting error
End If
```
#### **■ Related items**

Property **[LayoutFile](#page-19-0)** 

# **■ Support information**

Appendix [Support printer](#page-94-0)

**3-12**

<span id="page-61-0"></span>3-12. [Data] GetInputFields

# **[Data] GetInputFields Method**

It gets the input information in the layout file.

# **■ Format**

# MLComponent.GetInputFields

(ByRef *InputCount* As Integer, ByRef *InputStatus* As Object) As Integer

# **■ Parameters**

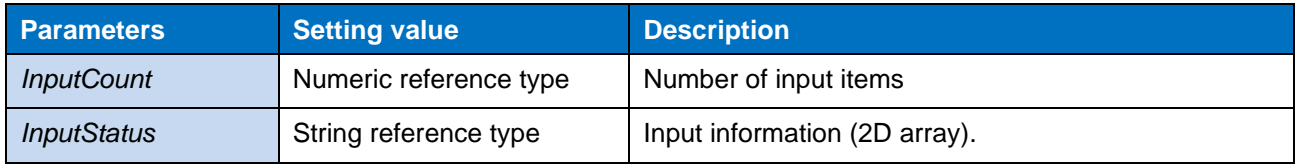

# *InputStatus* format

Each element (record) of input information is returned as a comma-delimited string.

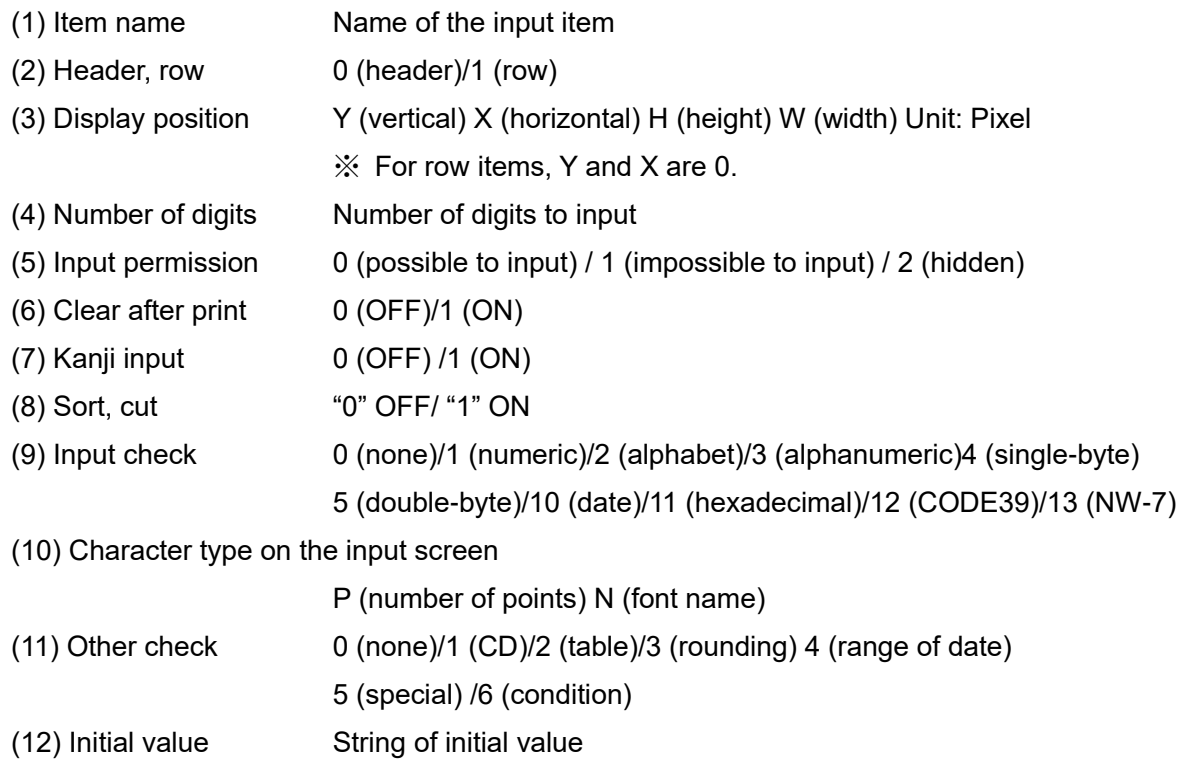

# **■ Return value**

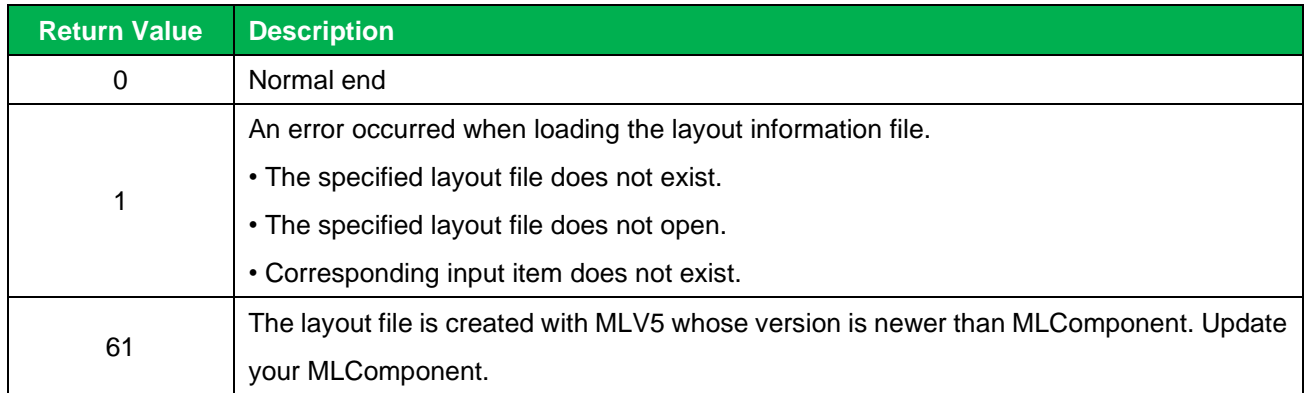

#### **■ Note**

- This is obtained from the layout file specified in the LayoutFile property.
- The order of input information that is acquired by the parameters InputStatus indicates the input order of the layout file. This is the order of items specified in PrnData.
- Character type on the input screen is the character type for displaying input items specified in the input definition of ML design.

This is not for text fonts of the labels.

# **■ Usage example**

It gets the input information.

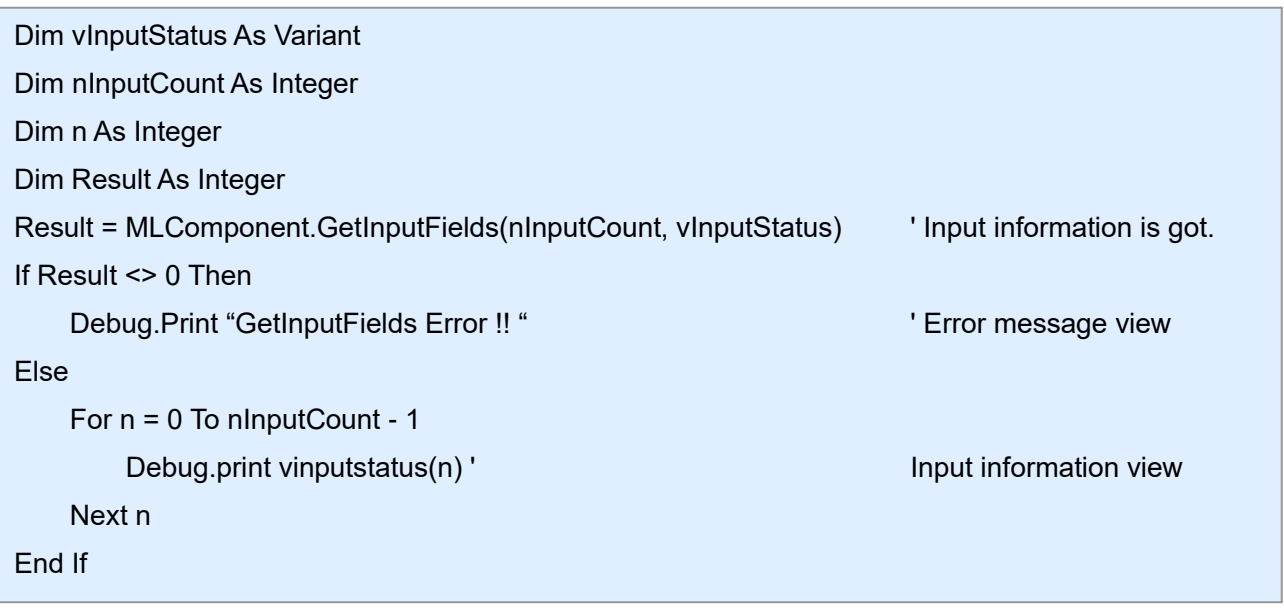

 Output result (When the variables are entered in the following order: (1) Article number (2) Product code (3) Print quantity)

Article number,0,Y100X150H10W70,7,0,0,0,0,1, P12NMS PGothic,0,12345, Product code,1,Y0X0H10W80,8,0,0,0,0,1,,P12NMS PGothic, 0,12345678 Print quantity,1,Y0X0H10W50,6,0,0,0,0,0,,P12NMS PGothic,0,1

# **■ Related items**

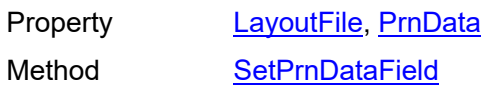

**3-13**

<span id="page-63-0"></span>3-13. [Data] SetPrnDataField

# **[Data] SetPrnDataField Method**

It sets the print data of the specified input items.

# **■ Format**

MLComponent.SetPrnDataField

(ByVal *Name* As String, ByVal *Data* As String) As Integer

# **■ Parameters**

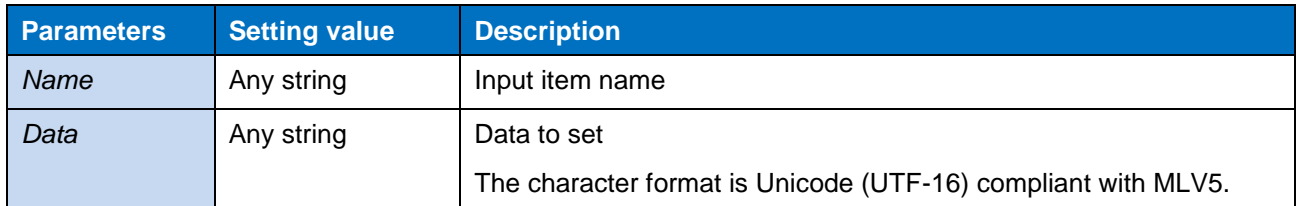

# **■ Return value**

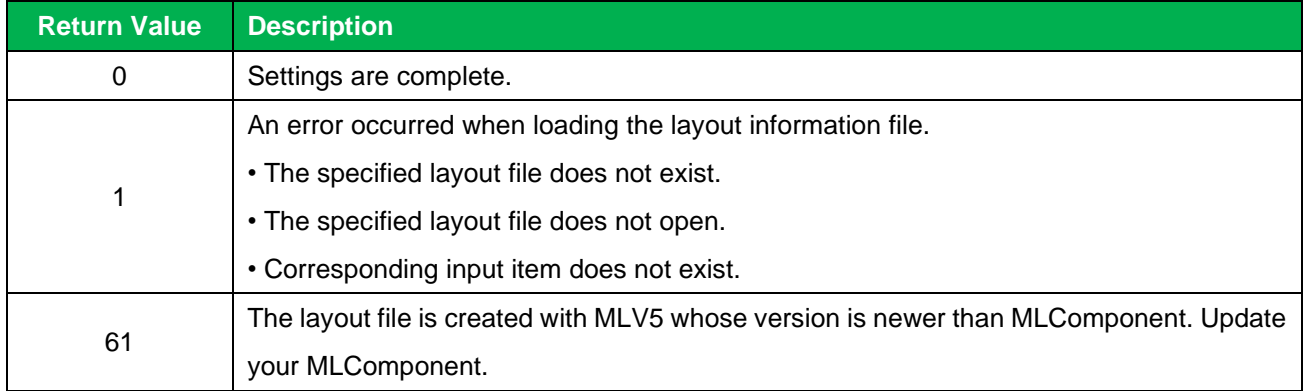

# **■ Note**

- If the same name exists more than once, the print data is set only for the first input item.
- When the LayoutFile property is set, all the set data are cleared.
- When specifying data that include a check digit to a barcode, be sure to check whether the check digit is correct with another application in advance. If you cannot check it, change the data to one that does not include the check digit, or change the layout file so that the check digit part is removed by setting the variable.
- The number of sheets issued can be specified up to 9999 (9999 for the Lapin series except for PW208). Please specify the number of data items according to the number of items in the layout file.
- When using the PrnData properties together with this method, specify the PrnData property first to avoid confusion.
- Do not set the separation character of the format specified by the PrnDataType property as data. Example: If the tab (0x08) is entered in the data when the PrnDataType property is "Tab-separated", the input order of the items is changed and the input data become invalid.
- When using tabs (0x08) and line feed codes (0x0D, 0x0A) in the data, set the PrnDataType property to "Comma-separated" and enclose the data in double quotations (0x22).

# **■ Usage example**

It sets the print data at the position of each input name.

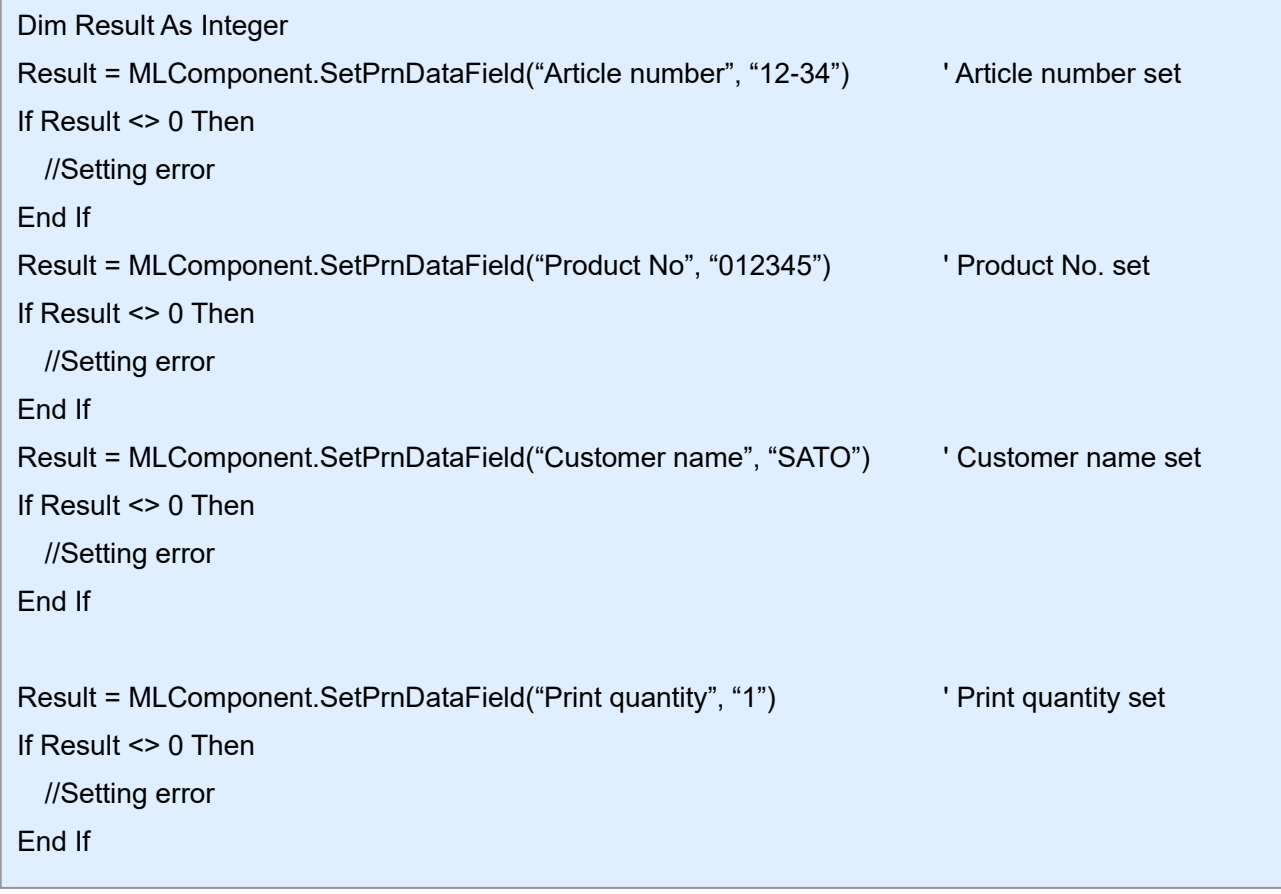

# **■ Related items**

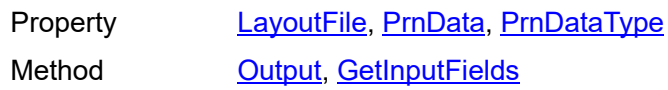

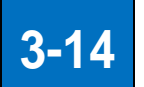

<span id="page-65-0"></span>3-14. [Data] GetPrnDataArray

# **[Data] GetPrnDataArray Method**

It gets multiple data.

# **■ Format**

MLComponent.GetPrnDataArray() As String()

# **■ Return value**

null Disabled Other than null Multiple data

# **■ Note**

When the LayoutFile property is set, all the input data are cleared.

# **■ Usage example**

It gets multiple data for the Multiple layout.

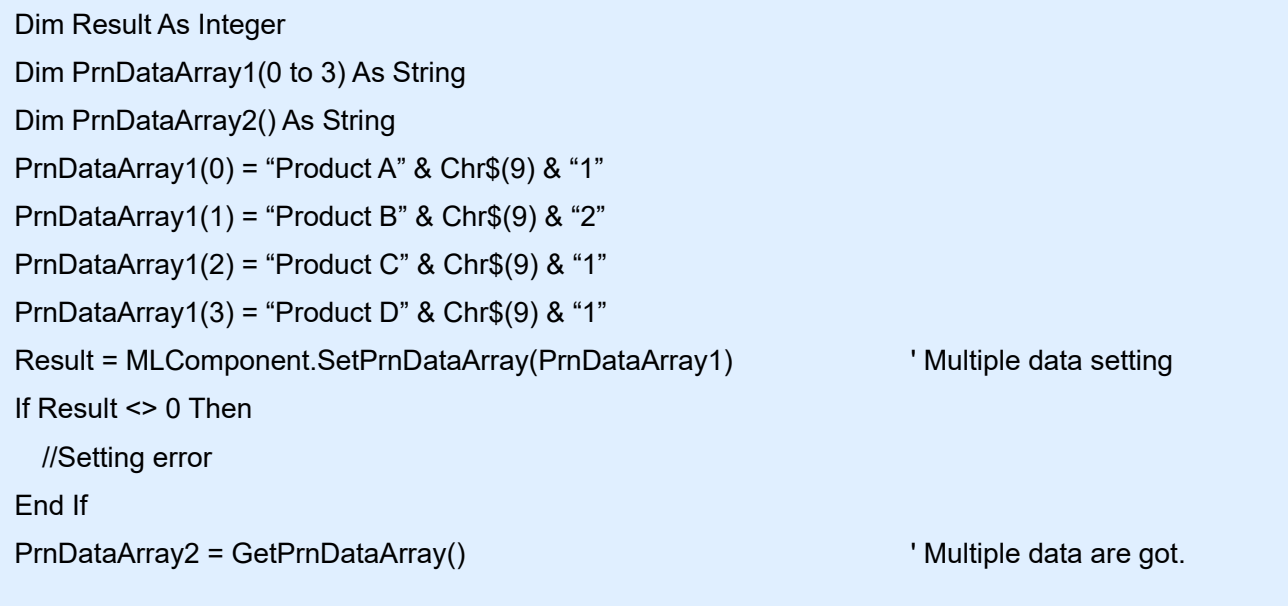

# **■ Related items**

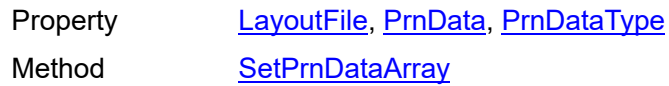

**3-15**

<span id="page-66-0"></span>3-15. [Data] SetPrnDataArray

# **[Data] SetPrnDataArray Method**

It sets multiple data.

# **■ Format**

MLComponent.SetPrnDataArray(ByRef *PrnDataArray* As String()) As Integer

# **■ Parameters**

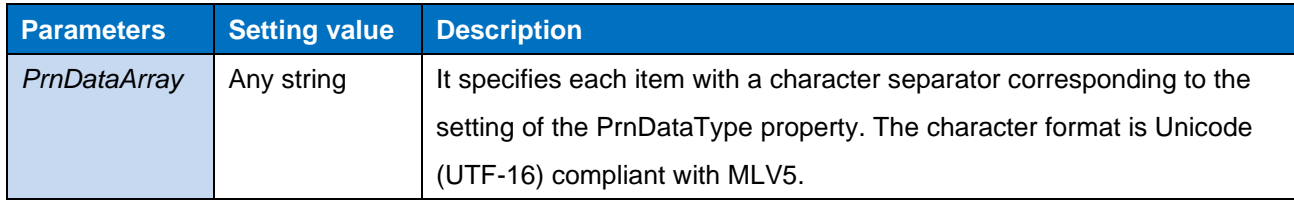

# **■ Return value**

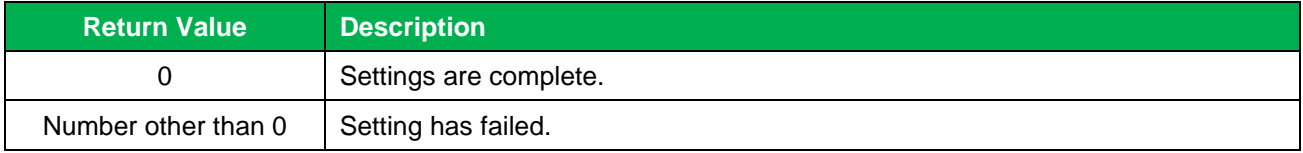

# **■ Note**

- When the LayoutFile property is set, the set data are initialized.
- When a value is set, the data set in the PrnData property and SetPrnDataField method are initialized.
- When specifying data that include a check digit to a barcode, be sure to check whether the check digit is correct with another application in advance. If you cannot check it, change the data to one that does not include the check digit, or change the layout file so that the check digit part is removed by setting the variable.
- The number of sheets issued can be specified up to 9999 (9999 for the Lapin series except for PW208). Please specify the number of data items according to the number of items in the layout file.
- Do not set the separation character of the format specified by the PrnDataType property as data. Example: If the tab (0x08) is entered in the data when the PrnDataType property is "Tab-separated", the input order of the items is changed and the input data become invalid.
- When the Setting property is other than DRV (printer driver), specify a number that does not exceed one sheet for the print quantity. If any value other than 1 sheet is specified for the print quantity, an error will occur in the Output method.

# **■ Usage example**

It sets multiple data for the Multiple layout (horizontal triple).

Dim Result As Integer Dim PrnDataArray(0 to 3) As String PrnDataArray(0) = "Product A" & Chr\$(9) & "1" PrnDataArray(1) = "Product B" & Chr\$(9) & "2"

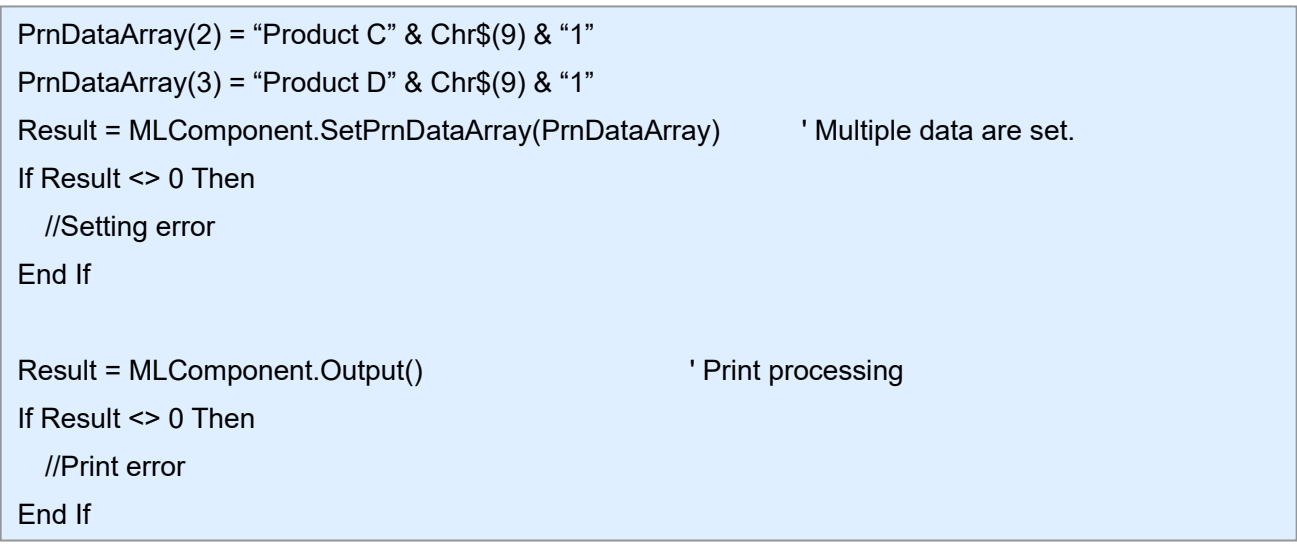

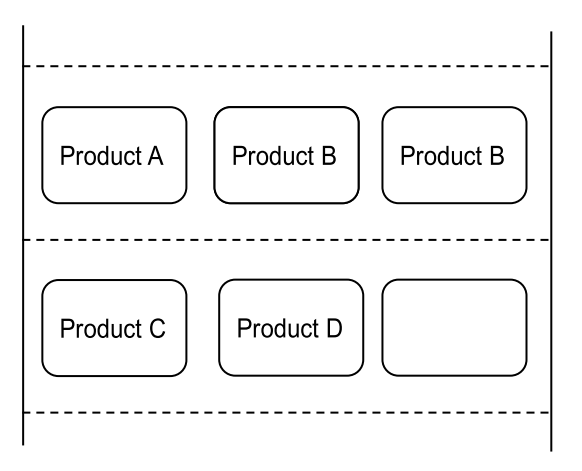

# **■ Related items**

Property [LayoutFile,](#page-19-0) [PrnData,](#page-20-0) [PrnDataType](#page-22-0) Method **[Output,](#page-46-0) [GetPrnDataArray](#page-65-0)** 

<span id="page-68-0"></span>3-16. [Device] EnumerateBluetoothDevices

# **[Device] EnumerateBluetoothDevices Method**

It searches a Bluetooth device.

# **■ Format**

**3-16**

MLComponent.EnumerateBluetoothDevices(

ByVal *SearchTime* As Integer) As Object

# **■ Parameters**

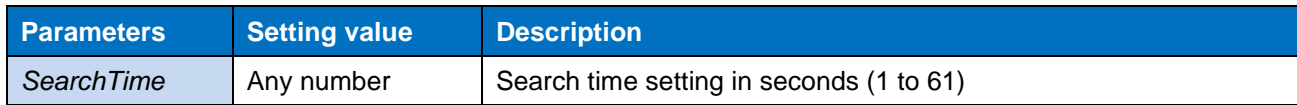

# **■ Return value**

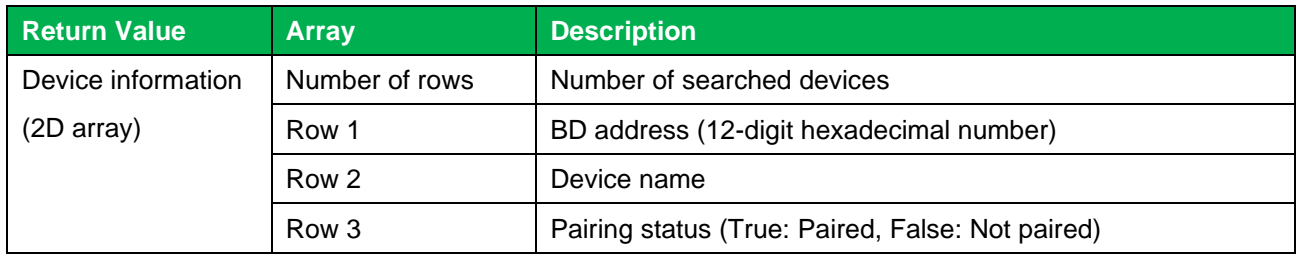

# **■ Note**

- Only the Microsoft standard Bluetooth stack (Microsoft Bluetooth Enumerator) can be used as the Bluetooth device on the PC side. Operation is not guaranteed with other Bluetooth stacks.
- In the following cases, the number of elements in the return value is "0": The search result is 0, an invalid value is specified for SearchTime, no Bluetooth device exists, and the Bluetooth stack is not Microsoft standard.
- Paired devices are reflected in search results even when they are not actually detected (power is turned off or signal do not reach).

# **■ Usage example**

Search a device.

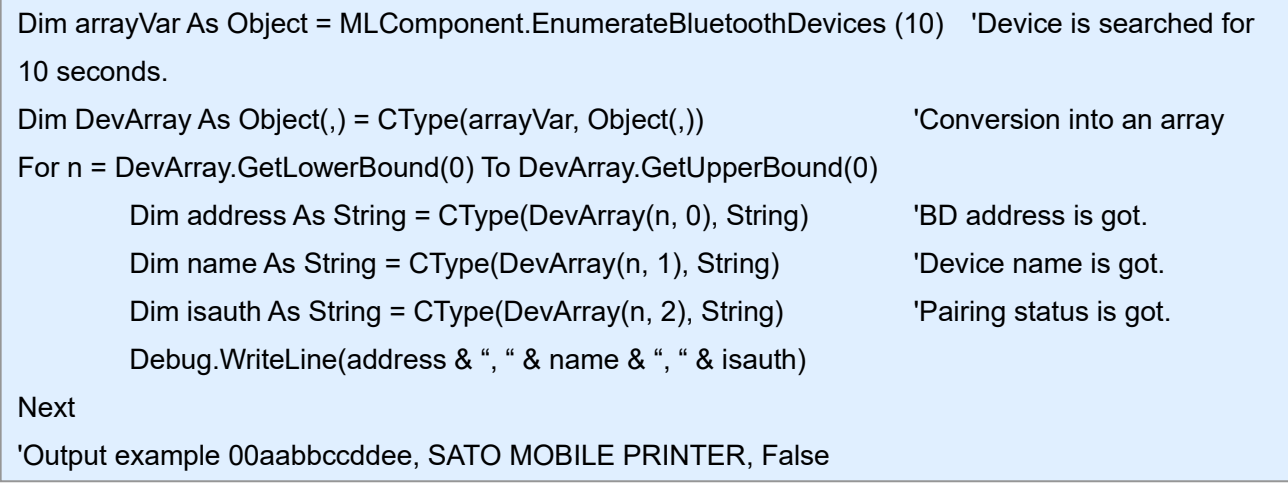

# **■ Related items**

Method **[AuthenticateBluetoothDevice](#page-70-0)** 

<span id="page-70-0"></span>3-17. [Device] AuthenticateBluetoothDevice

# **[Device] AuthenticateBluetoothDevices Method**

It performs authentication (pairing) of the Bluetooth device.

#### **■ Format**

**3-17**

MLComponent.AuthenticateBluetoothDevice(

ByVal *Address* As String,

ByVal *PIN* As String,

ByVal *SearchTime* As Integer) As Integer

#### **■ Parameters**

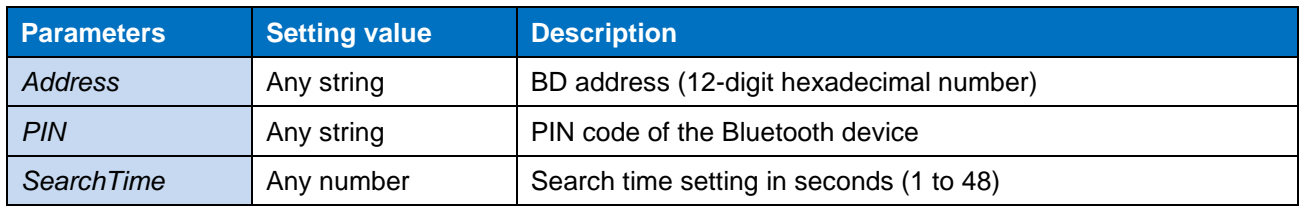

#### **■ Return value**

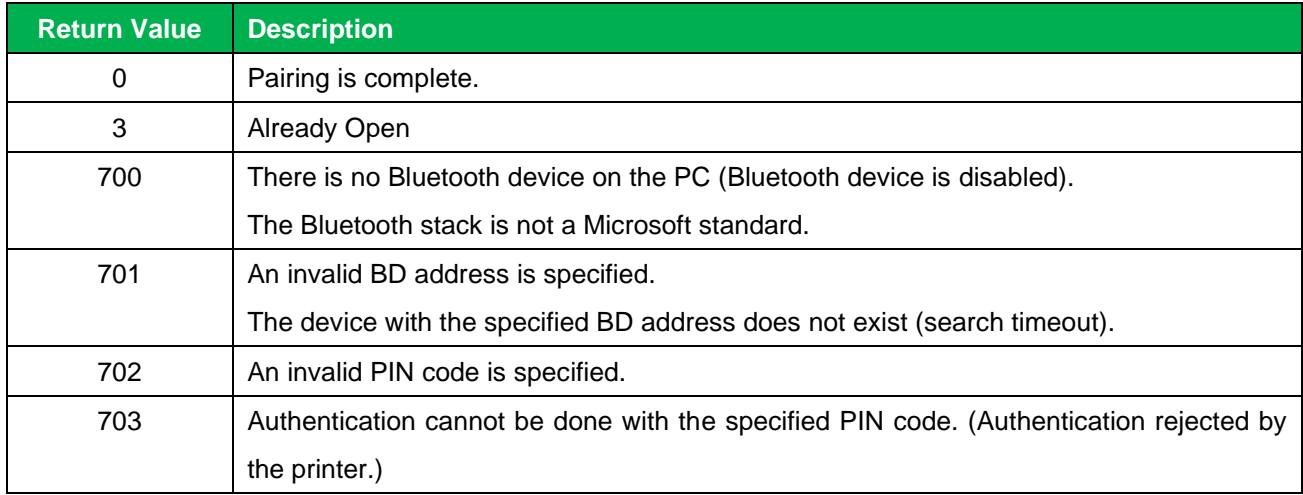

#### **■ Note**

- Only the Microsoft standard Bluetooth stack (Microsoft Bluetooth Enumerator) can be used as the Bluetooth device on the PC side. Operation is not guaranteed with other Bluetooth stacks.
- This method performs pairing only. Service registration to the virtual COM port is not performed.
- This method is not required if the authentication level is set to level 1 (no authentication) for the printer with Bluetooth Ver.3.0.
- Pairing is performed after search of the specified time. If no device is found, increase the search time and try again.
- If the device with the specified BD address is already paired, delete the device information and then pair again.

# **■ Usage example**

It pairs the device with the specified address.

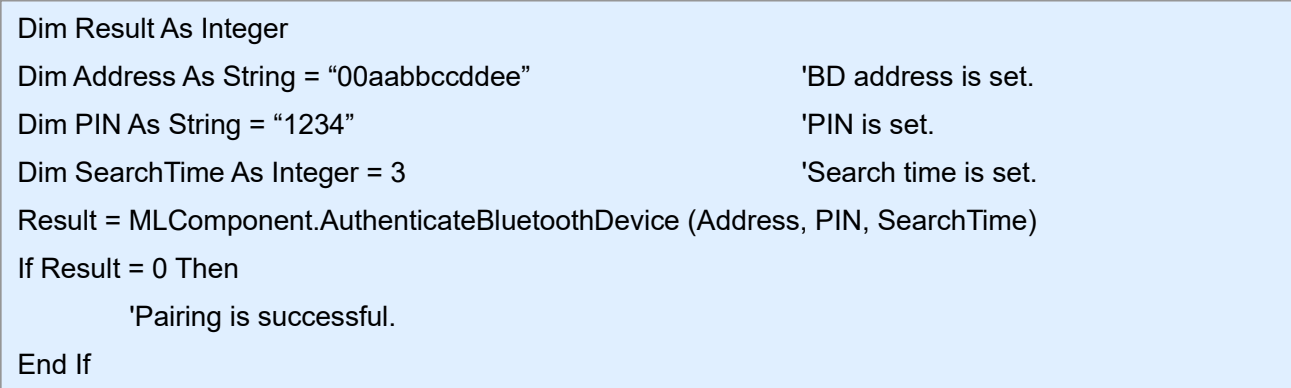

# **■ Related items**

Method [EnumerateBluetoothDevices](#page-68-0)
#### **[Exception] MLComponentException Class**

Exceptions notified by execution errors of MLComponent.

#### **■Methods that raise exceptions**

3-18. [Exception] MLComponentException Class

[SendStringData](#page-52-0), [SendRawData](#page-54-0)

#### **■ Name space**

**3-18**

SATO.MLComponent

#### **■ Inheritance hierarchy**

System.Exception

└SATO.MLComponentException

#### **■ Public property**

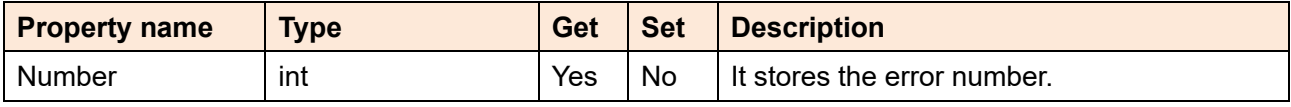

#### **■ Usage example**

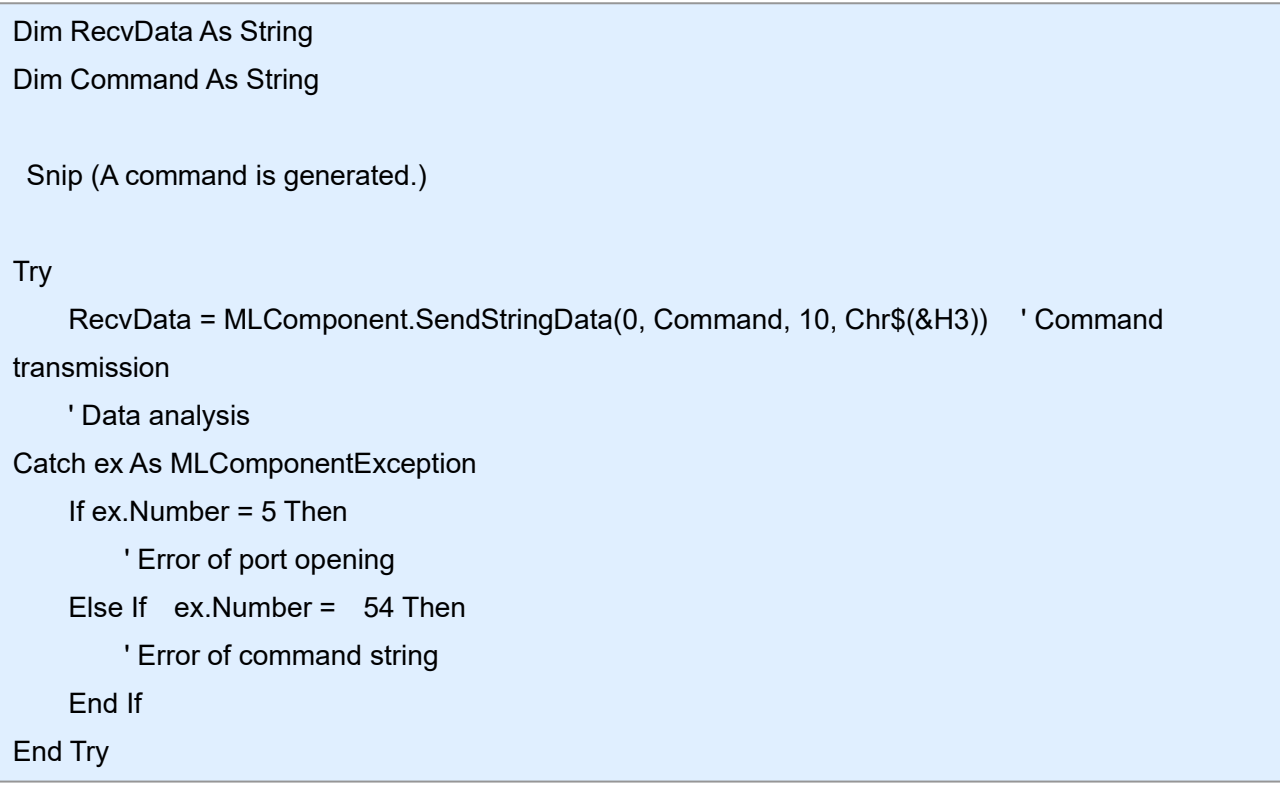

#### ■ **Description of error**

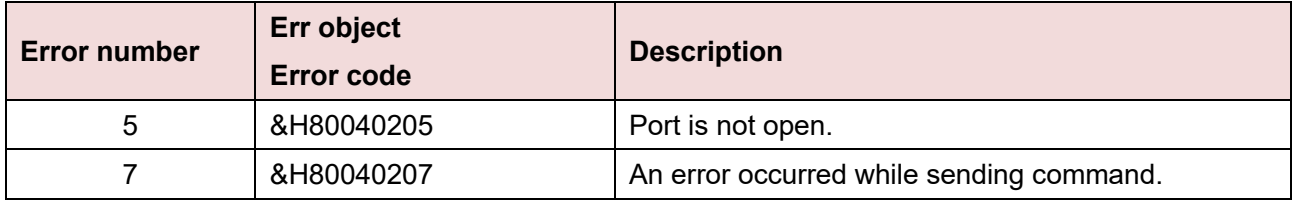

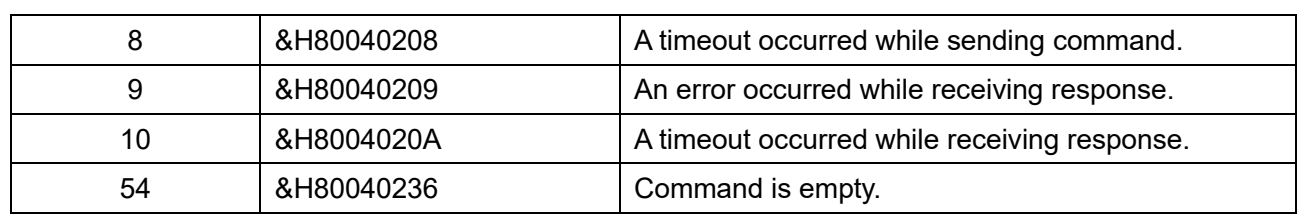

#### **■ Note**

- If an exception is caught in Visual Stutio (2010/2012), the message is stored in the Message property of Exception.
- If the Err object is used, the error code is stored in the Number property and the message is stored in the Description property.

#### **3-19 Communication Error**

Description of the communication error.

#### **■ Methods that raise communication errors**

[Output,](#page-46-0) [OutputHeader,](#page-48-0) [OutputTail,](#page-50-0) [SendStringData,](#page-52-0) [SendRawData,](#page-54-0) [GetStatus,](#page-56-0) [Cut,](#page-57-0) [SendCancel](#page-59-0)

#### **■ Communication error list**

3-19. [Error] Communication Error

If a communication error occurs, disconnect using the ClosePort method, take the following measures, and then execute the OpenPort method again.

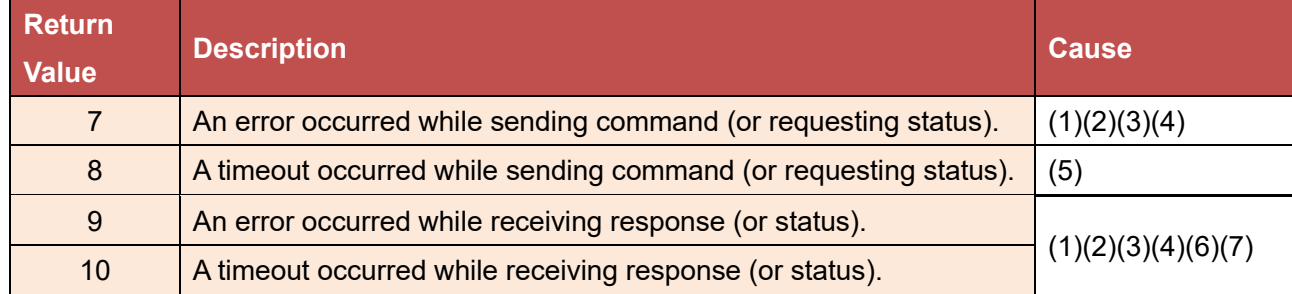

Cause (1) The printer is not turned on.

 $\Rightarrow$  Check the power of the printer.

- Cause (2) The cable is not connected.  $\Rightarrow$  Check that the PC and printer are securely connected with the cable and that the cable is not broken.
- Cause (3) The printer is already in use. (only when using LAN)  $\Rightarrow$  Check if another PC, software or printer driver is using the printer.
- Cause (4) The printer driver is not turned on. ⇒ Check if the "Print Spooler" service is running normally using the management tool on the control panel.
- Cause (5) Baud rate is different. (only when using RS-232C)  $\Rightarrow$  Match the baud rate of the printer and the setting of the Setting property.
- Cause (6) The communication protocol is different.  $\Rightarrow$  Match the communication protocol of the printer and Protocol property setting. Be sure to set it to the ENQ response mode when using LAN or Status 4. See ["5-3 Communication Protocol Setting in the Printer"](#page-101-0) for details about the setting process.
- Cause (7) Communication is delayed due to the network environment. (only when using LAN)  $\Rightarrow$  Adjust the value of the Timeout property. (Initial value is 3 seconds.)

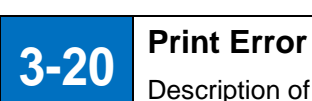

Description of the print error.

#### **■ Methods that raise print errors**

[Output,](#page-46-0) [OutputHeader,](#page-48-0) [OutputTail](#page-50-0)

#### **■ Print error list**

The print error occurs when there is no information necessary for print, such as the layout file or printer information file. If an error occurs, take appropriate action according to the content of the error.

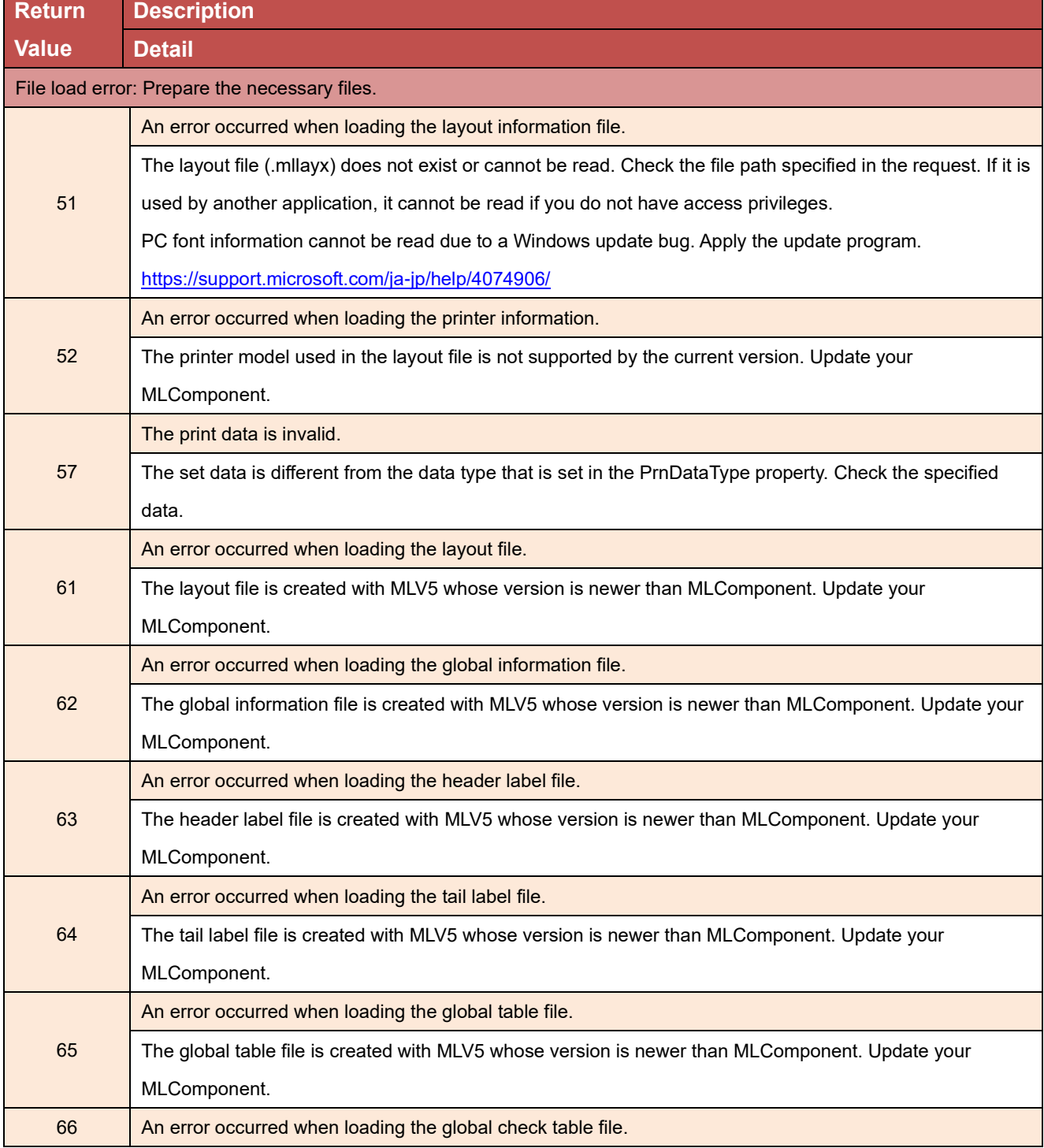

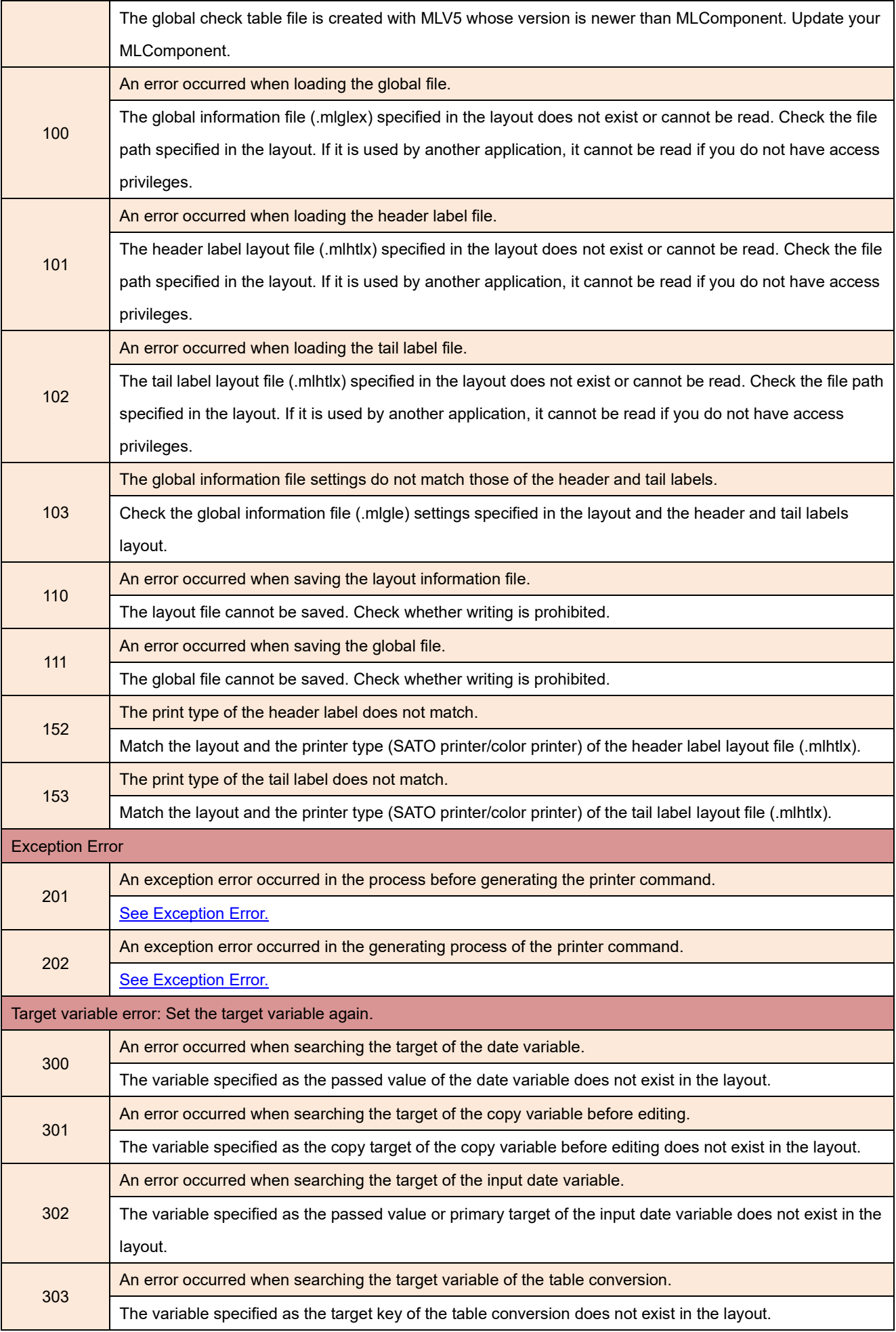

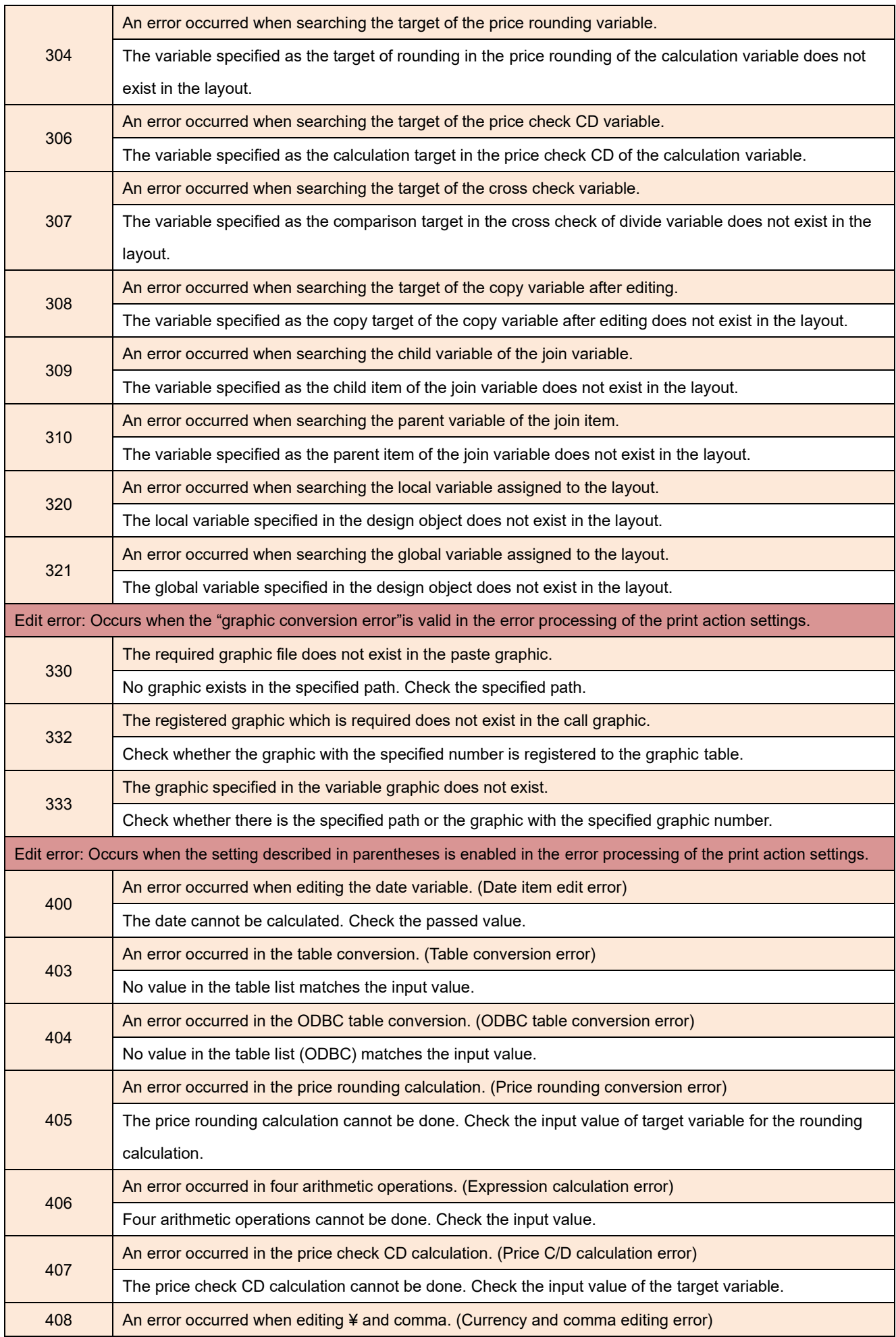

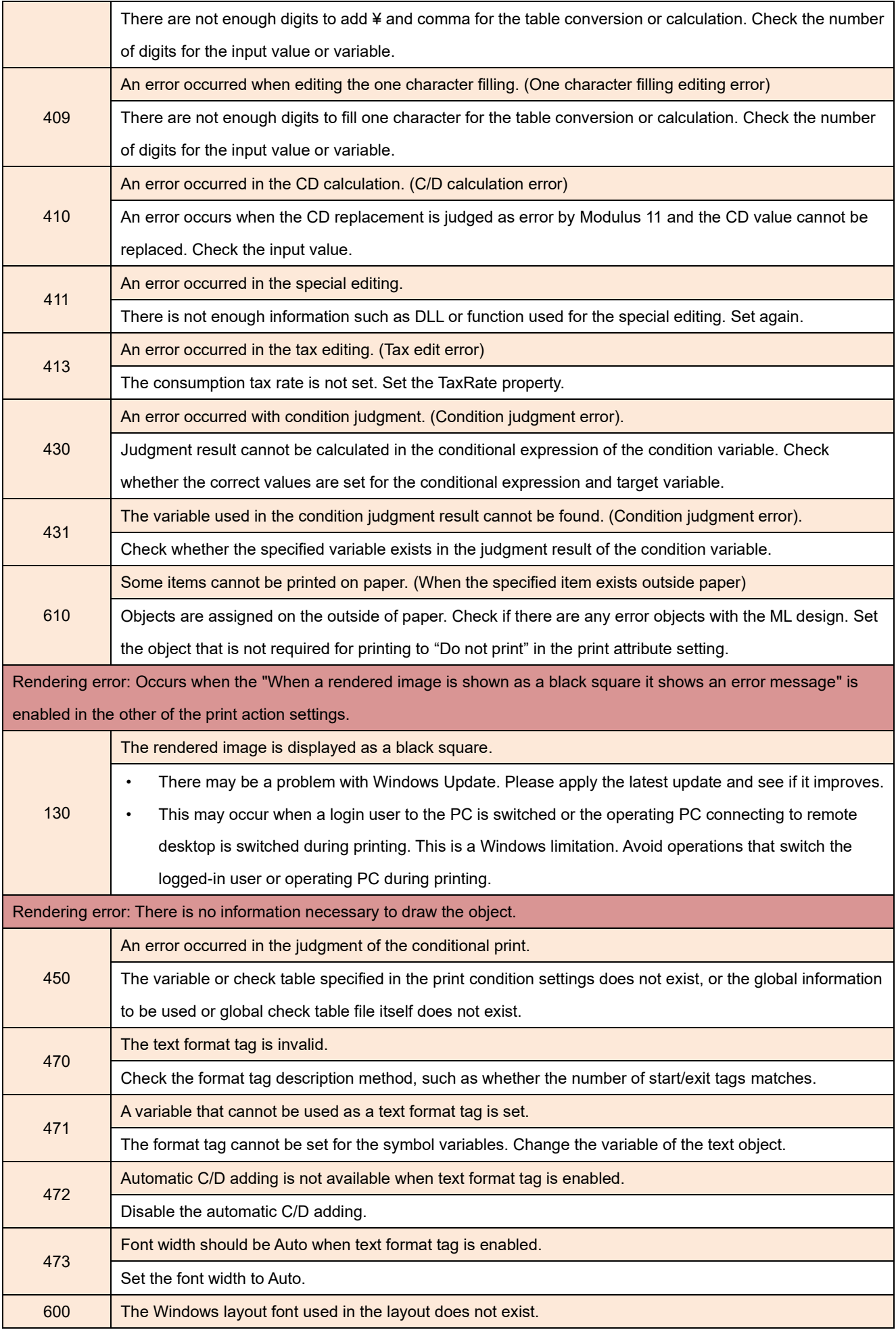

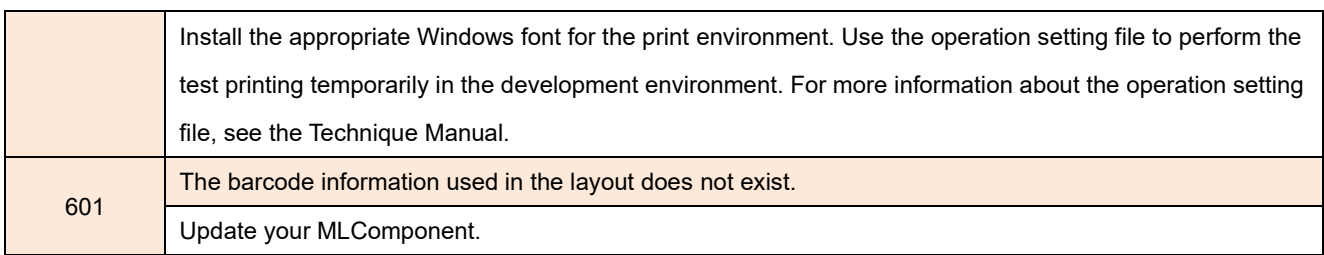

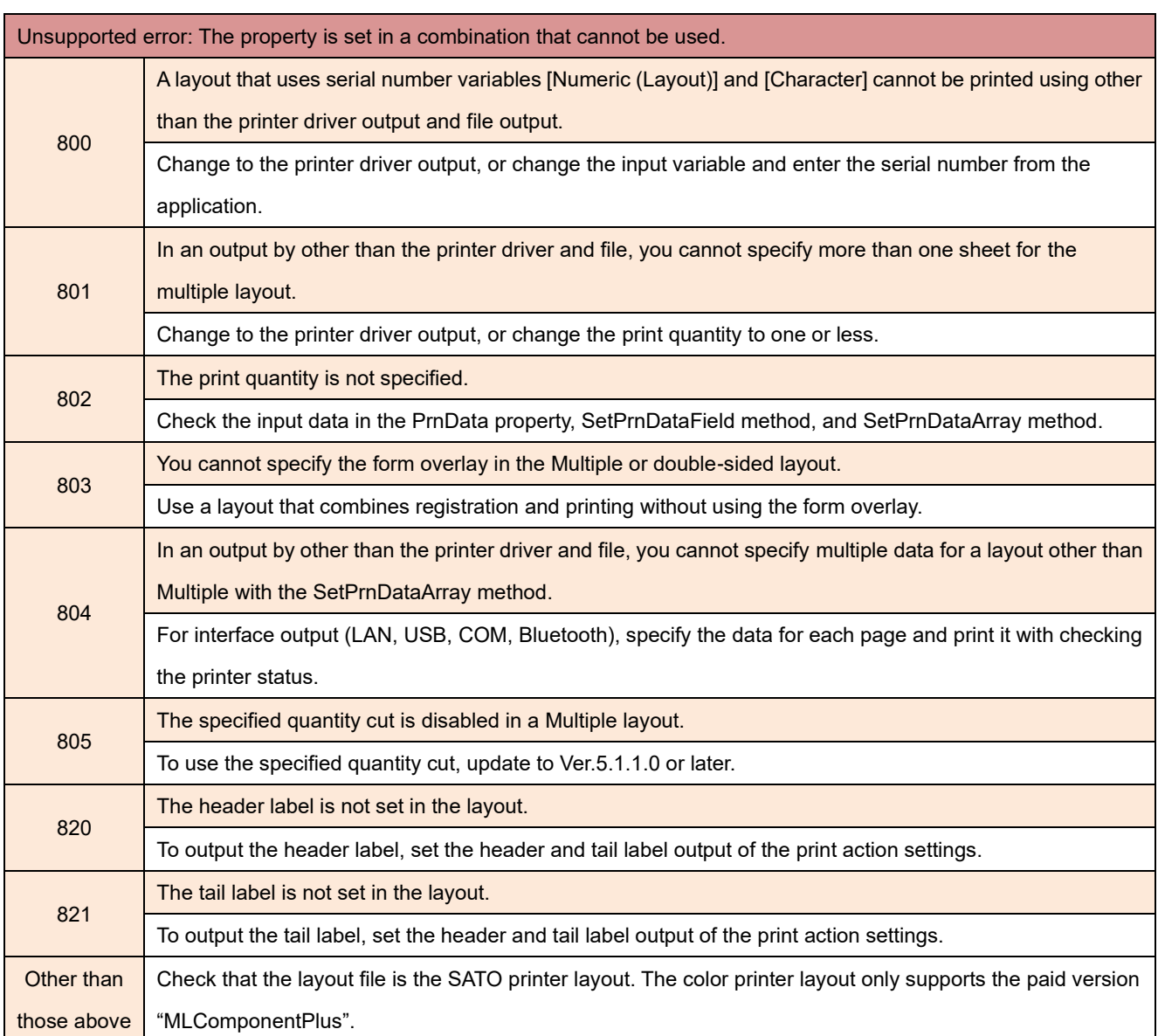

#### <span id="page-80-0"></span>**■ Exception Error**

An exception error occurs when MLComponent catches an exception from the OS at an unexpected timing during the print process. To check the details of the exception, enable "debug log" in the action setting file\* and see the event "SATO MLV5 MLComponent" output to the event viewer after an error occurs.

When the error is recovered by restarting the application or by taking an interval between printings. Memory may be insufficient. Enable "Automatic memory release" in the action setting file\* and check if the memory usage is stable. If the situation does not improve due to the automatic memory release, check the memory usage of the application handle, GDI object, etc. in Task Manager and improve the application logic.

Example: Since a thread created by the application for a print remained without being deleted after printing, the handle/GDI object has leaked. This was improved by changing the logic to reuse the print thread.

\* For details about how to use the action setting file, see the attached document "**MLComponent Technique Manual**".

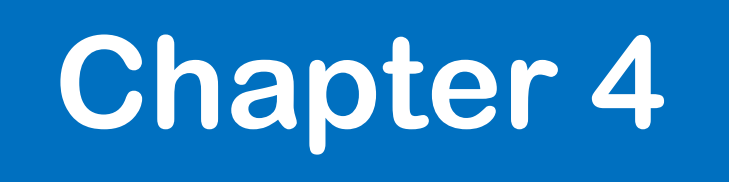

# Notes on Usage/ Precautions

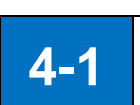

#### **Programming**

Explanations about notes on usage and precautions related to programming.

#### **■ Version upgrade**

Simply overwrite "MLComponent.dll" to upgrade. There is no need to recompile the program.

#### **■ Cutting operation**

MLComponent does not perform the cutting operation by default.

If the cutting operation is not performed normally, check the descriptions below. The MultiCut property is not available when sequence variable is used in the layout file. Use the Cut method to control the cutting operation.

- Is the print quantity specified to the print data? When the print quantity is not specified, only one sheet of the label is printed and the cutting operation is not performed. Check that the data is set correctly by referring to [Inputting Data in Batch] [Specifying Data by Variable Name] in the attached document "MLComponent Technique Manual".
- Have you set the property or method for cutting operations? Set the property or method for cutting operations by referring to [Controlling Cutting Operations] in the attached document "**MLComponent Technique Manual**".

#### **■ Use on ASP.NET**

Use on Web applications (Javascript, ASP.NET, etc.) is not supported. Consider purchasing the Web application development support tool "Multi LABELIST V5 WebEngine".

#### ■ Problems of "ntdll"

Problems have been reported that cause application errors on an irregular basis (the name of module with the problem is ntdll.dll, and exception code is 0xc0000005, etc.).

There is information on the Microsoft support site that a multi-threaded application may crash due to a bug in "ntdll.dll". Check the details below to see if it can be improved by applying the patch. <http://support.microsoft.com/kb/2545627/ja>

#### **■ Delay at the first startup or loading layout file**

When calling MLComponent for the first time after startup of the application or loading of the layout information for the first time (by the Output method, GetPrinter method, etc.), the processing may be delayed due to the library of .NET Framework used in MLComponent being loaded.

If the delay is an obstacle during operation, adopt a method such as calling a temporary layout with MLComponent asynchronously when starting the application or distributing

"MLComponent.XmlSerializers.dll" together with MLComponent to avoid the delay. If you use the printing application with a shell launch, consider using the multithread.

#### **■High DPI setting**

Windows 8.1 and later applications require additional high DPI settings. Set the manifest file or the property of execution file. When the high DPI is not set, the screen of the application becomes small or Some sizes of Windows fonts are not printed.

- To set <dpiAware> to false in the manifest file <https://blogs.msdn.microsoft.com/ttanaka/2014/08/22/dpihigh-dpi-3-12503/>
	- \* The setting in the link is true, but set to false to declare that it is not compatible with high DPI.
- Enable "Overwrite high DPI scale behavior." on the compatibility tab in the application (\* .exe) property, and then select "System" or "System (Extended)" as the zoom in/zoom out source. (Windows10 only. It cannot be set on Windows 8.1.)

#### **■ Memory usage (the layout may break)**

If the various resources such as "memory", "handle", "thread", and "GDI object" in OS are insufficient, problems occur in the printed contents: the font type and size specified in the layout are not printed, the graphic is missing (blank printing), etc.

In order to stabilize the operation, thoroughly check the consumption and leak of resources at the stress test (load test) of the development application.

#### **■ Output in multithread**

If multiple outputs are executed simultaneously in multithread, the processing load increases and printing speed may decrease. If the speed decreases, improve the printing environment and settings as follows:

- Modify the layout to reduce the data size, such as changing the character object to a printer font.
- Distribute the load to two or more printers or print processes (applications).
- Reduce the number of threads that are started simultaneously to shorten the printing time per thread.

When implementing the multithread in the Thread class of Visual Studio, memory may not be released in a deep nest due to a bug in Windows. Use the Task class or review the nest of the print processing thread.

#### **■ Exceptions in Visual Studio**

While debugging in Visual Studio, exceptions that MLComponent catches internally may appear in the output window. If this interferes with debugging, change the debug setting to "My code only". <https://docs.microsoft.com/ja-jp/visualstudio/debugger/just-my-code>

#### **■ Sleep mode of the printer**(**for CL4NX-J, CL6NX-J, and PW208NX/ PW208**)

When the printer is in the sleep mode, the error 11 may occur in the output method [\(Output,](#page-46-0) [OutputHeader,](#page-48-0) [OutputTail,](#page-50-0) [Cut,](#page-57-0) or [SendCancel\)](#page-59-0).

Try one of the following methods:

- 1. Change the sleep mode to OFF. See the user's manual of the printer for how to change the sleep mode. <http://www.sato.co.jp/download/manual/>
- 2. Update the printer firmware. (PW208NX/PW208 only) Contact our sales representative or your nearest support center. <http://www.sato.co.jp/company/location/supportsystem/>

#### **■Double-byte spaces in Windows fonts vary depending on the version of .NET Framework.**

When "Sharp Settings" is enabled, double-byte spaces in the Windows font differ depending on the version of .NET Framework. When you replace your PC or upgrade your OS, XXX is different from versions before 4.6.2. In the case of upgrading to 4.6.2 or later, if more than one double-byte space is used, the print position will be changed to Since there is a possibility of shifting, please check the position of automatic line feeds and other factors to ensure that the printed content is not affected.

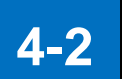

#### **Interface**

Explanations about notes on usage and precautions related to the connection.

#### **■ LAN**

 $4-2.1$  Interface  $\sim$ 

**How to specify**

[See Setting Property.](#page-10-0)

#### **Connection and disconnection**

If you repeat the OpenPort and ClosePort methods for each print, wait 200ms or more after executing the ClosePort method and execute the next OpenPort method. If the OpenPort method is executed without leaving an interval, a double connection may occur.

#### **Double connection**

When another application is using the printer, the OpenPort method succeeds but an error (return value 7, 9, 10) may occur in the output method (GetStatus, Output, SendStringData, SendRawData, Cut, SendCancel). If an error occurs in the method above immediately after connection, execute the ClosePort method, add wait processing, and reconnect to the network.

#### **Status check before transmission**

Make sure to check the printer status with the GetStatus method before executing any of the Output method (Output, SendStringData, or SendRawData). If the output method is executed without checking the printer status with the GetStatus method, the sent print data may be lost or the printing may stop depending on the printer status.

#### **Status check after transmission**

If you execute the ClosePort method immediately after executing the Output method, the transmission data may be interrupted depending on the OS or Pr environment. Make sure to check the communication status with the printer using the GetStatus method before executing the ClosePort method.

#### **Communication protocol**

In the status 4, data arrival confirmation by ACK/NAK is not performed when the Output method is executed. Check the printer status with the GetStatus method after transmission.

#### **■ USB**

 **How to specify** [See Setting Property.](#page-10-0)

#### **Status check before transmission**

Make sure to check the printer status with the GetStatus method before executing any of the Output method (Output, SendStringData, or SendRawData). If the output method is executed without checking the printer status with the GetStatus method, the sent print data may be lost or the printing may stop depending on the printer status.

**Communication protocol**

[Specify the status 4](#page-13-0).

#### **When using in the 64-bit Windows**

On 64-bit Windows, applications can only be used when operating as 32-bit versions. If the target CPU is specified as "AnyCPU" or "x64" in Visual Studio, an error occurs in OpenPort.

#### **Exclusive control**

Exclusive control is not possible when connected via USB. Be careful not to perform two or more printing processes simultaneously in multiple threads of an application or in multiple applications.

#### **[Printer model] of the Setting property**

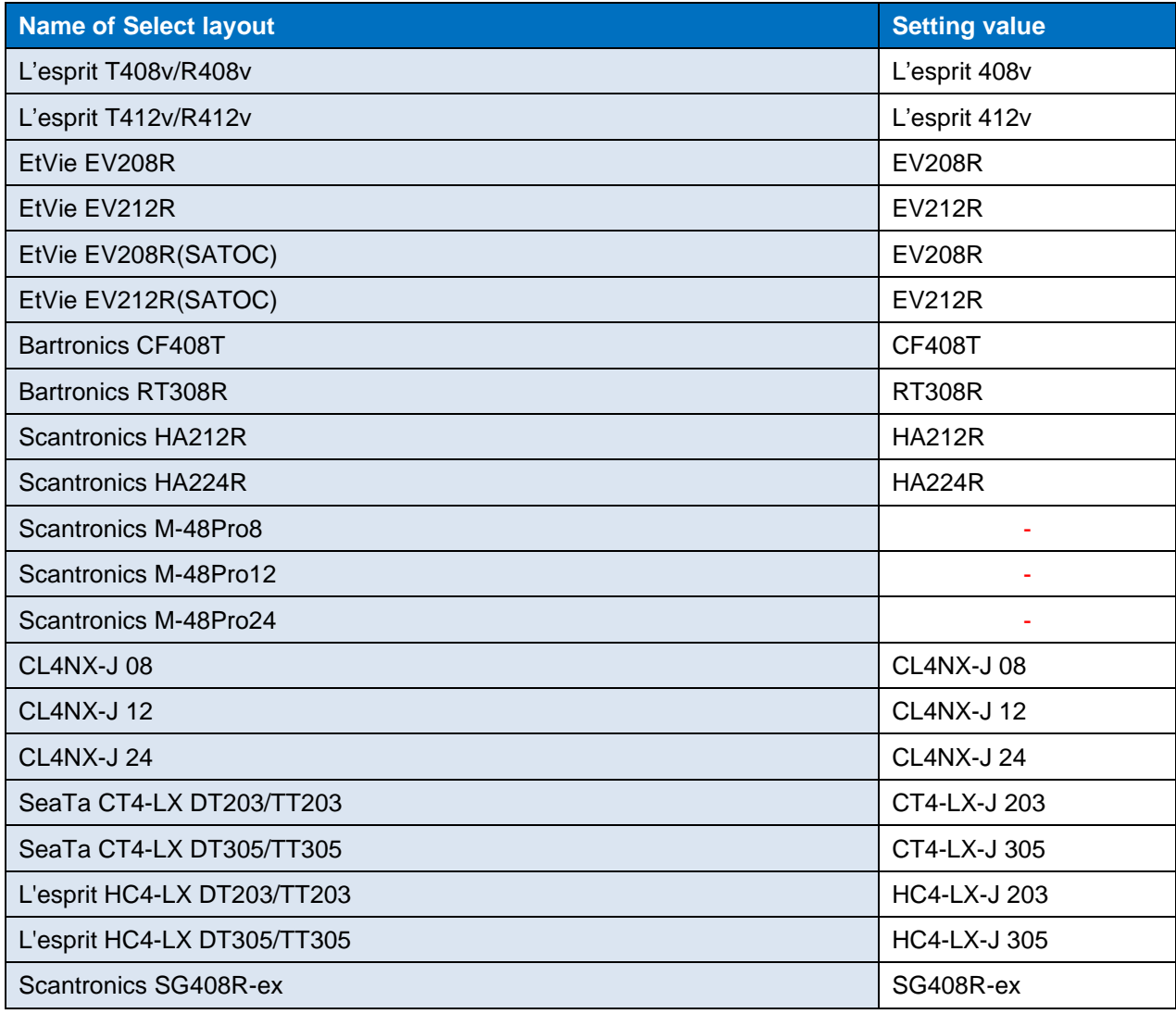

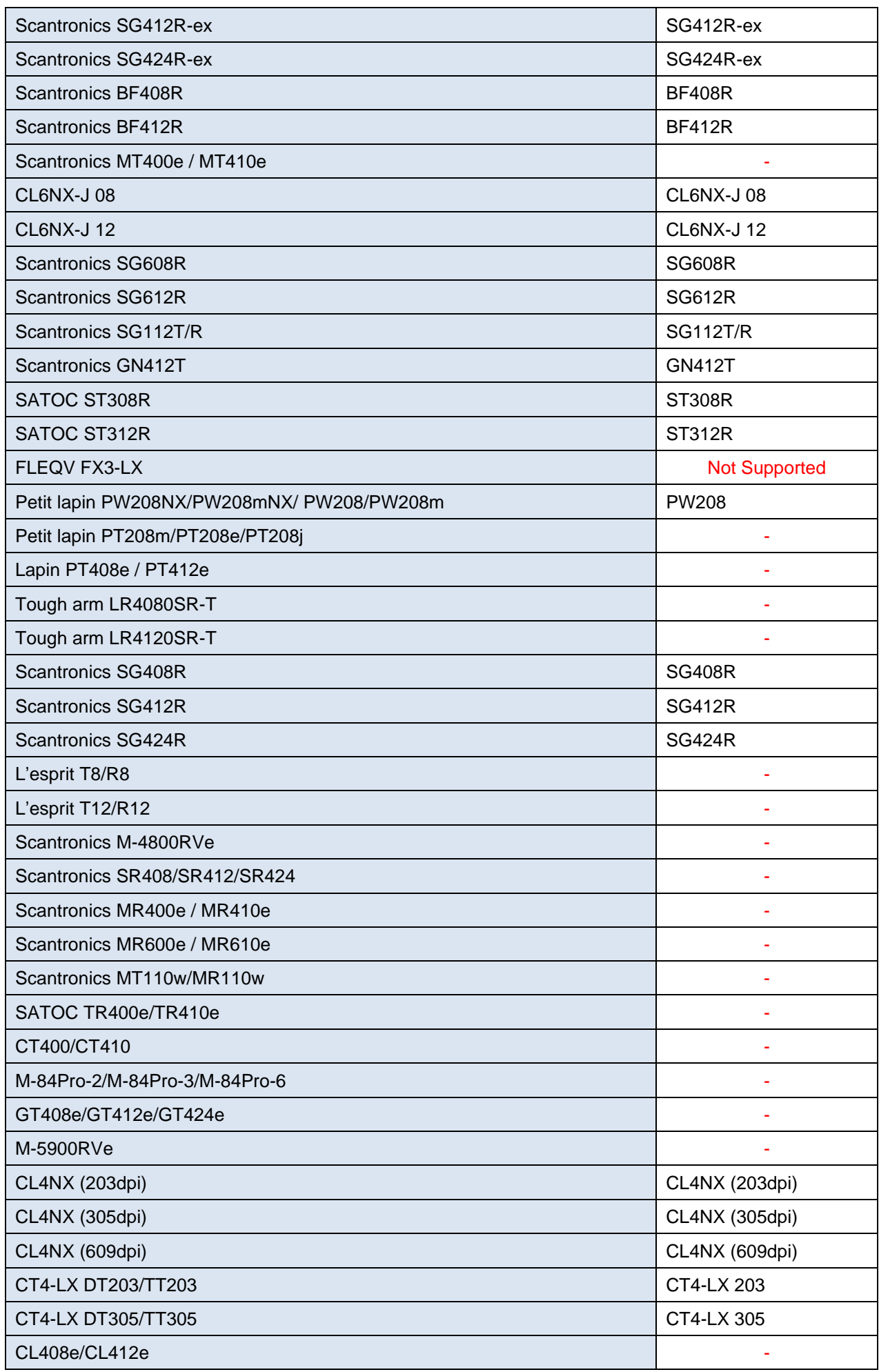

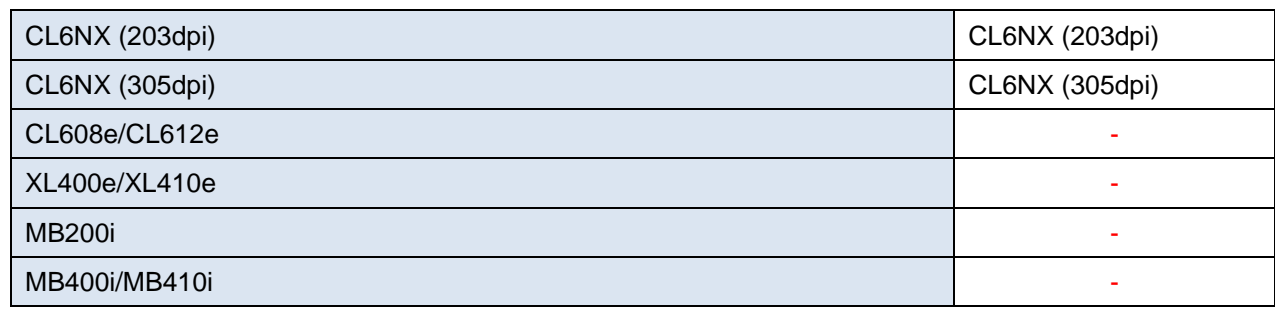

#### **[Serial No.] of the Setting property**

You can check [Serial no.] on the Windows screen.

- 1. Power up the printer and connect it to the computer via USB.
- 2. Start Device Manager on Control Panel.
- 3. Select USB Print Support from Universal Serial Bus Controller.
- 4. Open Property from the right-click menu.
- 5. Select "Device Instance Path" from the Property on the Details tab.
- 6. The last eight digits of the displayed value are the serial number. (Example) USB¥¥VID\_XXXX&PID\_XXXX¥¥ **(Eight digits serial No.)**

#### **■ COM**

 **How to specify** [See Setting Property](#page-10-0).

#### **Status check before transmission**

Make sure to check the printer status with the GetStatus method before executing any of the Output method (Output, SendStringData, or SendRawData). If the output method is executed without checking the printer status with the GetStatus method, the sent print data may be lost or the printing may stop depending on the printer status.

#### **■ Bluetooth**

 **How to specify** [See Setting Property.](#page-10-0)

#### **Bluetooth stack**

Only the Microsoft standard Bluetooth stack (Microsoft Bluetooth Enumerator) can be used as the Bluetooth device on the PC side. Operation is not guaranteed with other Bluetooth stacks.

In other Bluetooth stacks, the OpenPort method, EnumerateBluetoothDevices method, and AuthenticateBluetoothDevice method may not work properly. Replace with a standard Microsoft Bluetooth stack. Contact the manufacturers of your PC or Bluetooth adapter for replacement instructions.

#### **Double connection**

When another application is using the printer, an error occurs with the return value 7 in the Output method (connection error). The printer can communicate with only one Bluetooth device.

#### **Status check before transmission**

Make sure to check the printer status with the GetStatus method before executing any of the Output method (Output, SendStringData, or SendRawData). If the output method is executed without checking the printer status with the GetStatus method, the sent print data may be lost or the printing may stop depending on the printer status.

#### **Number of the available devices**

Up to 7 Bluetooth devices can be connected simultaneously from the PC due to the Windows specifications.

If more than 7 devices are connected, an error occurs with the return value 7 in the Output method (connection error).

#### **■ Printer driver**

 **How to specify [See Setting Property.](#page-10-0)** 

#### **Properties and methods that are disabled**

Property Protocol, Timeout Method GetStatus

#### **[Sending data to the printer directly] in Detailed Settings**

If [Sending data to the printer directly] is active in [Detailed Settings] of the printer driver, OpenPort fails and does not work properly. Change the activated setting to [Spool print documents and print programs at high speed], or use interface output (LAN, USB, COM, Bluetooth) without using the printer driver.

#### **[Spool print documents and print programs at high speed] in Detailed Settings**

When [Spool print documents and print programs at high speed] is active in [Detailed settings] of the printer driver, the spool transmission method differs depending on the selected contents. In the case of "Send print data to the printer immediately", when the Output method is executed continuously or the transmission is completed with the ClosePort method, the print data is sent to the printer.

In the case of "Spool the data for all pages and then send the print data to the printer", when transmission is completed with the ClosePort method, the print data is sent to the printer.

#### **The publishing start is slow in Windows 10**

In Windows 7, every time you execute an Output method, you can use the Spooled data was being sent to the printer, but Windows 10 is an OS specification The change causes spool data to be sent every 256KB. To send the data to the printer immediately, set ClosePort to Execute.

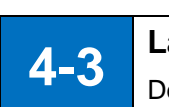

#### **Layout Information**

Descriptions for usage and precautions about the layout information.

#### **■ Input Definitions**

The input definitions for layout files (default values, limit of the number of digits, input check, etc.) are the setting items used on the print screen of ML Print. To use the input definitions settings in your application, get them with GetInputFields.

#### **■ Windows font**

When "Windows font" is specified in the character object, the character is drawn with graphics. Various character expressions and free size adjustments can be made, but printing is slow due to the large transmission data. If the print is slow due to a large number of continuous prints or in multithread, try changing the character object to "Printer fonts" for improvement.

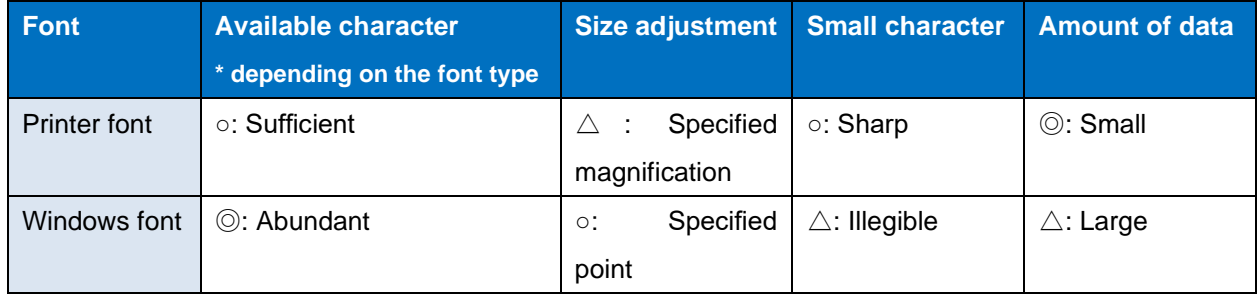

#### **■ Graphic object**

When the image of the imported file is enlarged or reduced, part of the image may become thinner or rubbed. Try to capture the original image file after zooming in or zooming out it to the size you want to use, or set the stretch mode (graphic object) to "GDI-compatible".

#### **■ Fixed object (improving print speed)**

Fixed objects whose contents do not change depending on the data, such as pasted characters and lines, are analyzed to print and converted to printer commands. On the Other page of Set print operation, the print speed can be improved in the case that the many fixed objects exist or there are many automatic line breaks due to pasted characters of Windows fonts, by saving the layout with "Convert fixed items to the printer commands when saving layout (accelerated)" enabled.

#### **■ Sequence variable**

When the sequence variable [Number (layout)] [Character] is used, print the label by the printer driver output. The interface output<sup>\*</sup> will cause the error 800 in the Output. When using a sequence number for the interface output<sup>\*</sup>, specify it on the application, or use the sequence variable [Number (printer)]. The sequence number saved in the layout file cannot be got and changed. Check and change it in MLV5. If you need to manage the sequence number in your application, set Seq.no.save method of the layout file to "None".

#### **■ Multiple label**

When using the Multiple label with the interface output<sup>\*</sup>, enter the print quantity to be printed for one sheet. If the specified number exceeds the print quantity for one sheet, error 801 will occur in the Output.

<span id="page-92-0"></span>\* Interface output

Output method that specifies "LAN:", "USB:", "COM:", or "BT:" in the Setting property.

### **Chapter 5**

## Appendix

### **5-1**

5 -1. Support Printer

#### **Support Printer**

Explanations about the support printer for MLComponent.

#### The abbreviated letters indicate as follows:

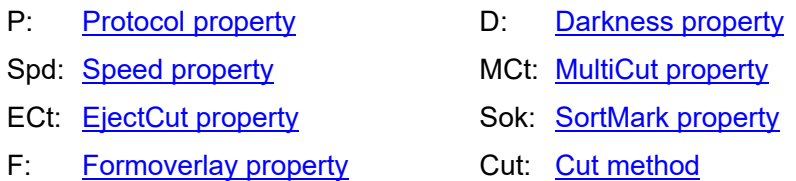

#### **■ SCeaTa series**

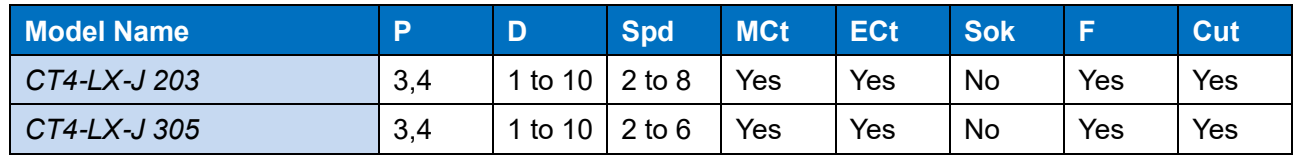

#### **■ L'esprit series**

L'esprit T408/R408 ⇒ L'esprit T8/R8

#### L'esprit T412/R412 ⇒ L'esprit T12/R12

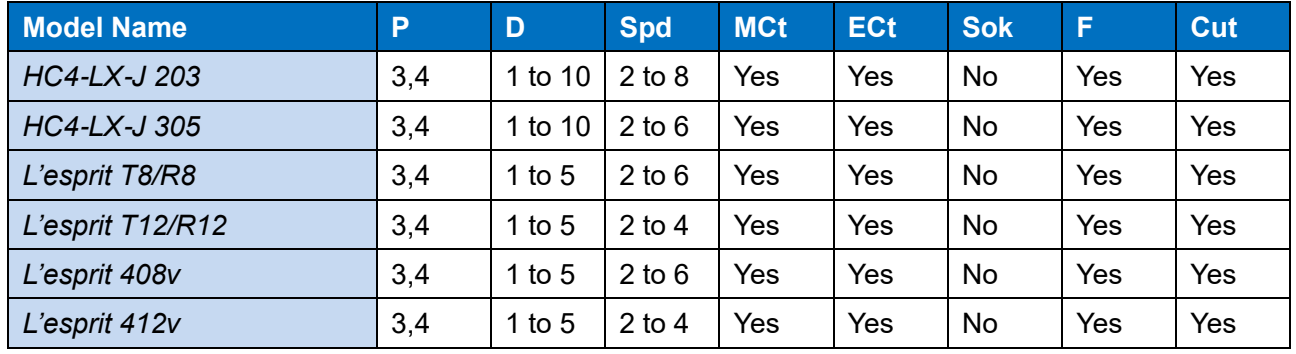

#### **■ Scantronics series**

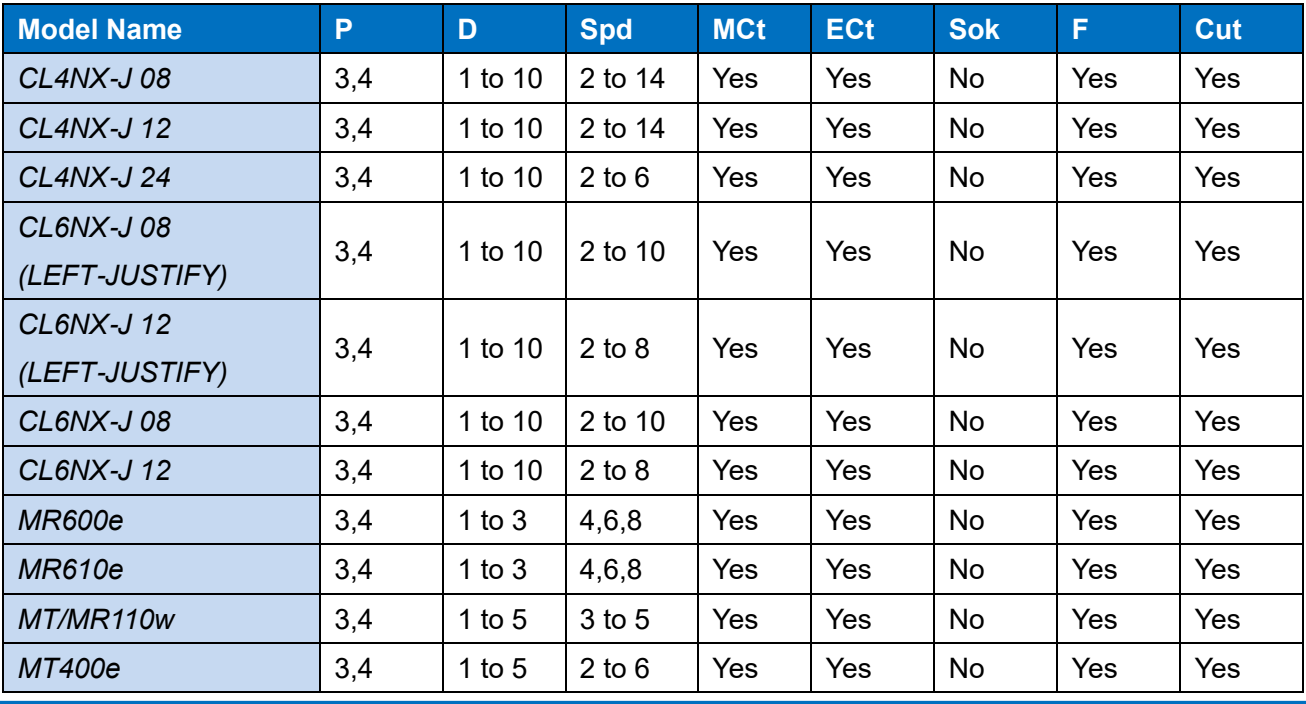

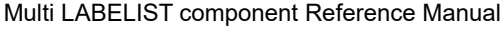

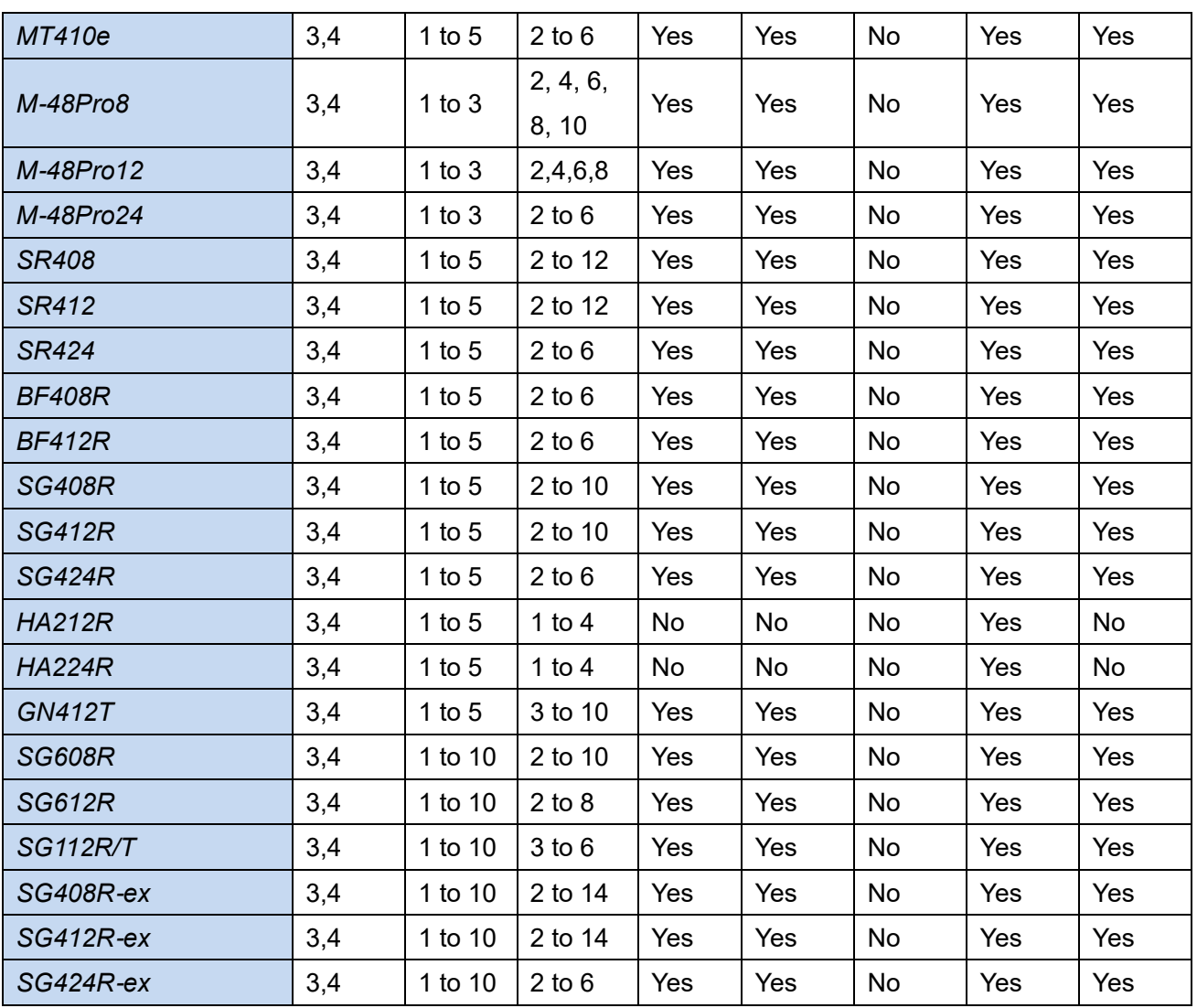

#### **■ SATOC series, EtVie series, Bartronics series, FLEQV**

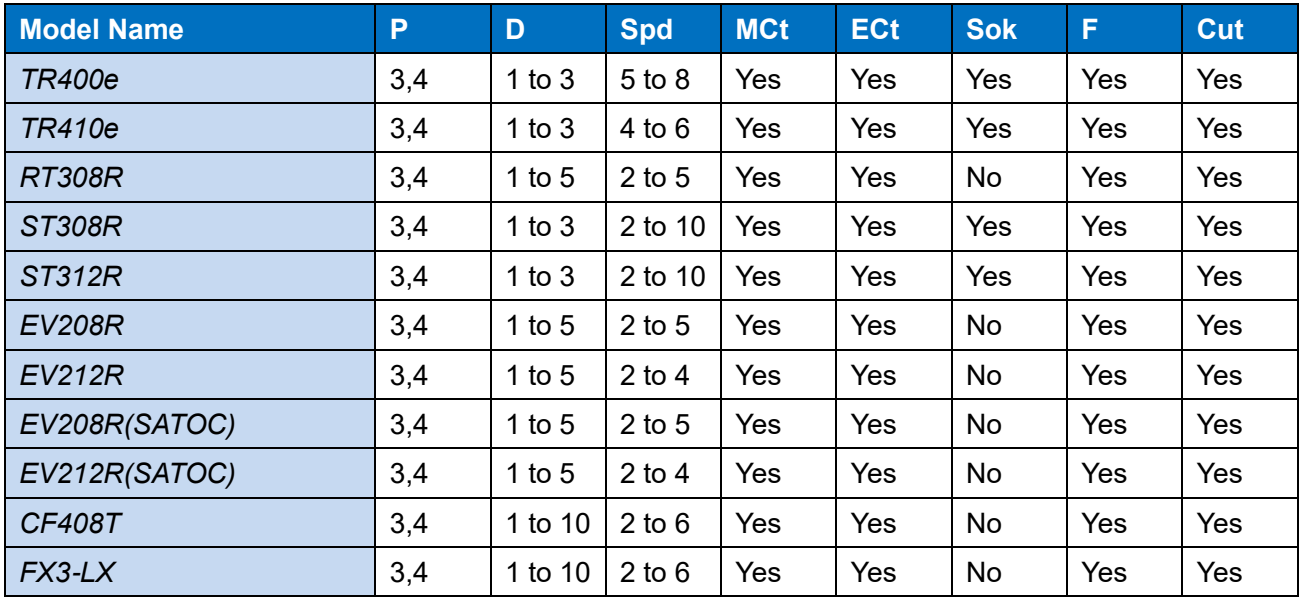

### **■ Lapin series**

#### PW208NX/PW208mNX, PW208m ⇒ PW208

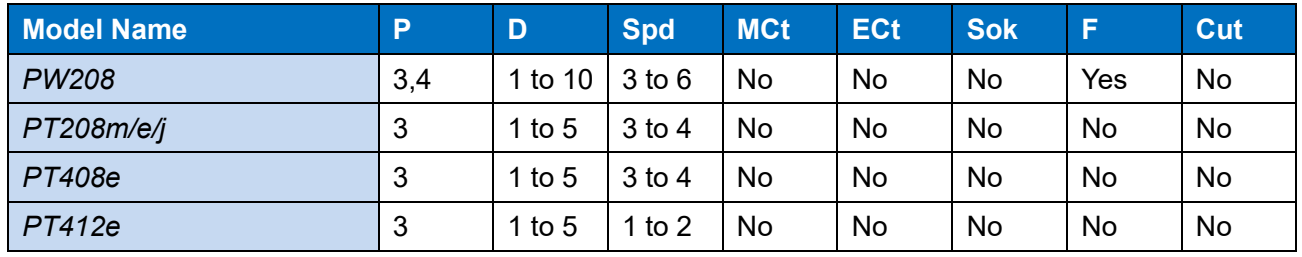

#### **■ Tough arm series**

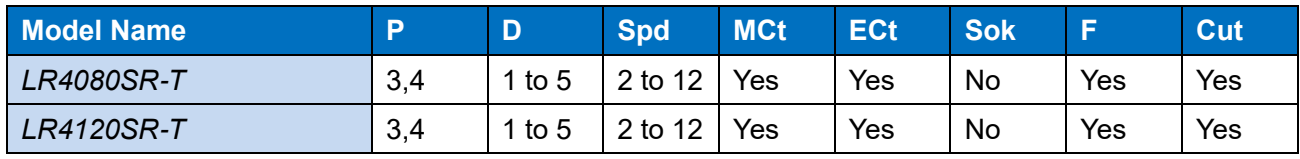

#### **■ Foreign printer**

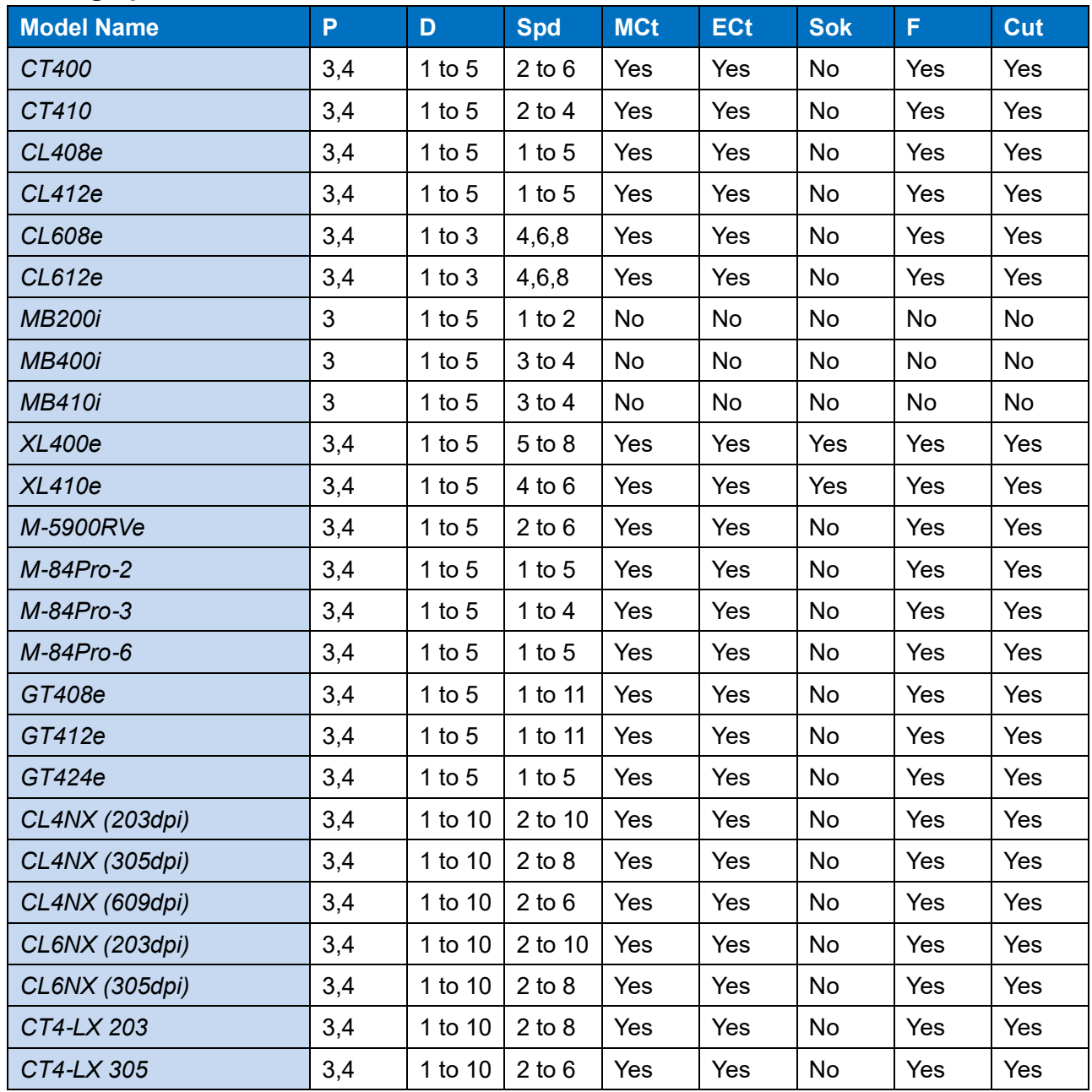

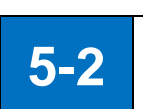

#### **Status List**

Explanations about the communication protocol status.

The GetStatus method returns a status string that the head and tail parts (STX and ETX) have been omitted from the status string received from the printer.

#### **■ Status string**

<Status 3, Status L> (9 bytes)

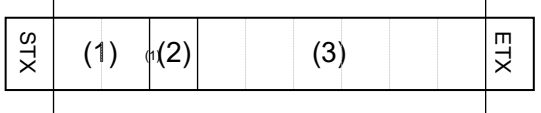

<Status 4> (25 bytes) )

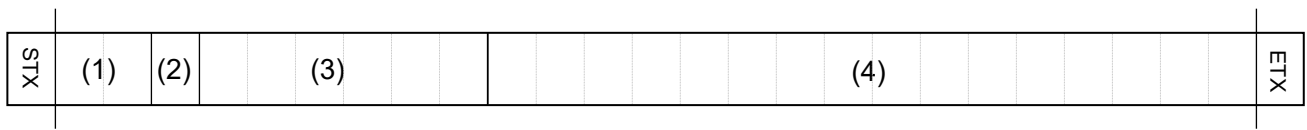

- (1) Status ID (2 bytes) StatusID property value set to use the Output method.
- (2) Status (1 byte) Printer status (See the list)
- (3) Remaining number of print sheets (6 bytes) For a single print instruction.
- (4) Job name (16 bytes) JobName property value set to use the Output method.

#### **■ Status list (status 3, status 4)**

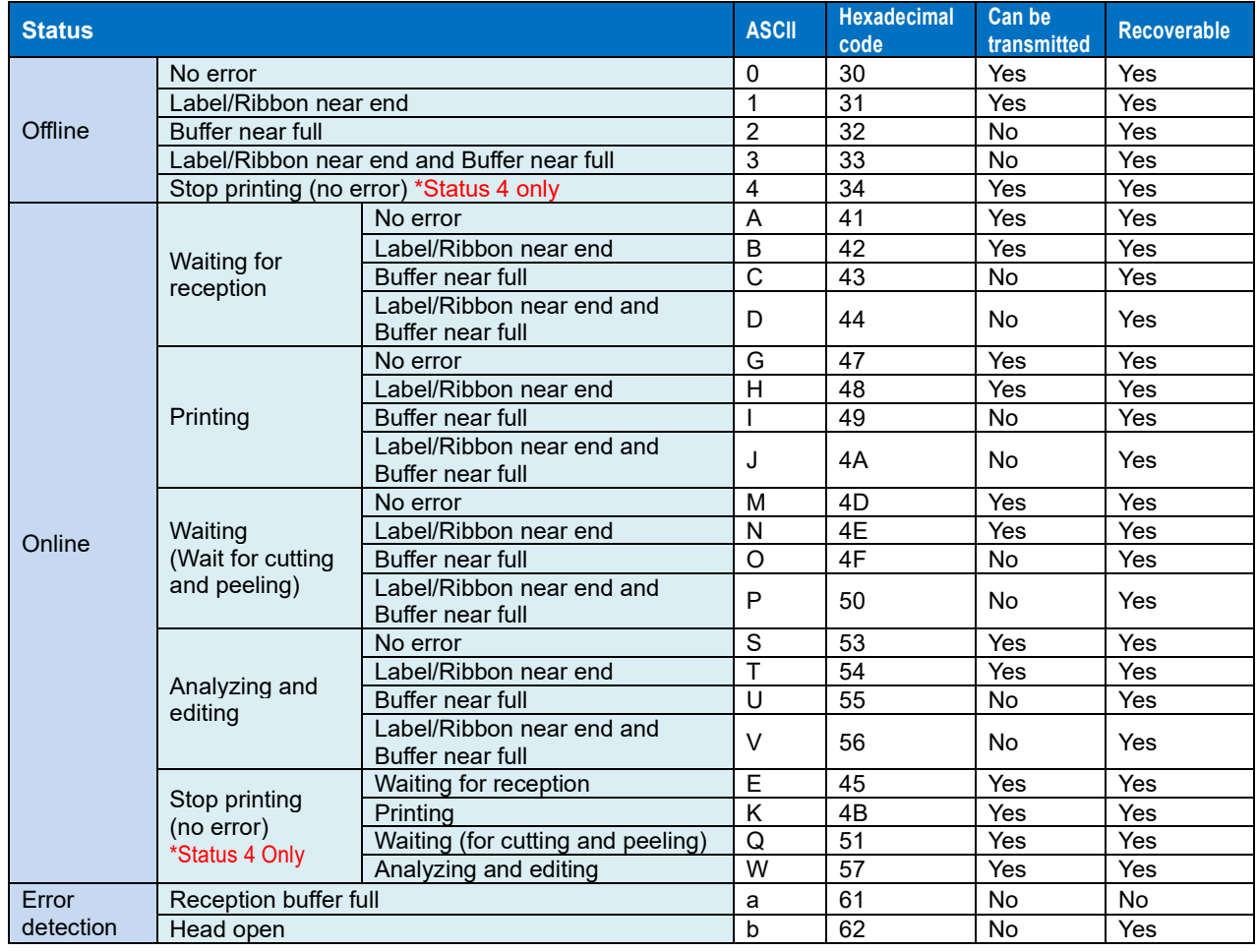

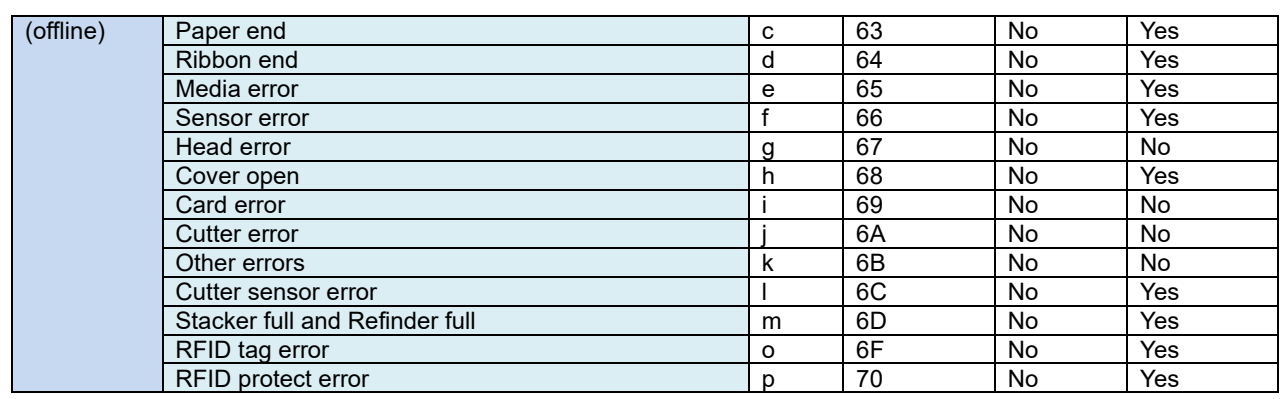

• Buffer overflow may occur on some interfaces.

#### **■ Status list (L'esprit V series, PW208NX/PW208mNX/PW208/PW208m addition)**

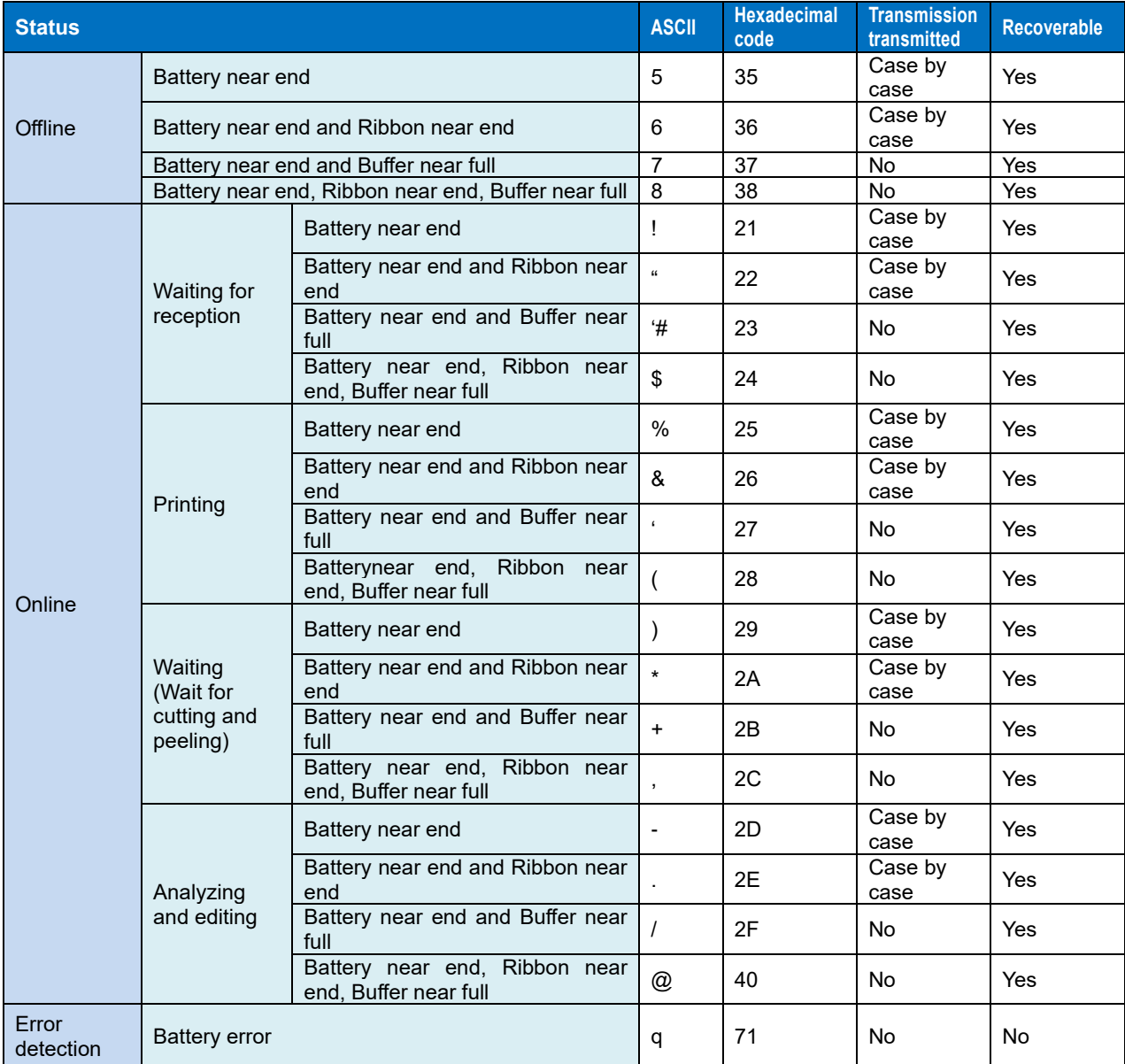

Ribbon near end is not detected in PW208NX/PW208mNX/PW208/PW208m.

#### **■ Status list (addition for Status L)**

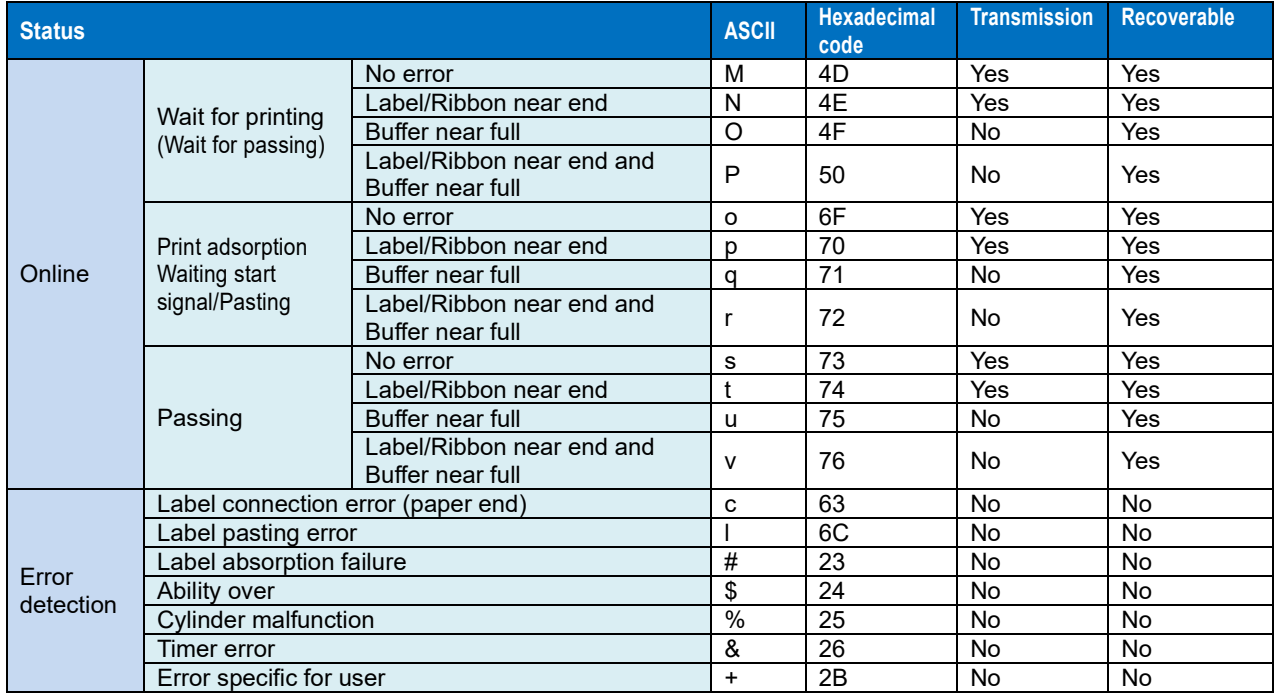

#### **■ Status list (Pt408e, Pt412e, Status 3 for PT200m/e/j)**

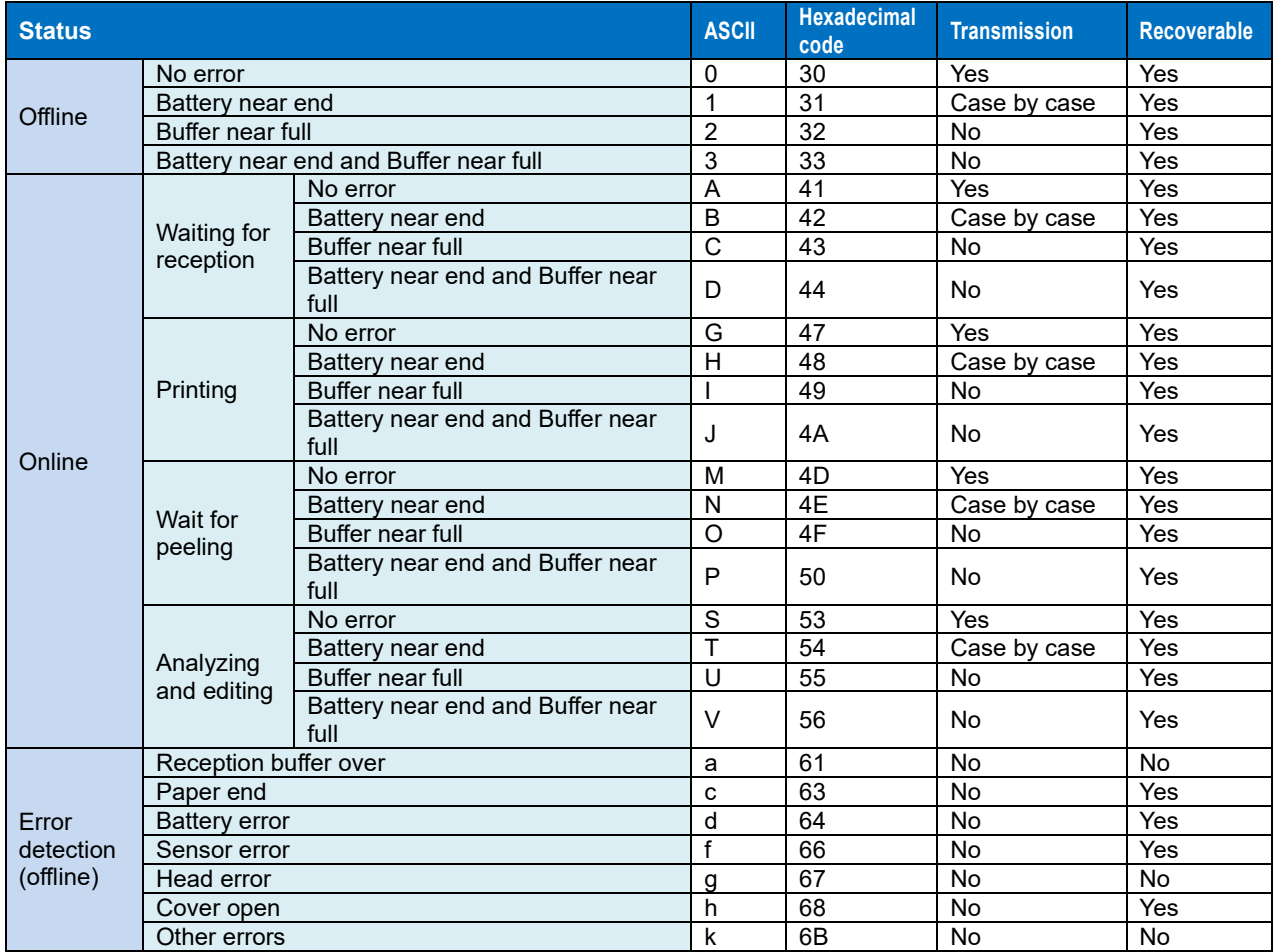

#### **■ Transmission/Recoverable in the status list**

- In the GetStatus method call, if the parameter (the third byte) of the returned status is "No"of [Transmission], do not execute the sending method (Output, SendStringData, or SendRawData) for the print data until the status with "Yes" of [Transmission] returns.
- In the GetStatus method call, if the parameter (the third byte) of the returned status is "Case by case" of [Transmission], the print data can be sent. However, label/tag printing may not be completed normally depending on the combination of the remaining battery level and the print data (print darkness, print quantity, etc.).
- In the GetStatus method call, if the parameter (the third byte) of the returned status is "Yes" of [Transmission], the printing can be recovered on the printer by releasing the error status of the printer (replacing the label, etc.) even if the printer detects an error. If [Transmission] is "No", the print data that has already been sent will be discarded due to an error that requires the printer to be turned on again.

#### ■ How to clear printer errors

See the user's manual of the printer. <http://www.sato.co.jp/download/manual/> <span id="page-101-0"></span>5 -3. Communication Protocol Setting in the Printer

**5-3**

#### **Communication Protocol Setting in the Printer**

Explanations about how to set the communication protocol in the printer.

For details about settings, see "**Instruction Manual**", "**Setup Guide**", and "**SBPL Programming Guide** (accessory CD)" included with the printer.

<http://www.sato.co.jp/download/manual/>

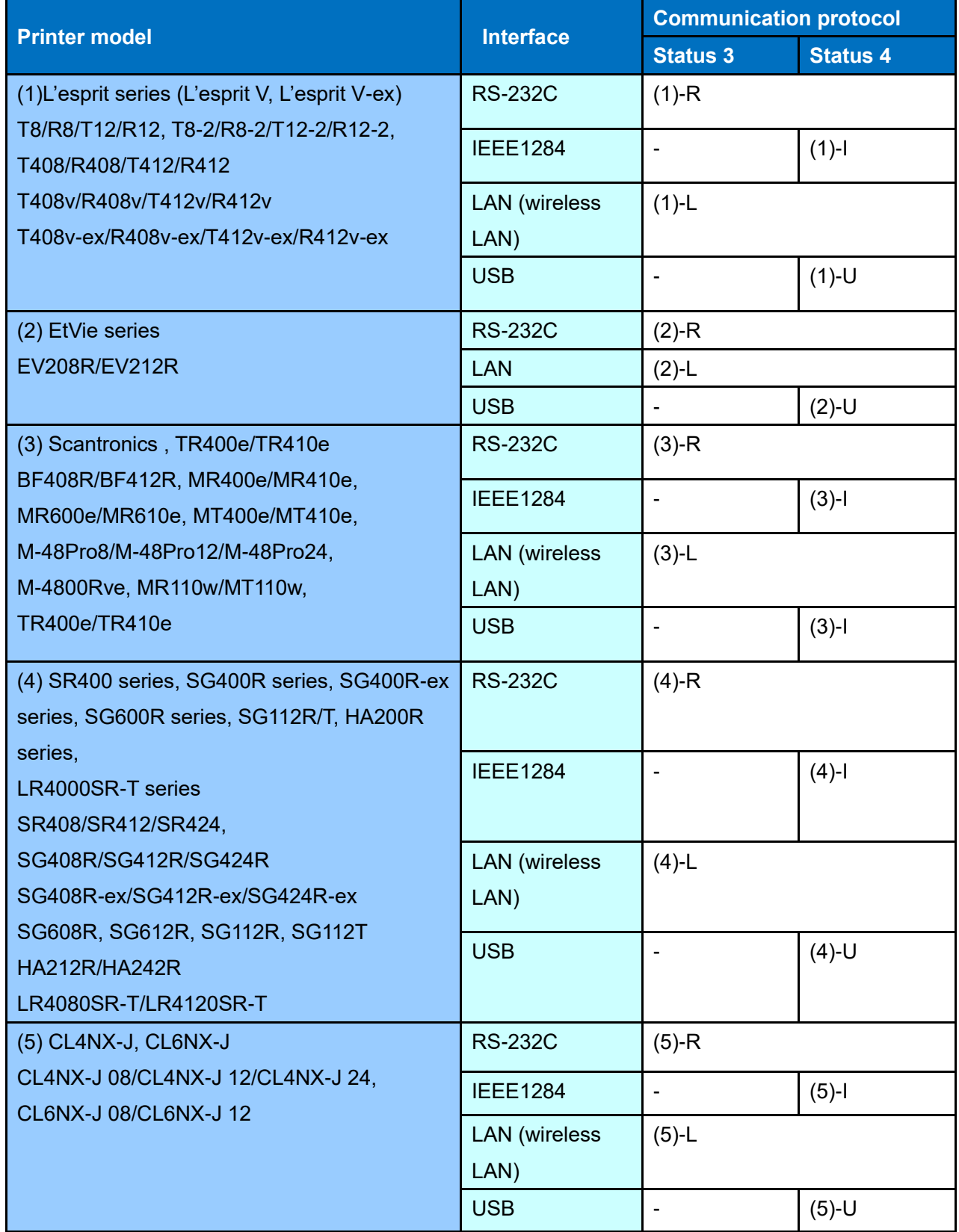

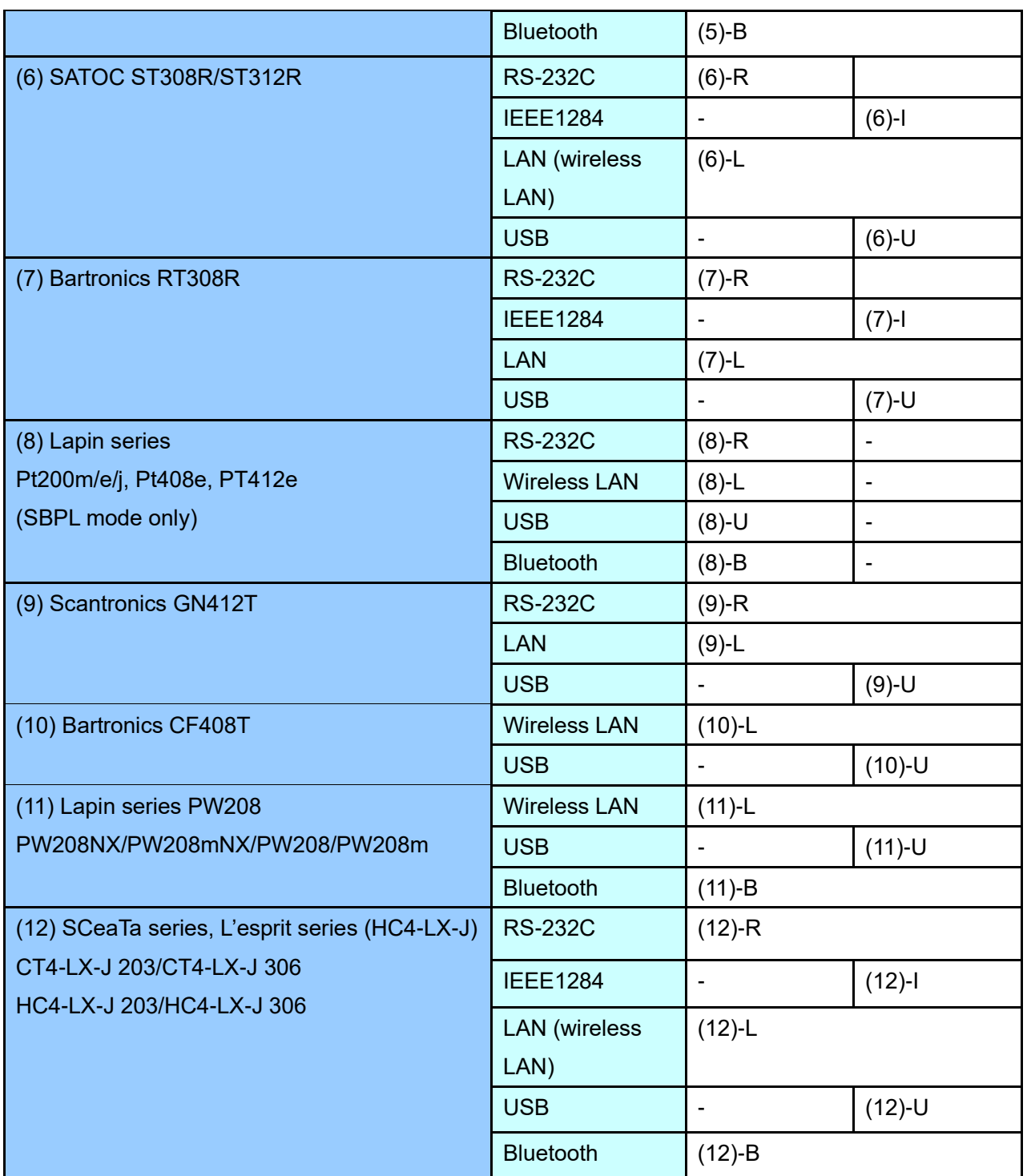

#### **■ L'esprit series (L'esprit V, L'esprit V-ex)**

Use the L'esprit printer setting tool for setting.

- (1)-R Start the setting tool, and set [Device]-[Printer Setting]-[Serial Setting]-[Control] in the menu. Set Status 3 to "Status 3" and Status 4 to "Protocol dedicated for driver".
- (1)-I Start the setting tool, and set [Reception Mode] of the menu [Device]-[Printer Setting]-[IEEE1284 Setting] to "Multi Reception".
- (1)-L Start the setting tool, and set [Device]-[Printer Setting]-[LAN Setting]-[LAN Mode] in the menu. Set Status 3 to "Status 3 Mode" and Status 4 to "ENQ response mode".
- (1)-U No setting is required.

#### ■ **EtVie Series**

Use the EtVie printer setting tool for setting.

- (2)-R Start the setting tool, and set [Device]-[Printer Setting]-[Serial Setting]-[Control] in the menu. Set Status 3 to "Status 3" and Status 4 to "Protocol dedicated for driver".
- (2)-L Start the setting tool, and set [Device]-[Printer Setting]-[LAN Setting]-[LAN Mode] in the menu. Set Status 3 to "Status 3 Mode" and Status 4 to "ENQ response mode".
- (2)-U No setting is required.

#### ■ **Scantronics series, TR400e/TR410e**

- (3)-R Set in DSW1 of the RS-232C board and DSW2 in the printer. Set Status 3 to DSW1-7 ON, DSW1-8 OFF, and DSW2-8 ON, Status 4 to DSW1-7 ON, DSW1-8 OFF, and DSW2-8 OFF.
- (3)-I Set DSW2-5 of the printer to OFF.
- (3)-L Set in DSW2 of the printer. Set Status 3 to DSW2-5 ON and DSW2-8 ON, Status 4 to DSW2-5 ON and DSW2-8 OFF.

#### ■ Scantronics SR400 series, SG400R series, SG400R-ex series, SG600R series, **SG112R/T, HA200R series, LR4000SR-T series (Status L can also be selected)**

- (4)-R In [Communication setting]-[Communication protocol] of LCD, set Status 3 to "Status 3", Status 4 to "Dedicated for driver", and Ready/Busy to "Ready/Busy".
- (4)-I In LCD, set [Communication setting]-[Communication protocol] to "Dedicated for driver"and "Reception buffer" to "Multi reception".
- (4)-L In [Communication setting]-[Communication protocol] of LCD, set Status 3 to "Status 3". For Status 4, set [Printer status return timing] to "ENQ" in "Dedicated for driver".
- (4)-U In LCD, set [Communication setting]-[Communication protocol] to "STATUS4".

#### ■ **CL4NX-J, CL6NX-J**

- (5)-R Select [Communication setting]-[RS-232C]-[Communication protocol] in LCD, and then set Status 3 to "STATUS3"and Status 4 to "STATUS4".
- (5)-I Select [Communication setting]-[IEEE1284]-[Communication protocol] in LCD and set it to "STATUS4".
- (5)-L Select [Communication setting]-[Network]-[Settings]-[Service]-[Port]-[Communication protocol] in LCD, and then set Status 3 to "STATUS3"and Status 4 to "STATUS4 ENQ".
- (5)-U In LCD, set [Communication setting]-[USB]-[Communication protocol] to "STATUS4".
- (5)-B In LCD, set [Communication setting]-[Bluetooth]-[Communication protocol] to "STATUS4".

#### ■ **SATOC ST308R/ST312R**

Use the buttons on the LCD of the printer for settings.

- (6)-R In [Communication setting]-[Communication protocol] of LCD, set Status 3 to "STATUS3"and Status 4 to "STATUS4".
- (6)-I In LCD, set [Communication setting]-[Communication protocol] to "STATUS4"and [Reception buffer] to "Multi".
- (6)-L In [Communication setting]-[Communication protocol] of LCD, set Status 3 to "STATUS3". For

Status 4, set [Printer status return timing] to "ENQ" in "STATUS4".

(6)-U In LCD, set [Communication setting]-[Communication protocol] to "STATUS4".

#### ■ **Bartronics RT308R**

Use the buttons on the LCD of the printer for settings.

- (7)-R In [INTERFACE MODE]-[PROTOCOL] of LCD, set Status 3 to "STATUS3"and Status 4 to "STATUS4".
- (7)-I In LCD, set [INTERFACE MODE]-[RECEIVE BUFFER] to "MULTI".
- (7)-L In [INTERFACE MODE]-[PROTOCOL] of LCD, set Status 3 to "STATUS3". For Status 4, set [STATUS REPLY] to "ENQ"in "STATUS4".
- (7)-U No setting required.

#### ■ Lapin series

Use DSW1 of the printer for settings.

- (8)-R Set to DSW1-1 OFF, DSW1-2 OFF, DSW1-3 OFF, and DSW1-4 OFF. Start up the Printer Setting Tool, and set [Printer Setting]-[RS-232C]-[Flow control] in the menu. Set Status 3 to "NONE".
- (8)-L Set to DSW1-1 OFF, DSW1-2 ON, DSW1-3 OFF, and DSW1-4 OFF. The printer must compatible with wireless LAN.
- (8)-U Set to DSW1-1 ON, DSW1-2 ON, DSW1-3 OFF, and DSW1-4 OFF. This is for Pt408e/412e only.
- (8)-B Set to DSW1-1 OFF, DSW1-2 ON, DSW1-3 OFF, and DSW1-4 OFF. The printer must compatible with Bluetooth.

#### ■ **Scantronics GN412T**

Use the buttons on the LCD of the printer for settings.

- (9)-R In [Communication setting]-[Communication protocol] of LCD, set Status 3 to "STATUS3"and Status 4 to "STATUS4".
- (9)-L In [Communication setting]-[Communication protocol] of LCD, set Status 3 to "STATUS3". For Status 4, set [Printer status return timing] to "ENQ" in "STATUS4".
- (9)-U In LCD, set [Communication setting]-[Communication protocol] to "STATUS4".

#### ■ **Bartronics CF408T**

Use the CF408T setting tool for setting.

- (10)-L Start the setting tool, and set the [LAN Setting] tab -[LAN Mode] in the menu. Set Status 3 to "Status 3 Mode" and Status 4 to "ENQ response mode".
- (10)-U No setting is required.

#### ■ Lapin series PW208NX/PW208mNX/PW208/PW208m

Use the buttons on the LCD of the printer for settings.

- (11)-L In [Communication setting]-[Network]-[Service]-[Port]-[Communication protocol] of LCD, set Status 3 to "Status3"and Status 4 to "Status4".
- (11)-U In LCD, set [Communication setting]-[USB]-[Communication protocol] to "STATUS4".
- (11)-B In [Communication setting]-[Bluetooth]-[Communication protocol] of LCD, set Status 3 to

"Status3"and Status 4 to "Status4".

#### ■ **SCeaTa series, L'esprit series (HC4-LX-J)**

- (12)-R Select [Setting]-[Communication setting]-[RS-232C]-[Communication protocol] in LCD, and then set Status 3 to "STATUS3"and Status 4 to "STATUS4".
- (12)-L Select [Setting]-[Communication setting]-[Network]-[Settings]-[Service]-[Port]-[Communication protocol] in LCD, and then set Status 3 to "STATUS3"and Status 4 to "STATUS4 ENQ".
- (12)-W Select [Wi-Fi]-[Wi-Fi setting]-[Port]-[Communication protocol] in LCD, and then set Status 3 to "STATUS3"and Status 4 to "STATUS4 ENQ".
- (12)-U In LCD, set [Setting]-[Communication setting]-[USB]-[Communication protocol] to "STATUS4".
- (12)-B In LCD, set [Bluetooth]-[Communication protocol] to "STATUS4".